### AS THE PROP TURNS

- A Live Webinar Series Hosted by Ranger Tugs and Cutwater Boats -

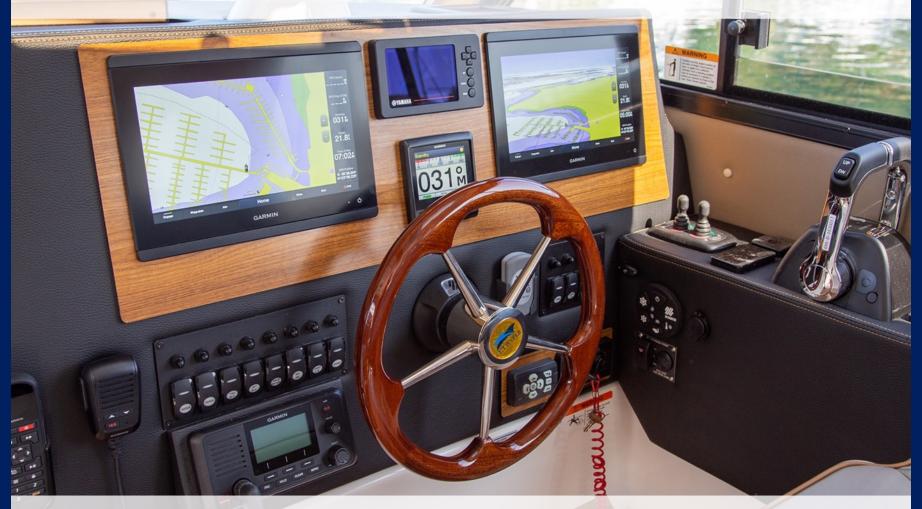

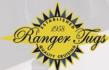

**GARMIN 101** 

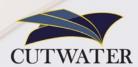

# Thank you for joining us for Garmin 101

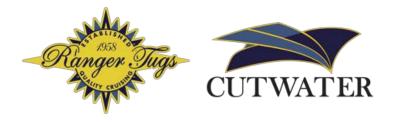

Thursday April 9<sup>th</sup> 2020

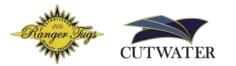

#### Topics we will cover today:

- 1 Vessel Settings
  - a. Keel offset
  - b. Low fuel alarm
  - c. Fuel tank size
  - d. Shallow water alarm
  - e. System units
  - f. Auto guidance settings
  - g. Setting up animated tides and currents

- **2** Configuring Displays
  - a. Setting up the Favorites Tab
  - b. Side bar / data bar
- 3 Basic Features
  - a. Viewing tides and currents
  - b. Route creation
    - i. Using auto guidance
    - ii. Finding a destination using "Search by name"
    - iii. Recalculating routes
    - iv. Deleting Active Tracks

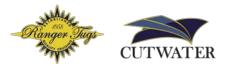

#### Will this information be available after the webinar?

#### Yes!

After this livestream, we will be uploading the presentation slides to Dropbox, along with a log of the Q&A.

A recording of this webinar will be posted to the Ranger Tugs YouTube channel.

Everyone registered for the webinar will receive an email with links to the recording, and relevant documents.

#### **Home Screen Elements**

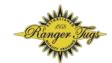

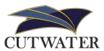

The Home Screen on the Garmin is comprised of 4 primary elements

- 1. Status Bar
- 2. Pages Button
- 3. Categories Bar
- 4. Menu Bar

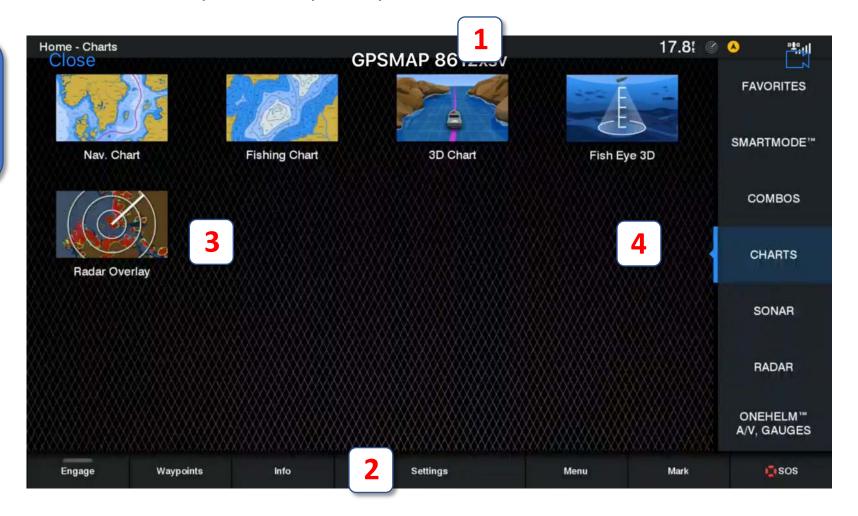

## **Configuring Vessel Settings**

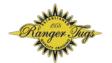

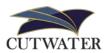

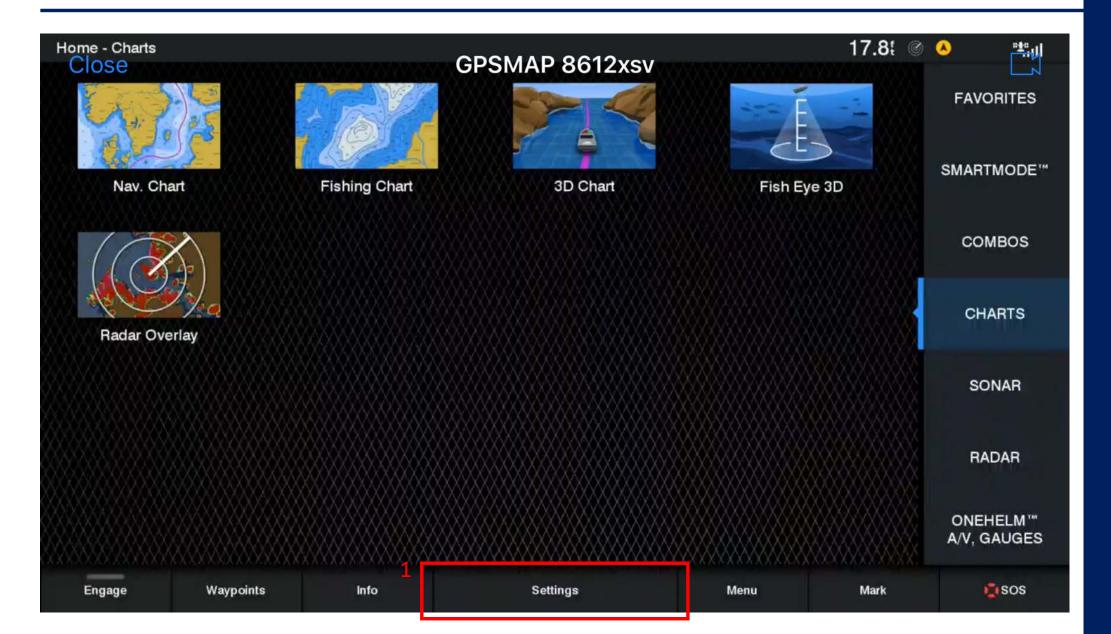

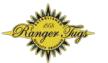

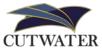

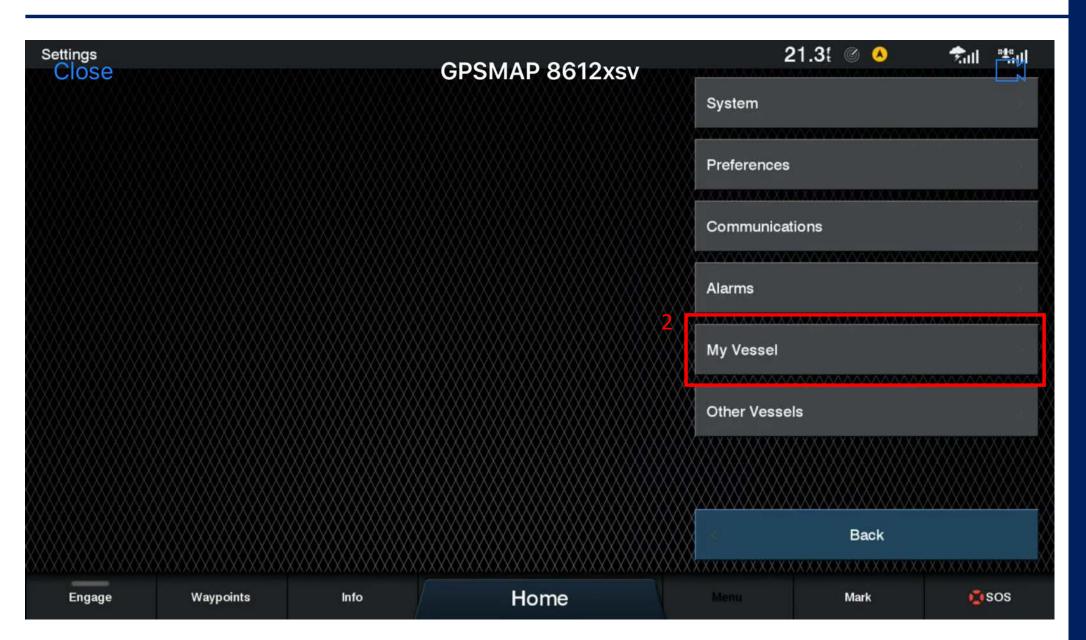

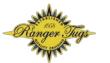

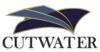

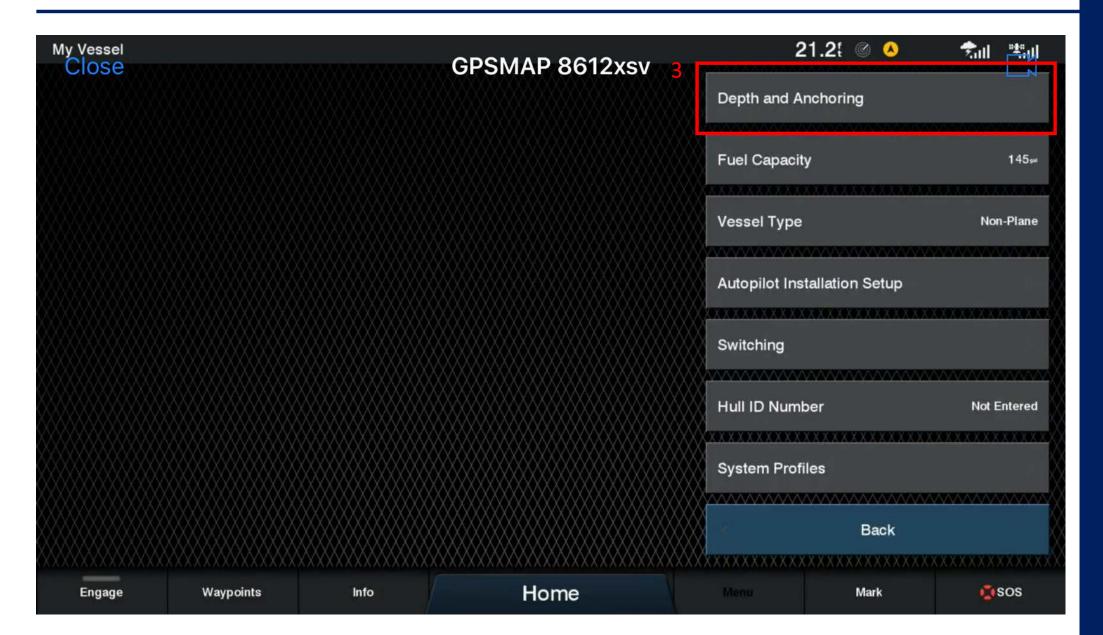

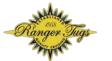

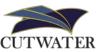

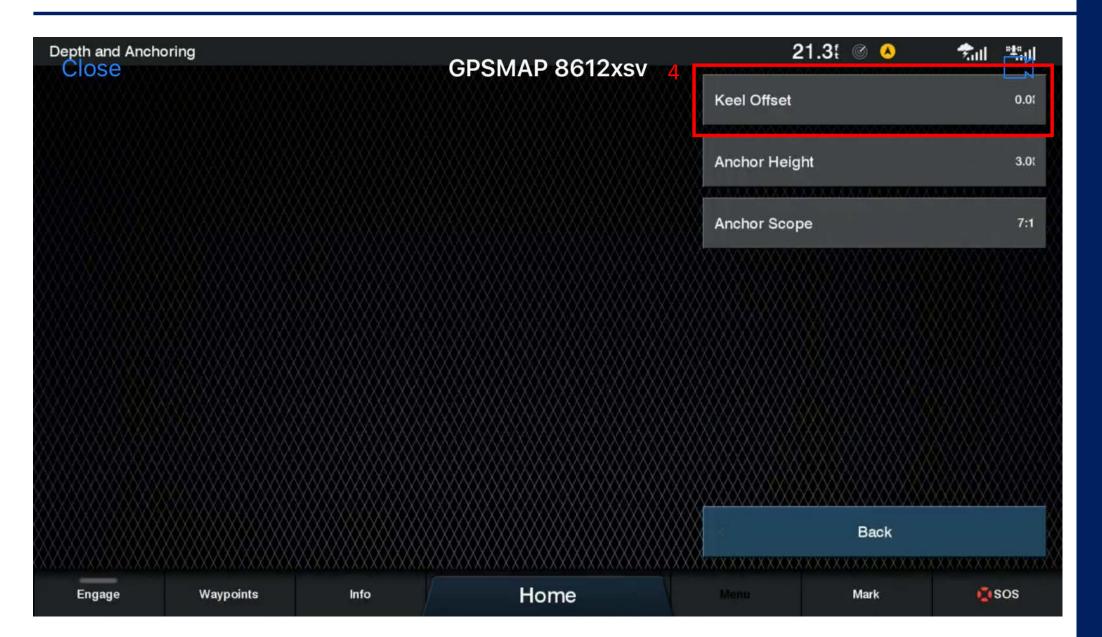

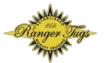

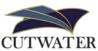

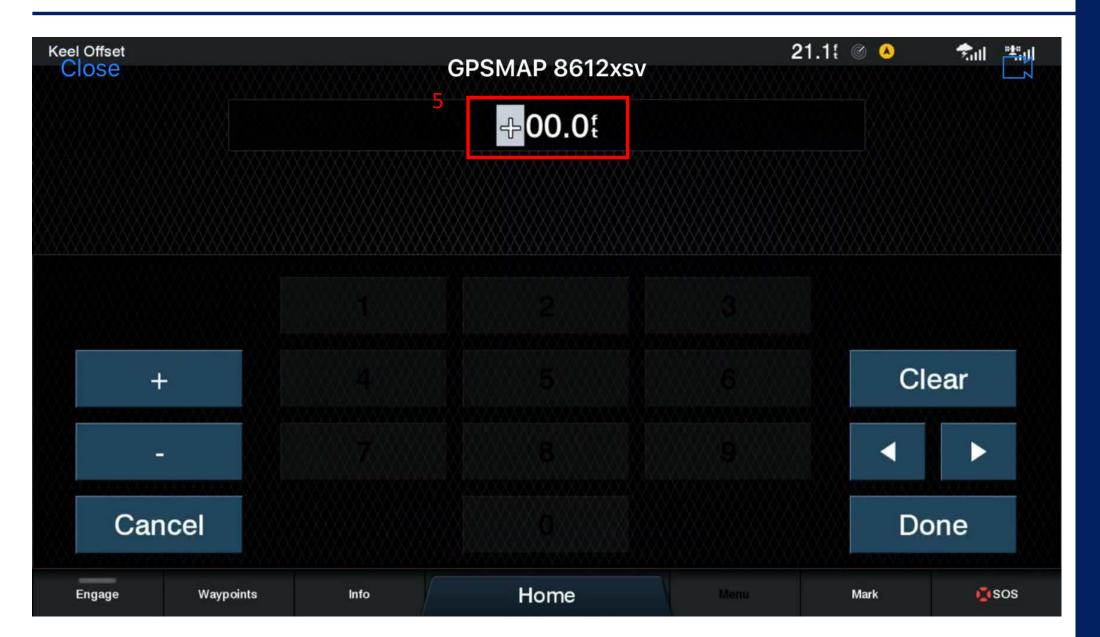

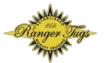

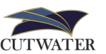

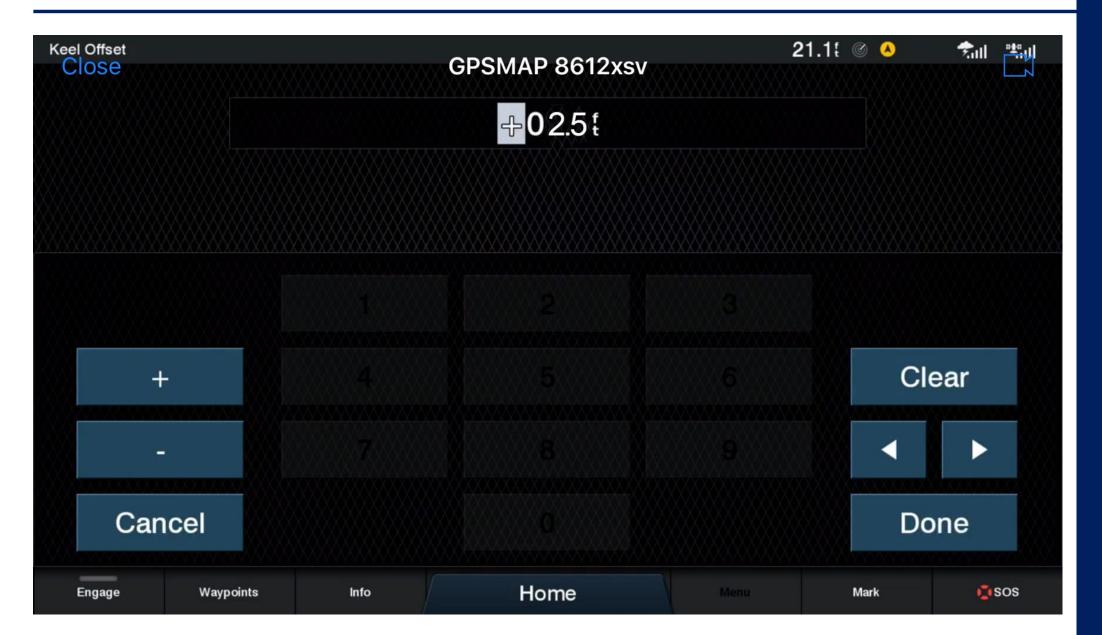

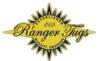

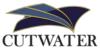

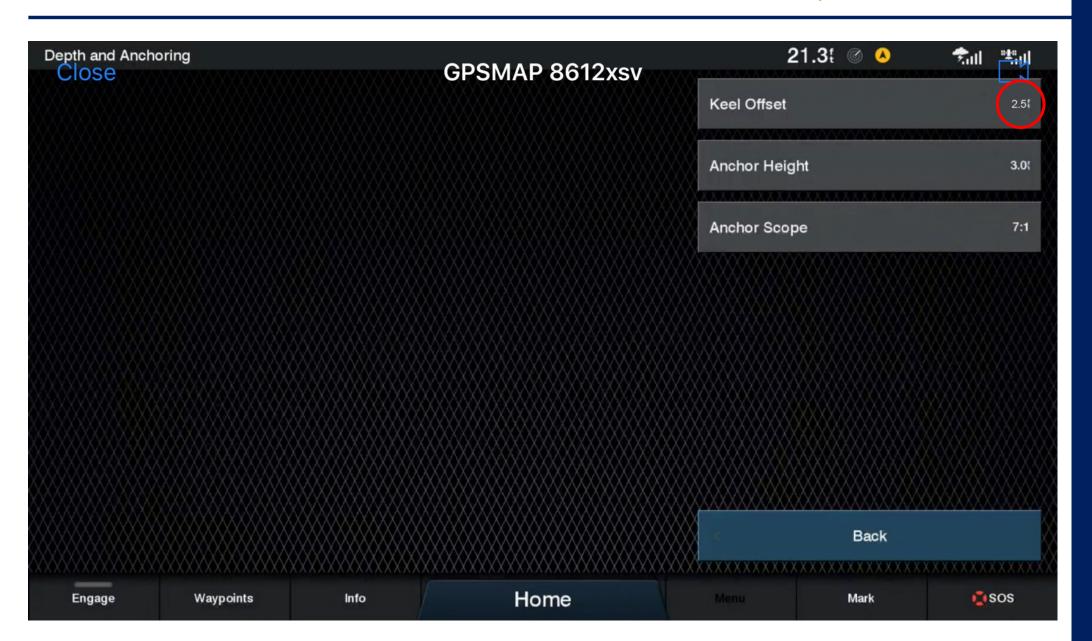

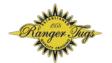

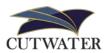

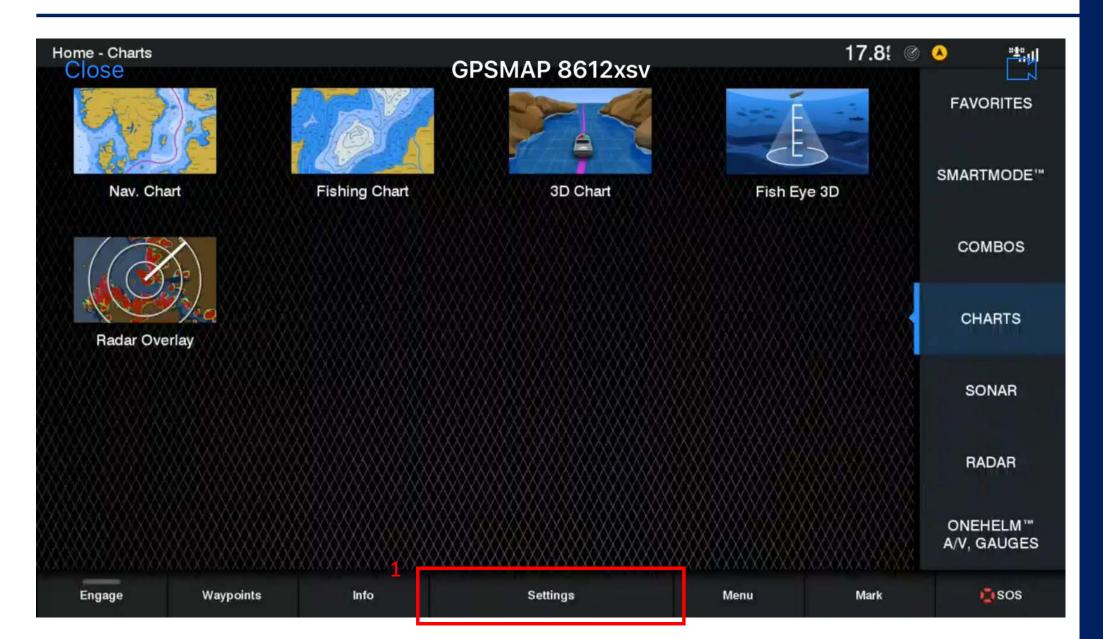

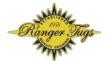

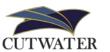

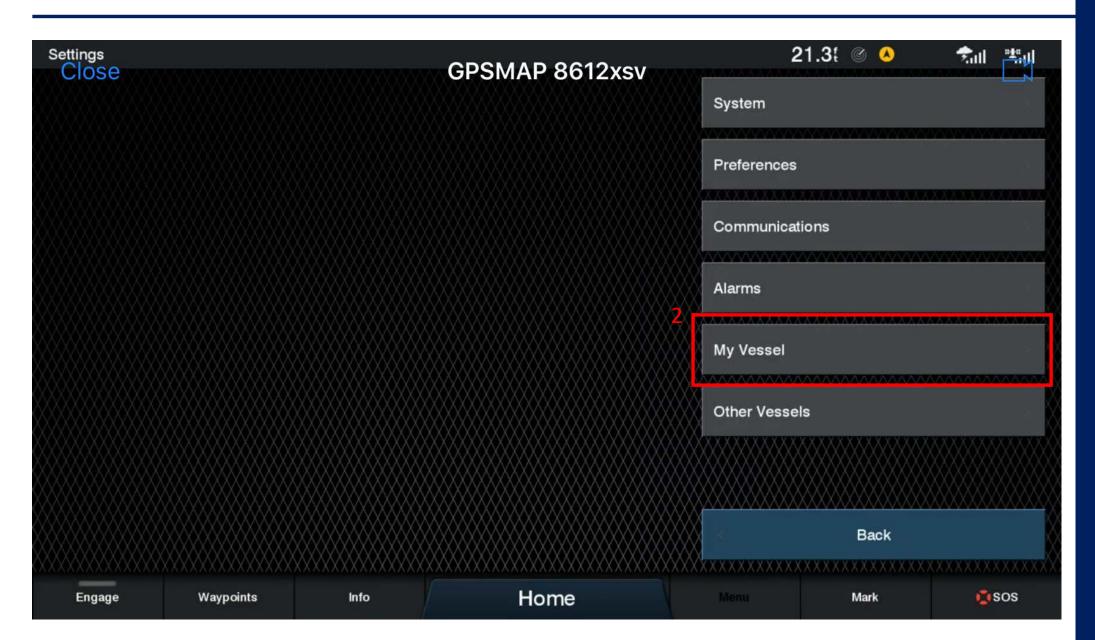

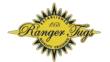

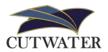

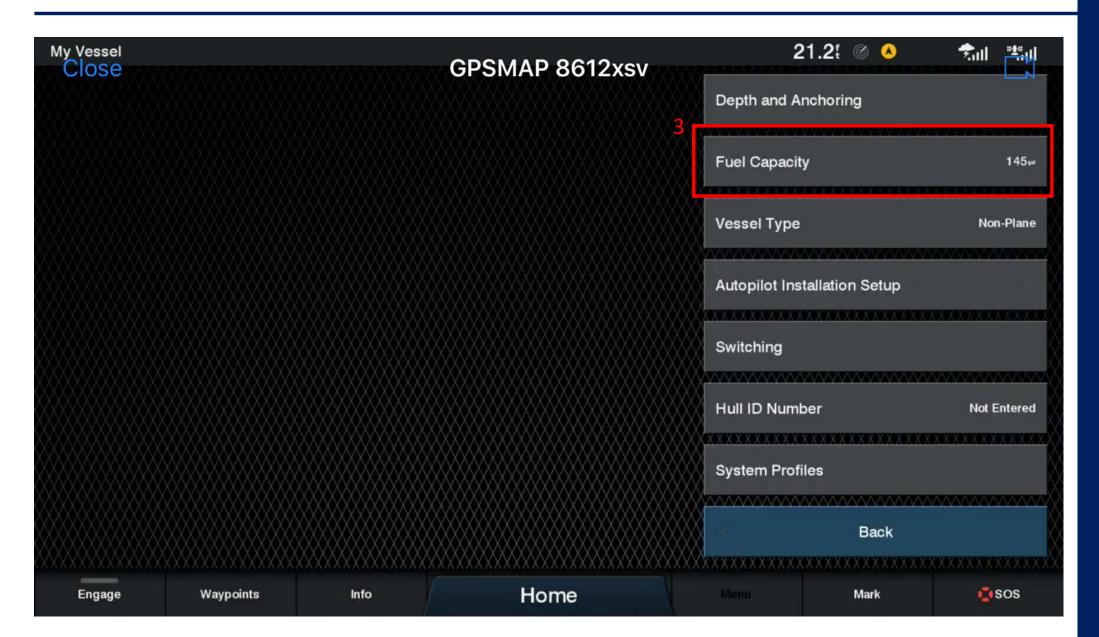

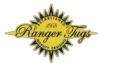

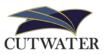

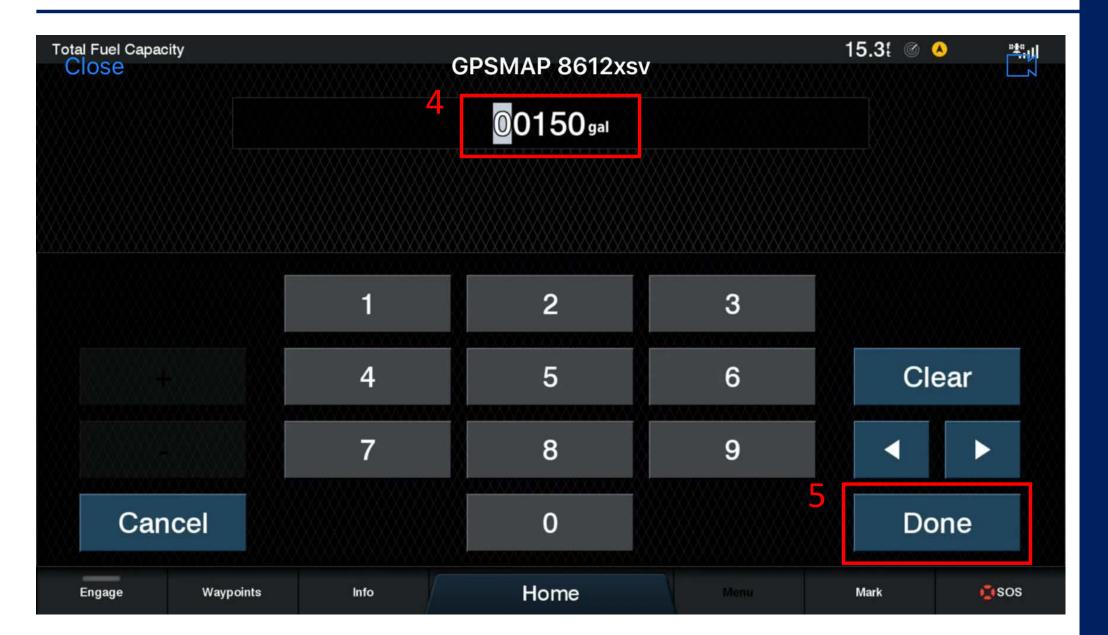

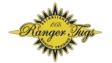

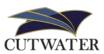

#### **Fuel Capacities (2020)**

| Ranger Tugs |         | Cutwater |         |
|-------------|---------|----------|---------|
| R-23        | 80 gal  | C-24 C   | 116 gal |
| R-25        | 99 gal  | C-24 CW  | 116 gal |
| R-27        | 150 gal | C-24 DC  | 116 gal |
| R-29 S      | 145 gal | C-28     | 100 gal |
| R-29 CB     | 145 gal | C-30 S   | 180 gal |
| R-31 S      | 180 gal | C-30 CB  | 180 gal |
| R-31 CB     | 180 gal | C-32 C   | 300 gal |
| R-41 S      | 300 gal | C-32 CB  | 300 gal |
| R-41 CB     | 300 gal |          |         |

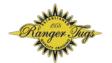

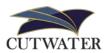

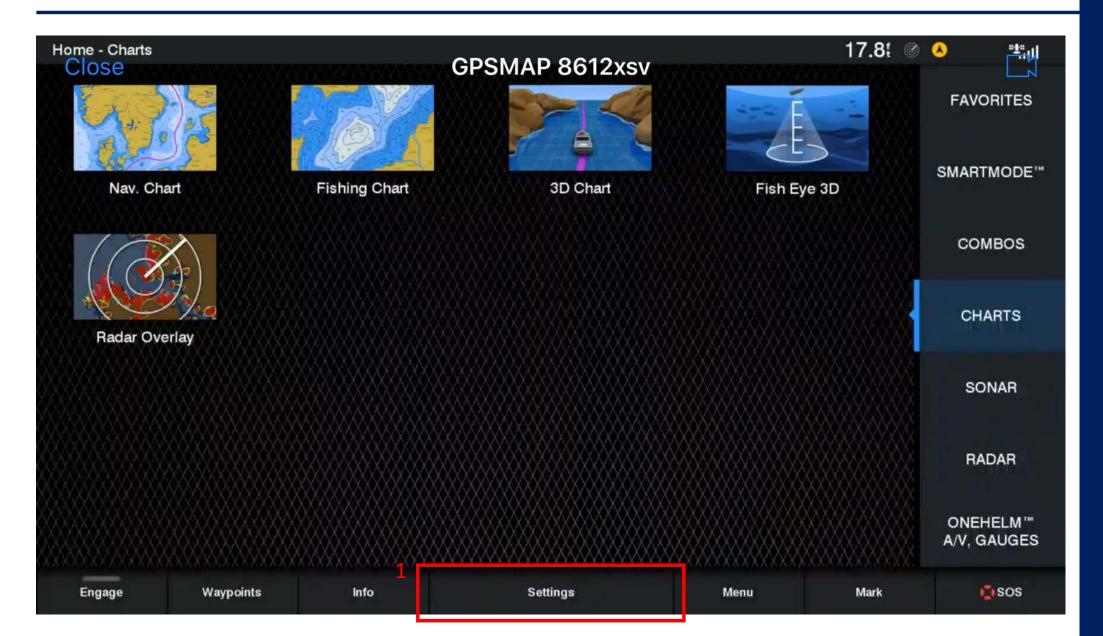

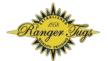

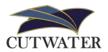

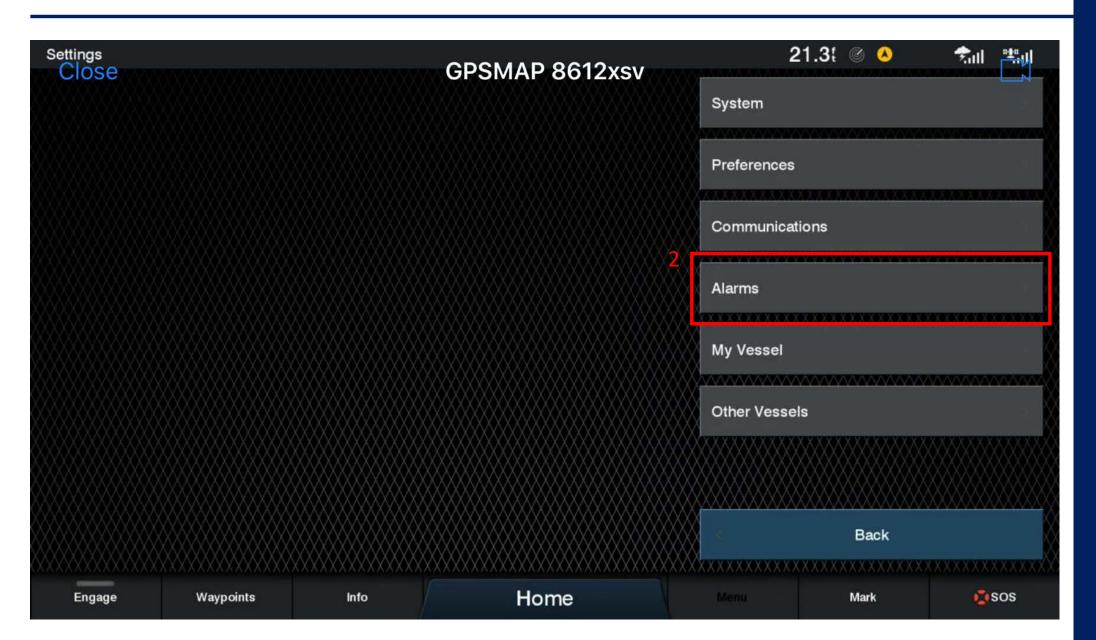

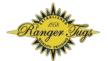

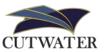

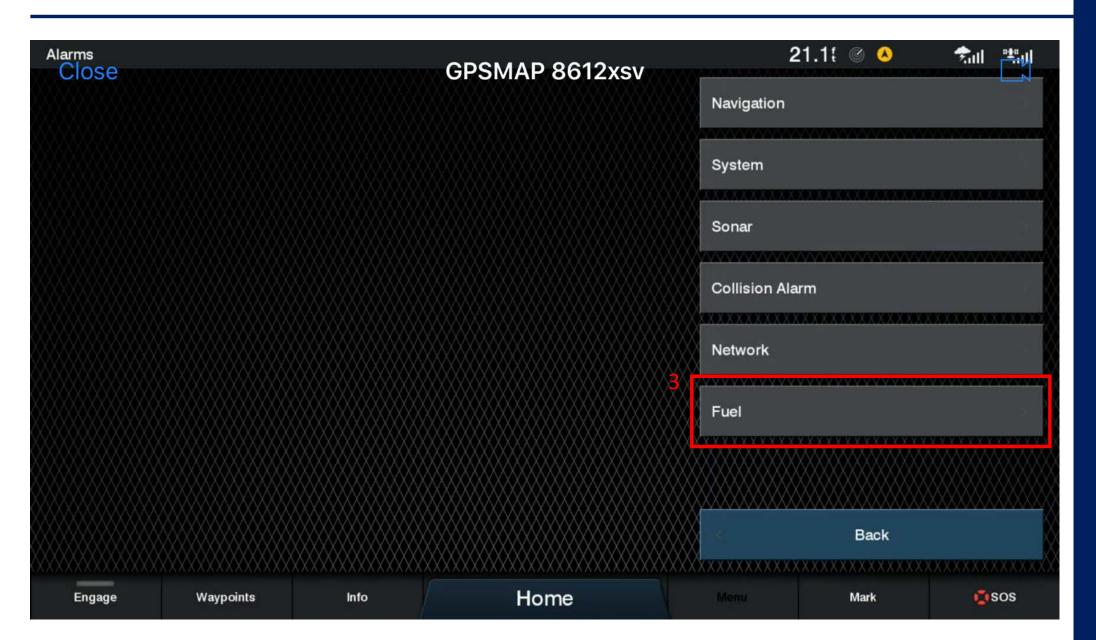

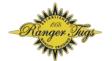

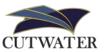

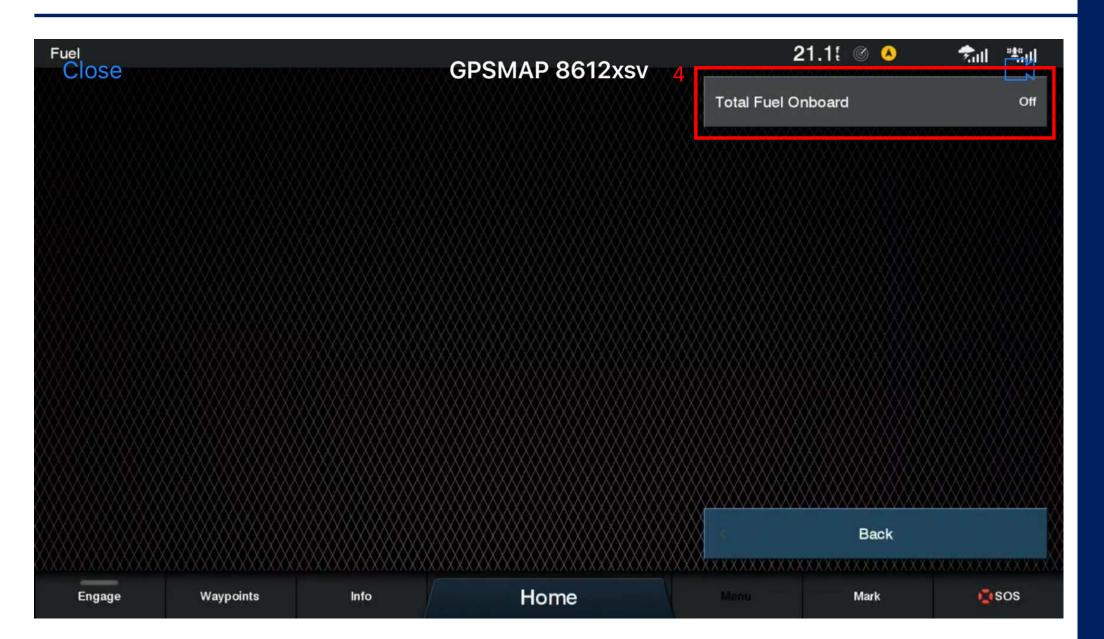

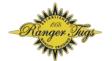

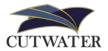

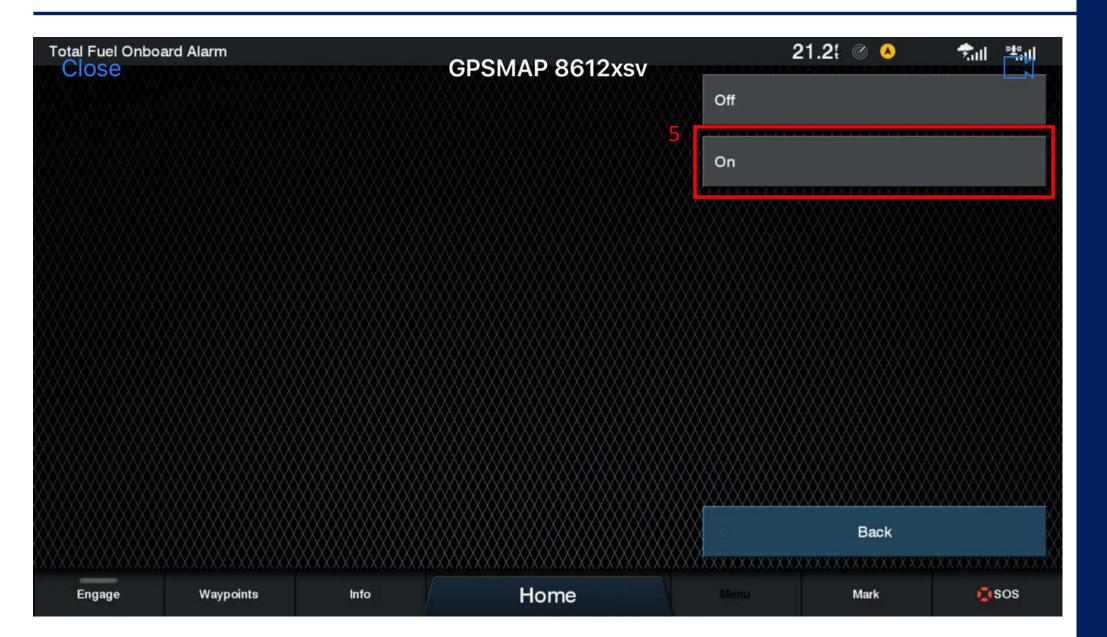

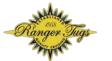

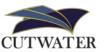

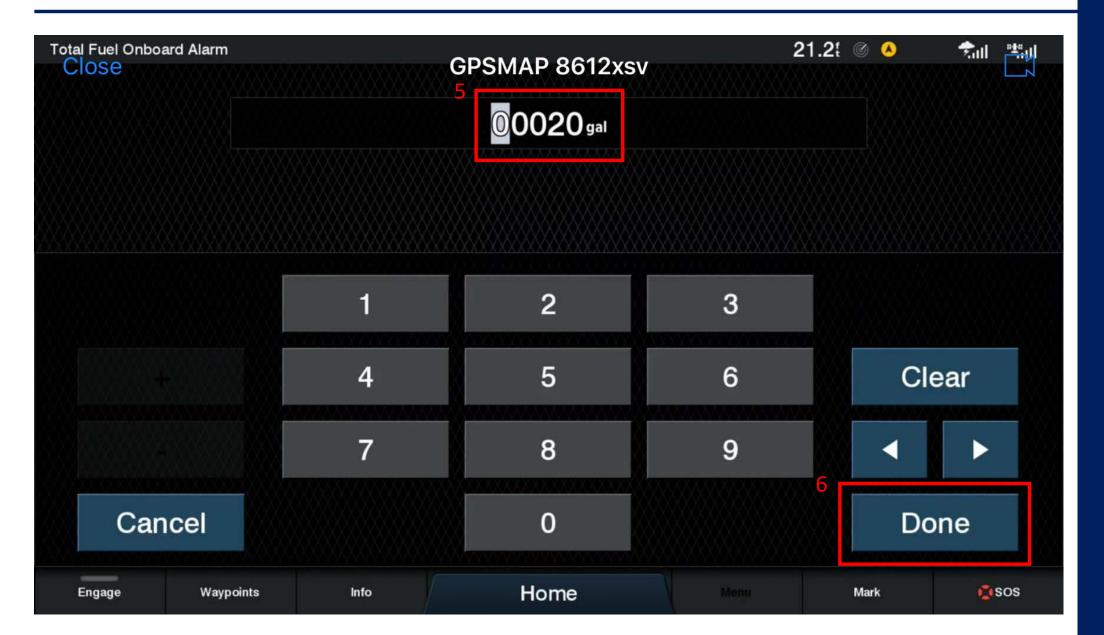

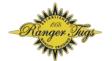

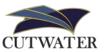

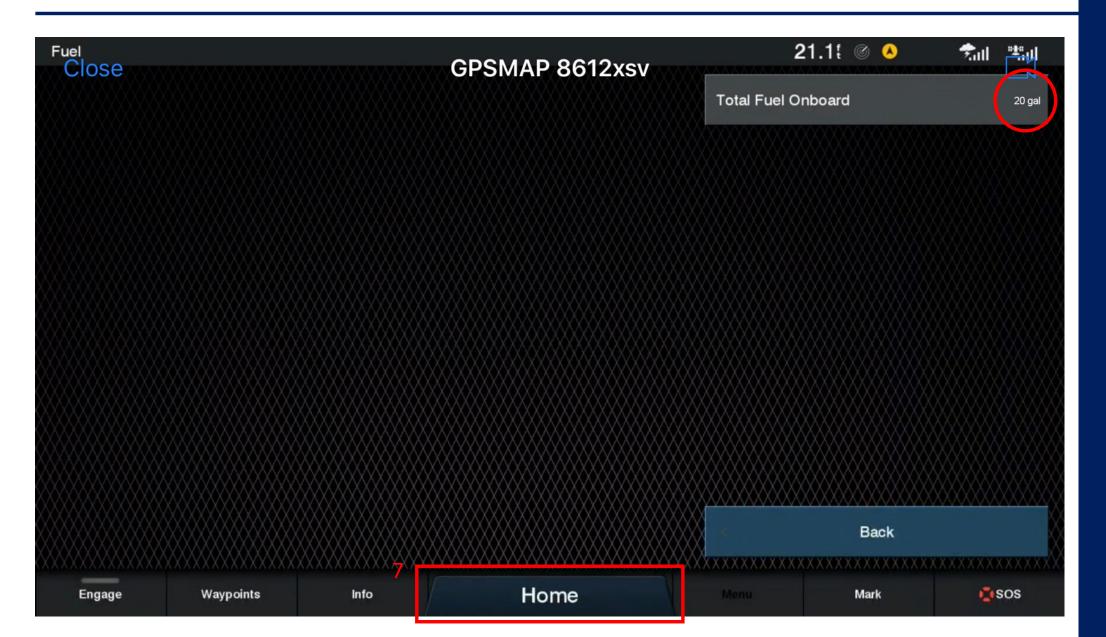

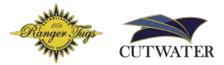

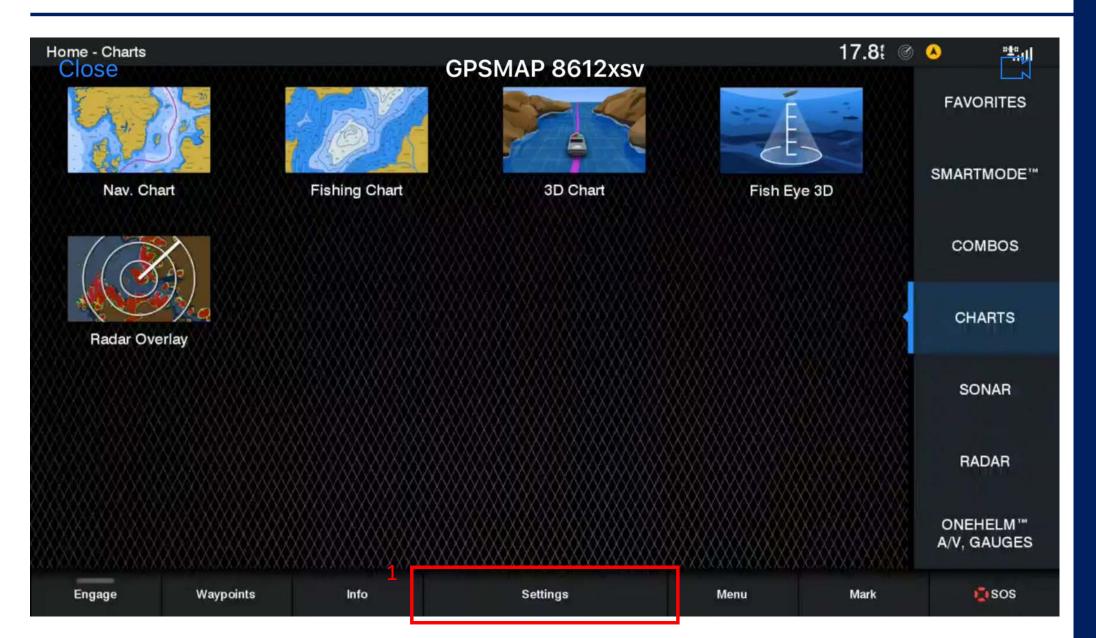

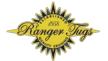

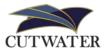

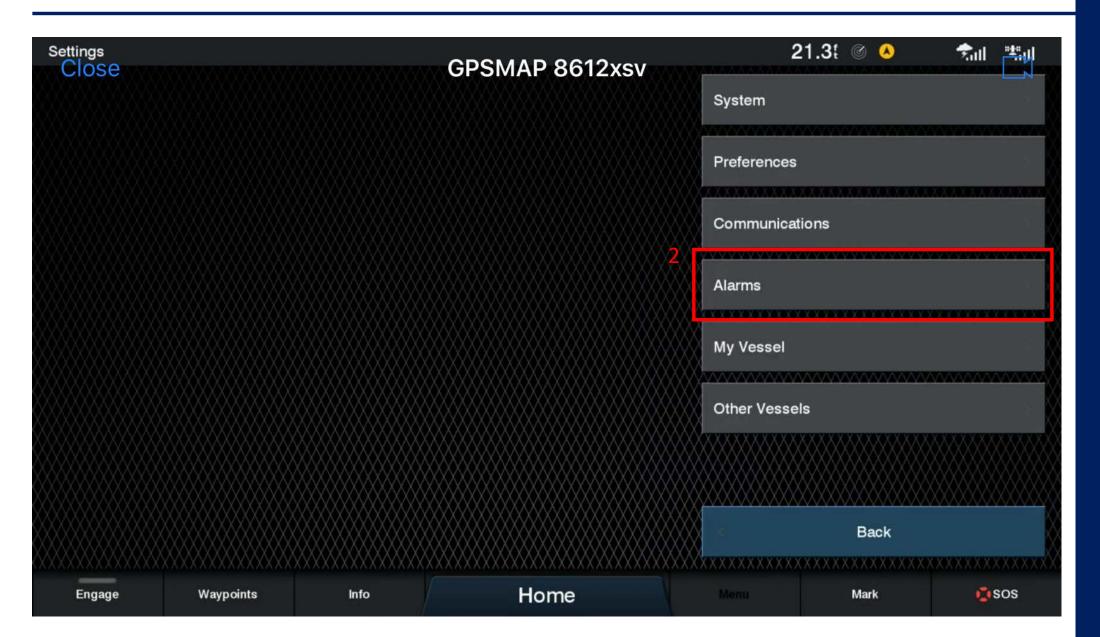

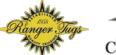

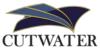

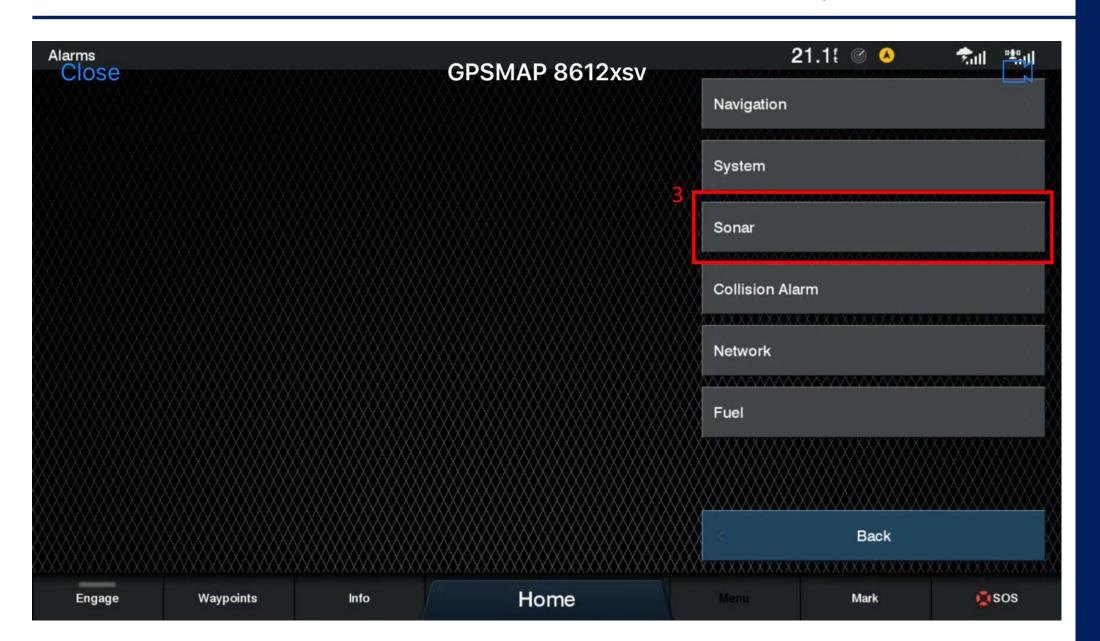

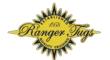

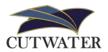

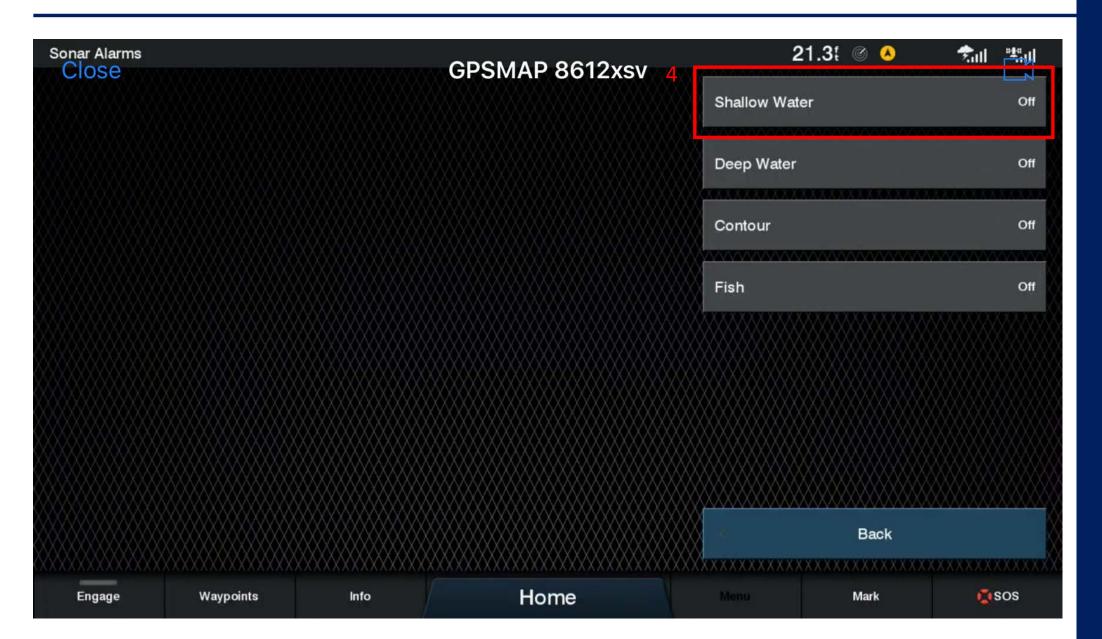

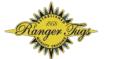

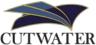

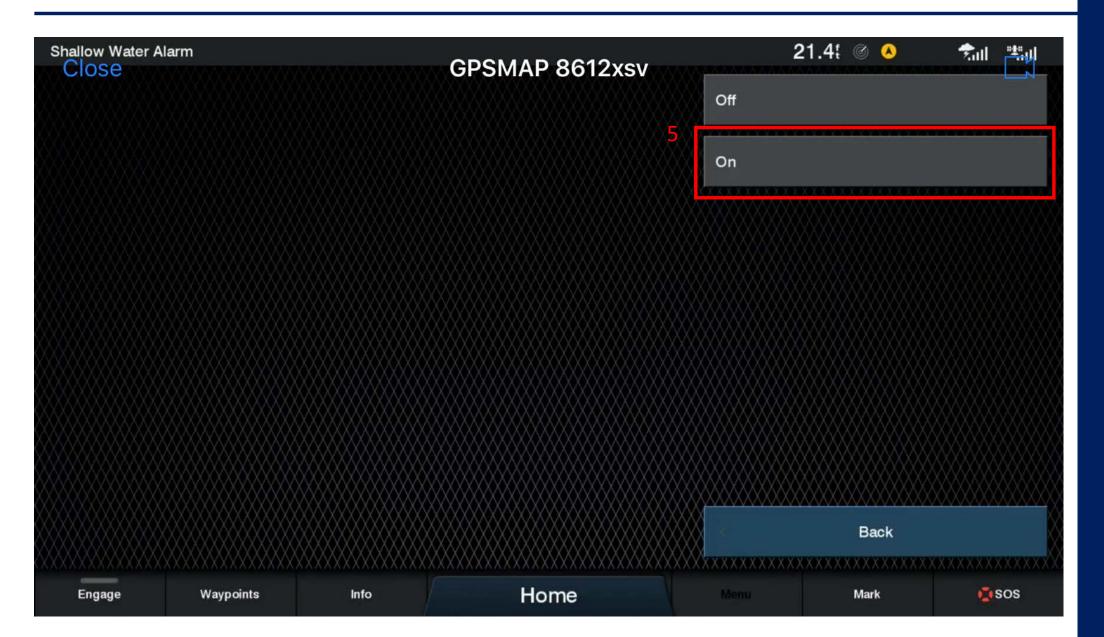

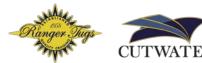

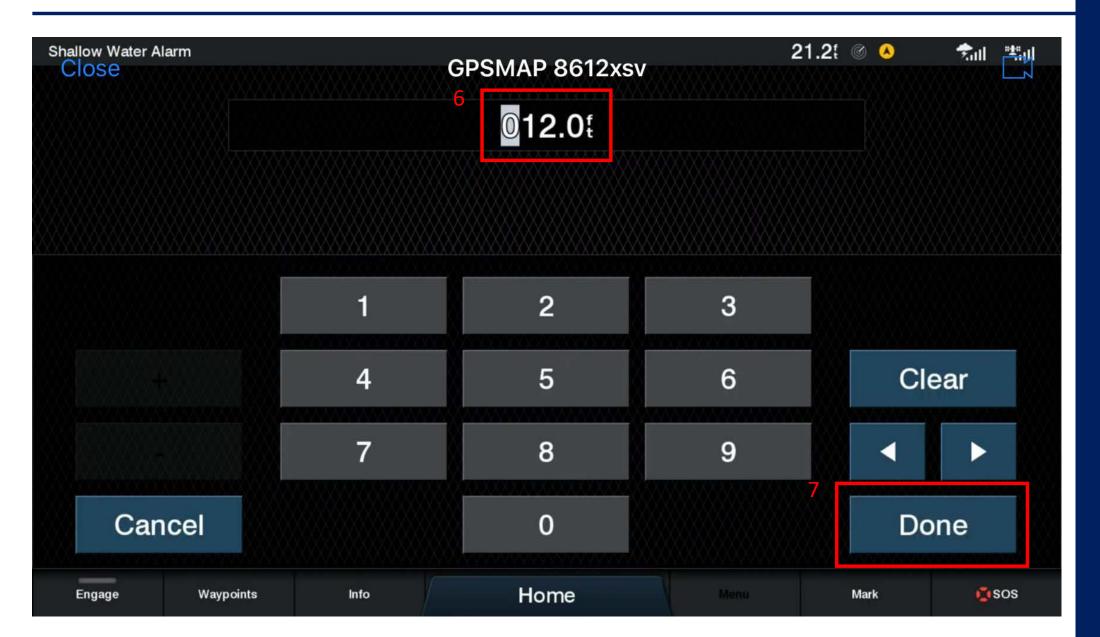

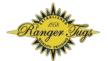

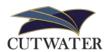

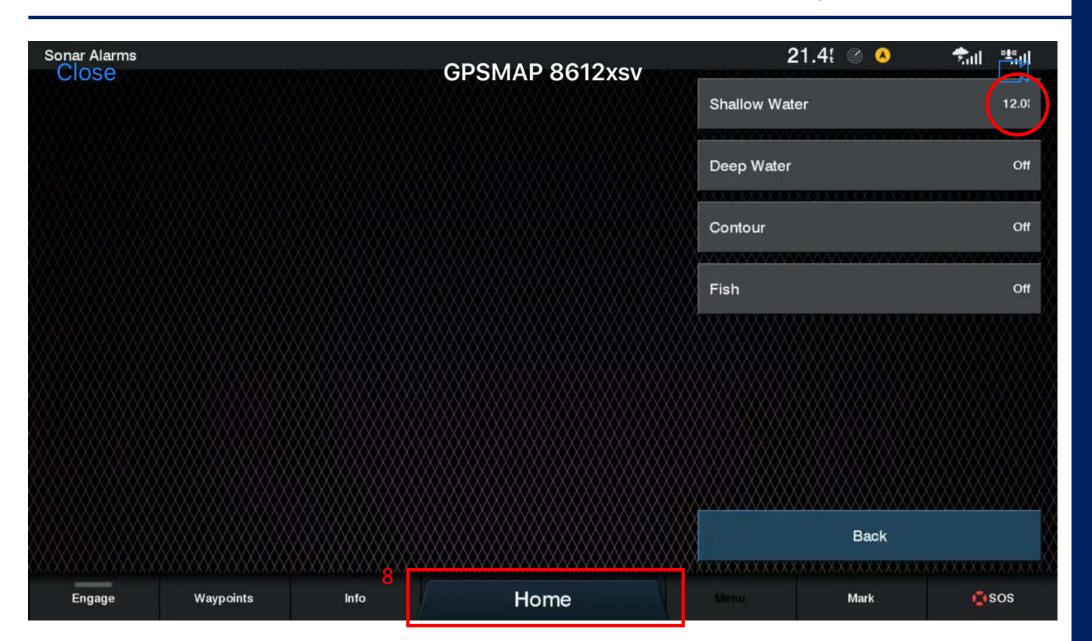

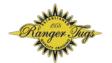

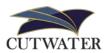

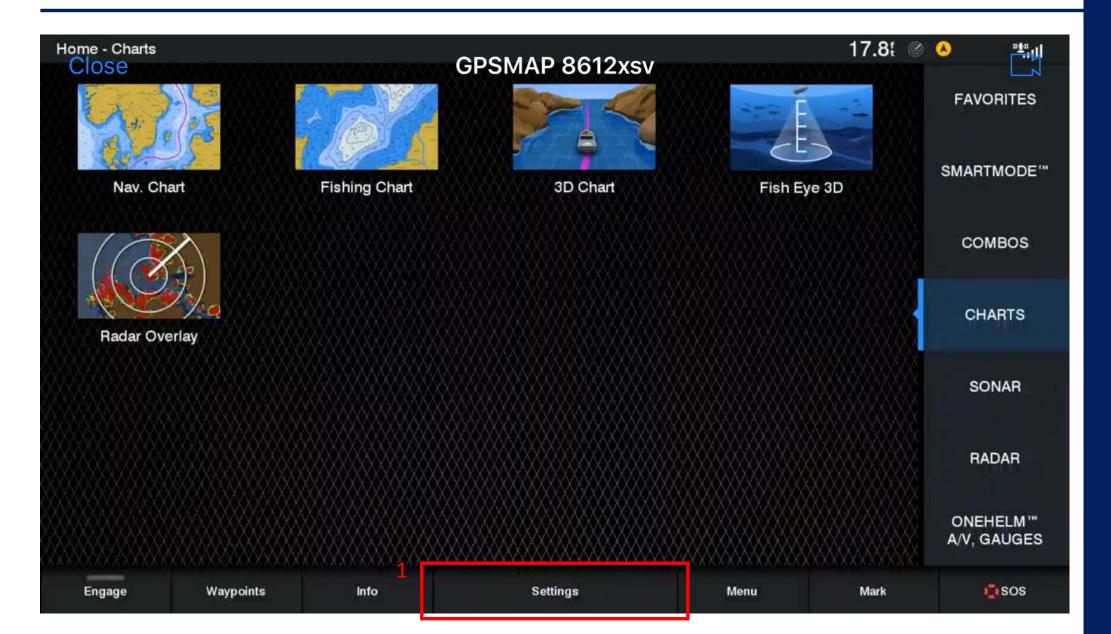

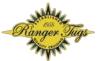

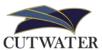

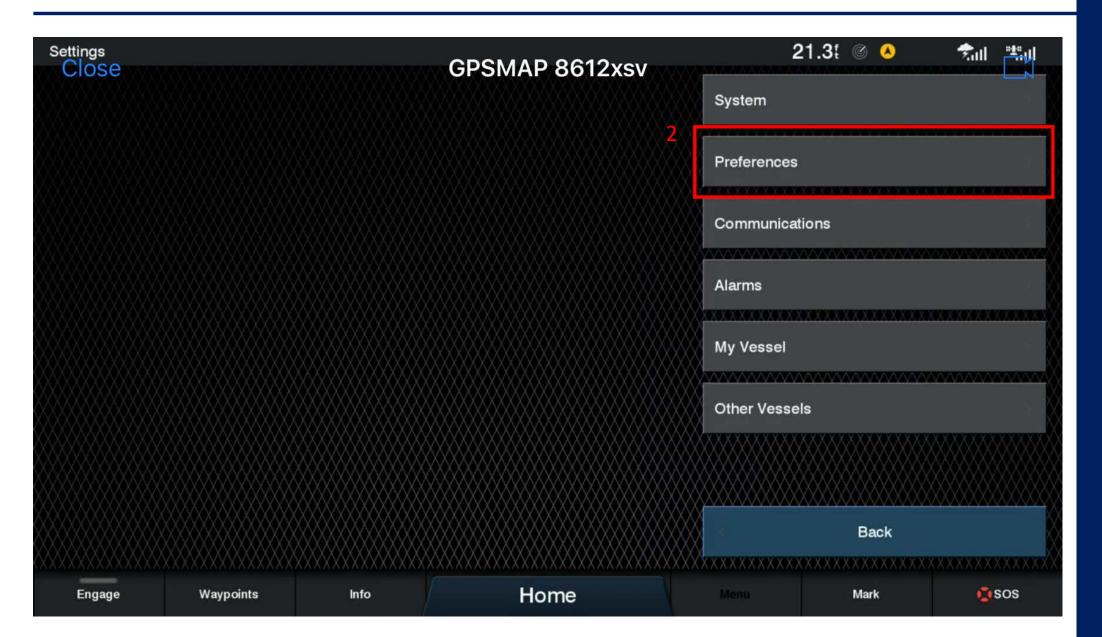

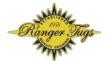

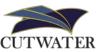

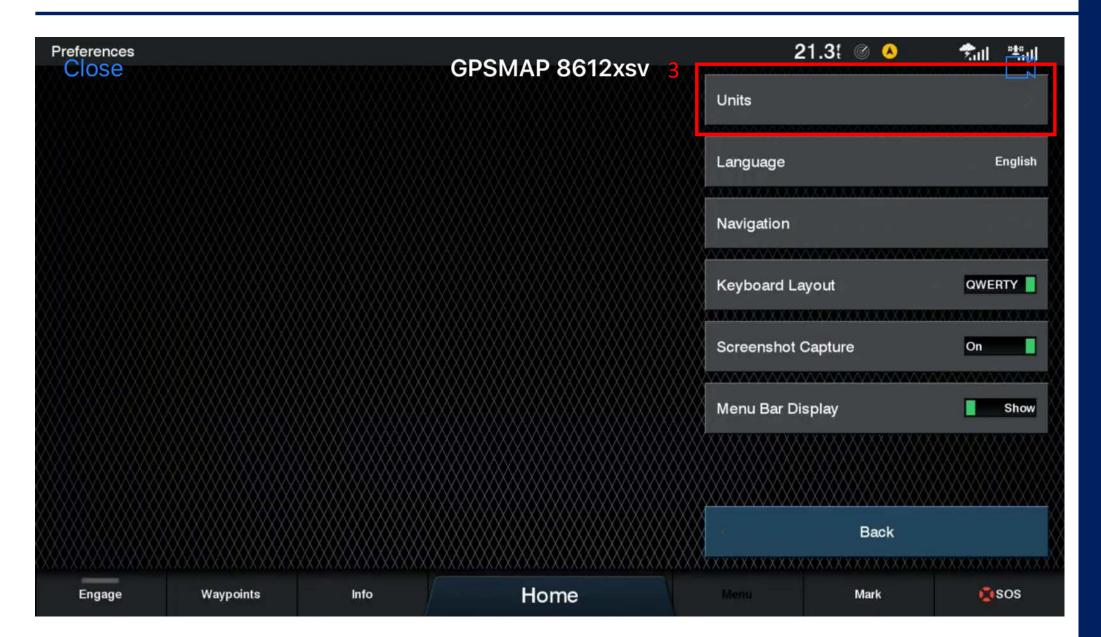

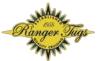

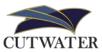

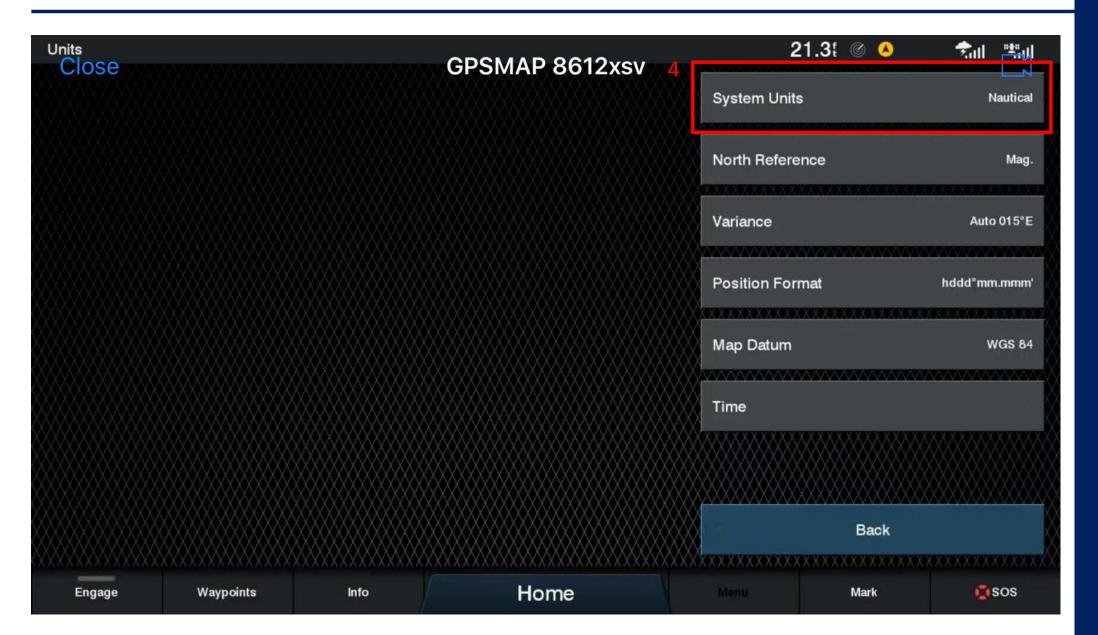

### Vessel Settings: System Units

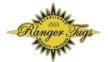

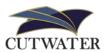

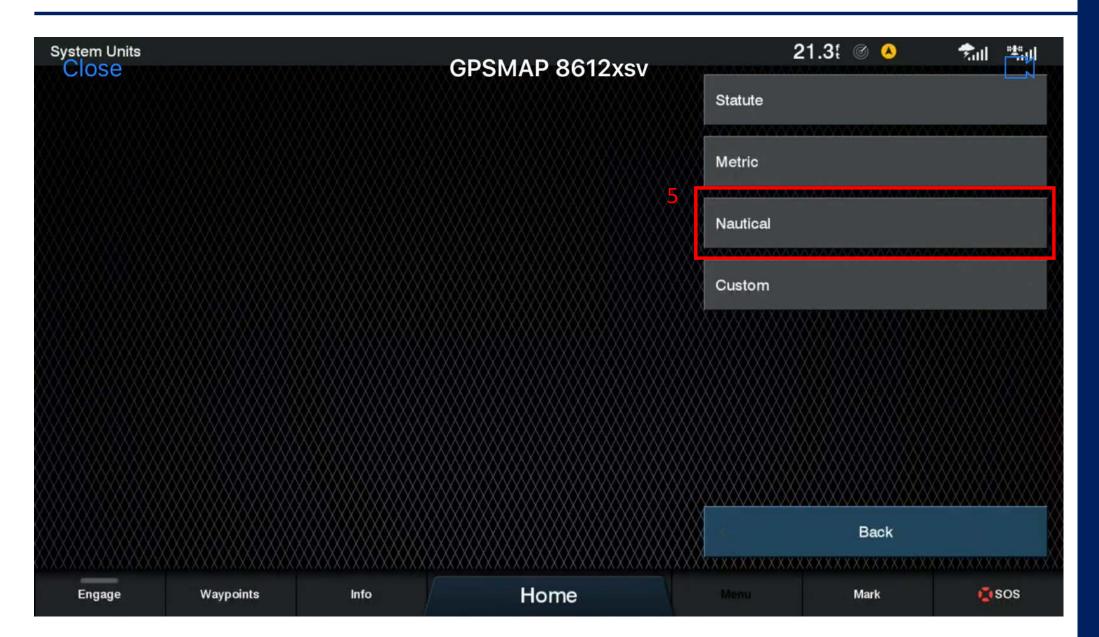

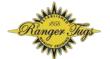

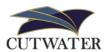

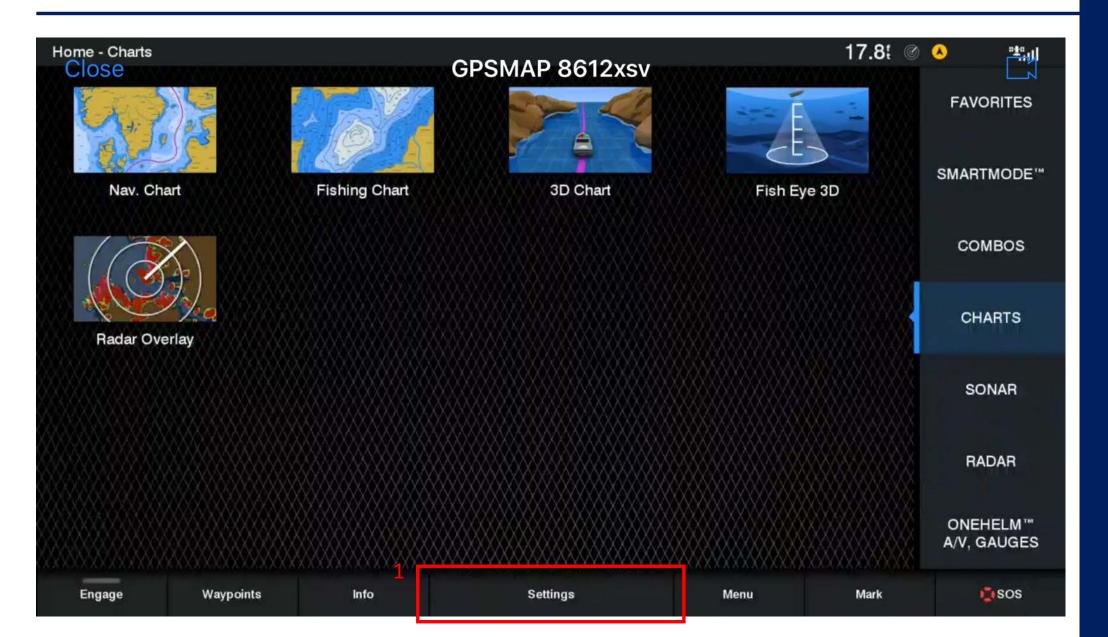

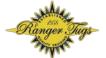

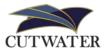

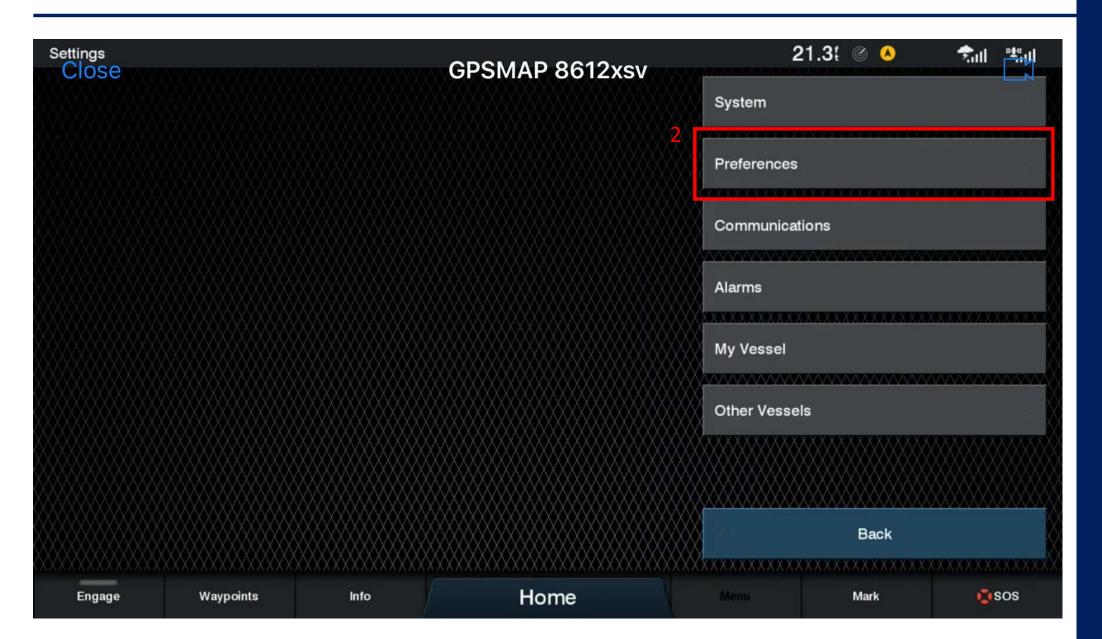

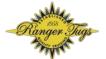

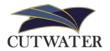

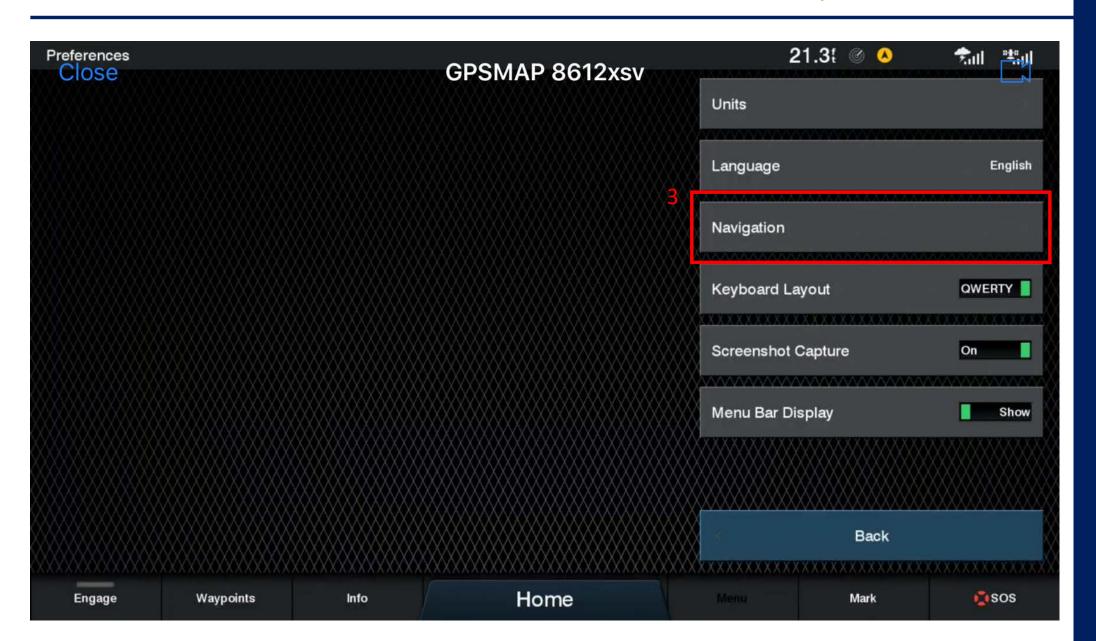

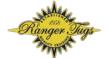

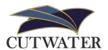

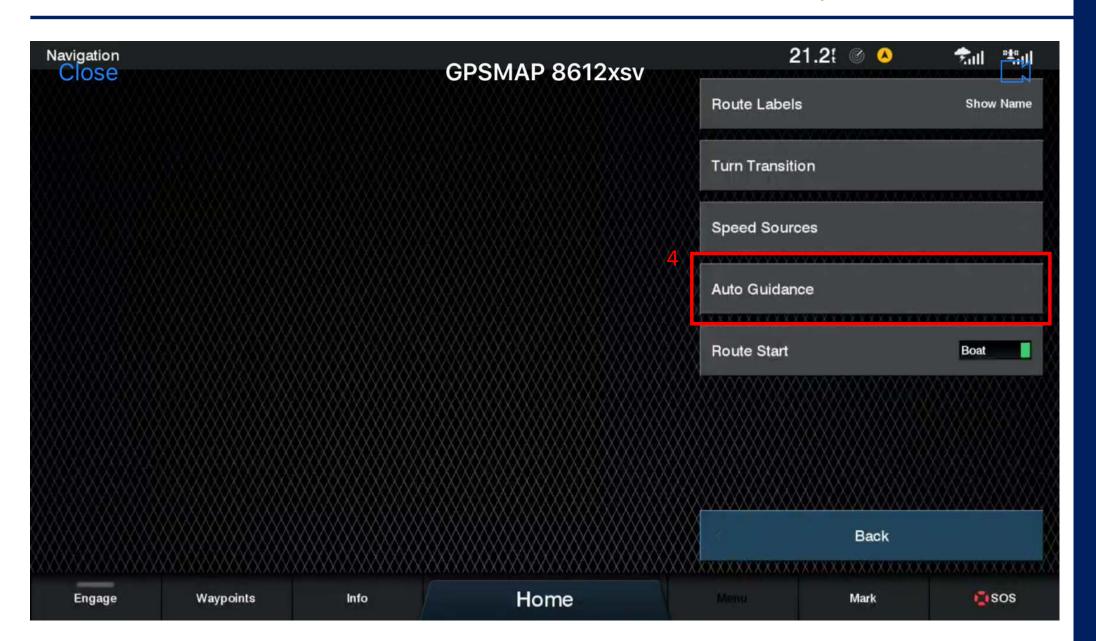

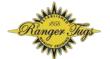

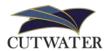

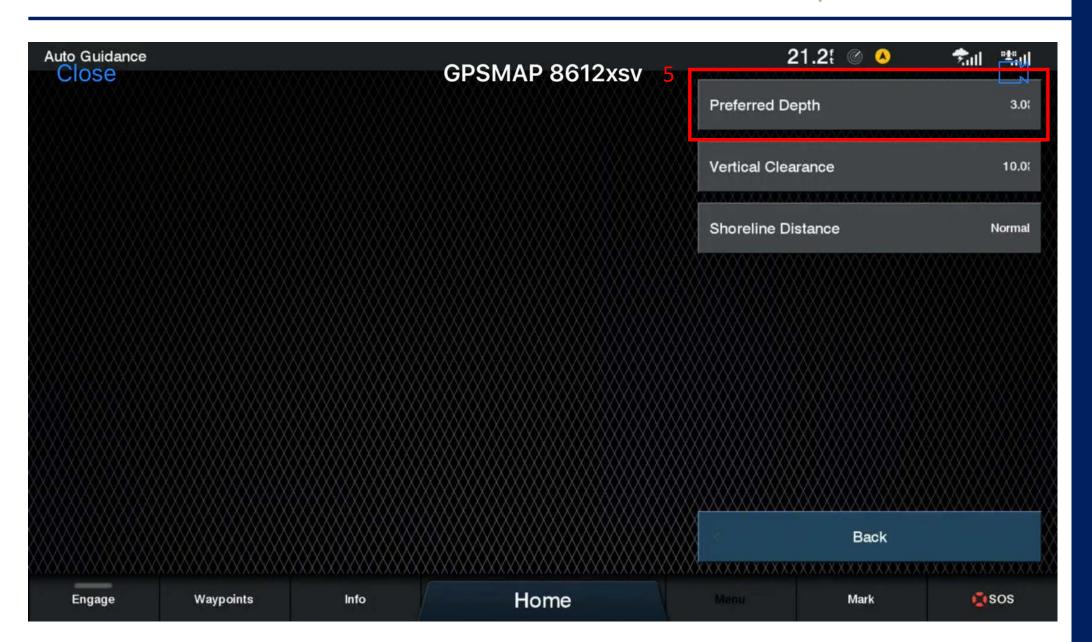

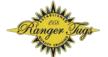

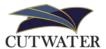

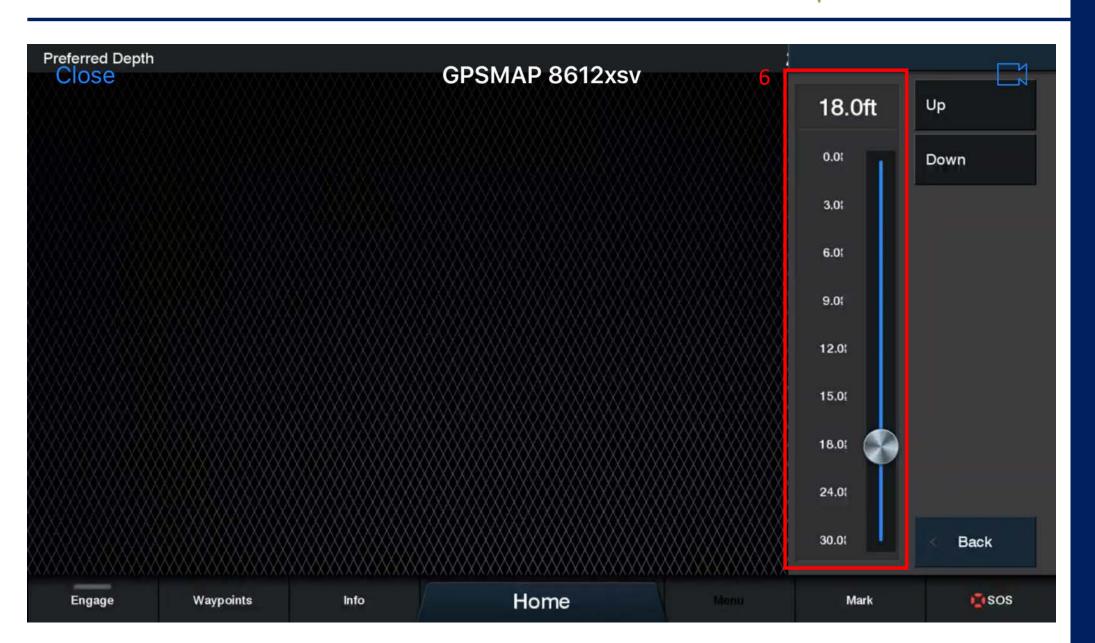

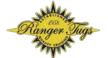

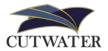

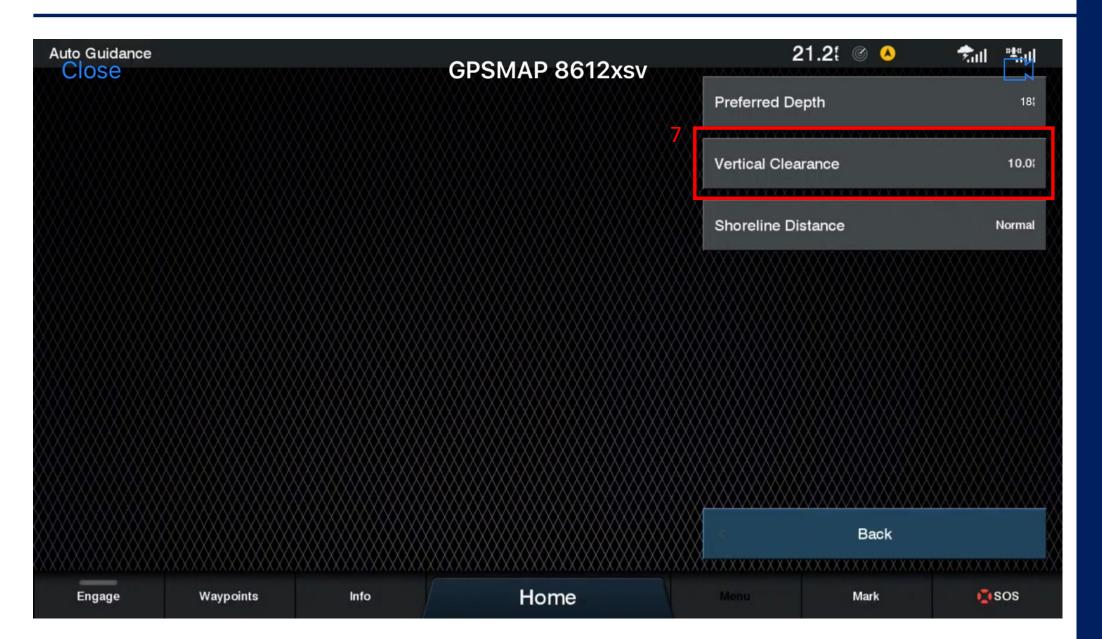

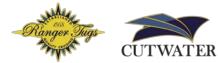

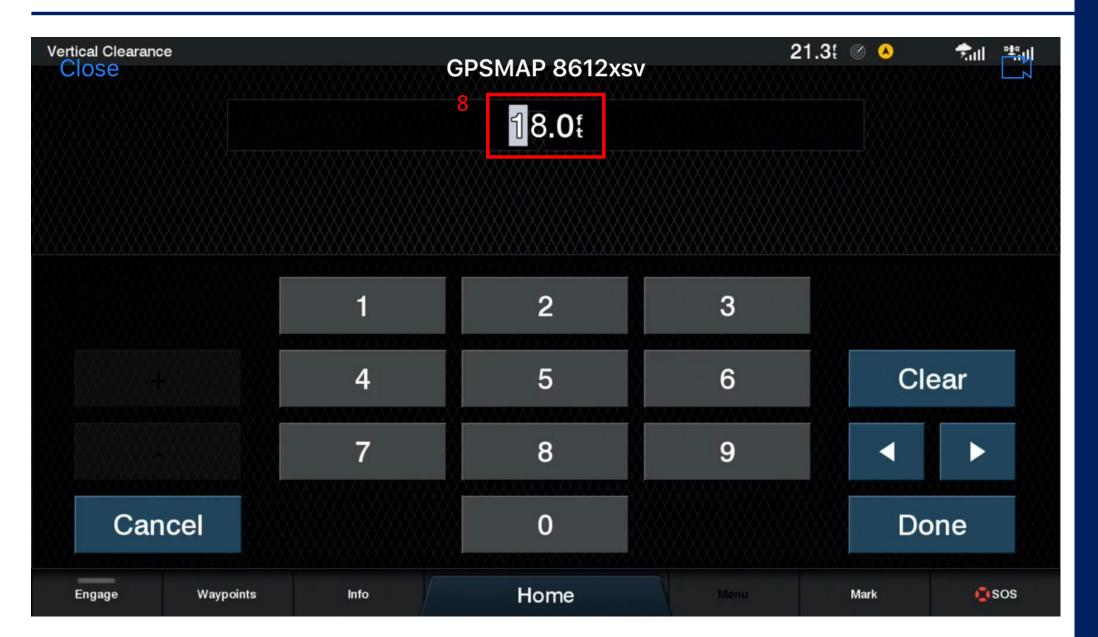

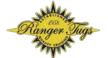

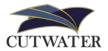

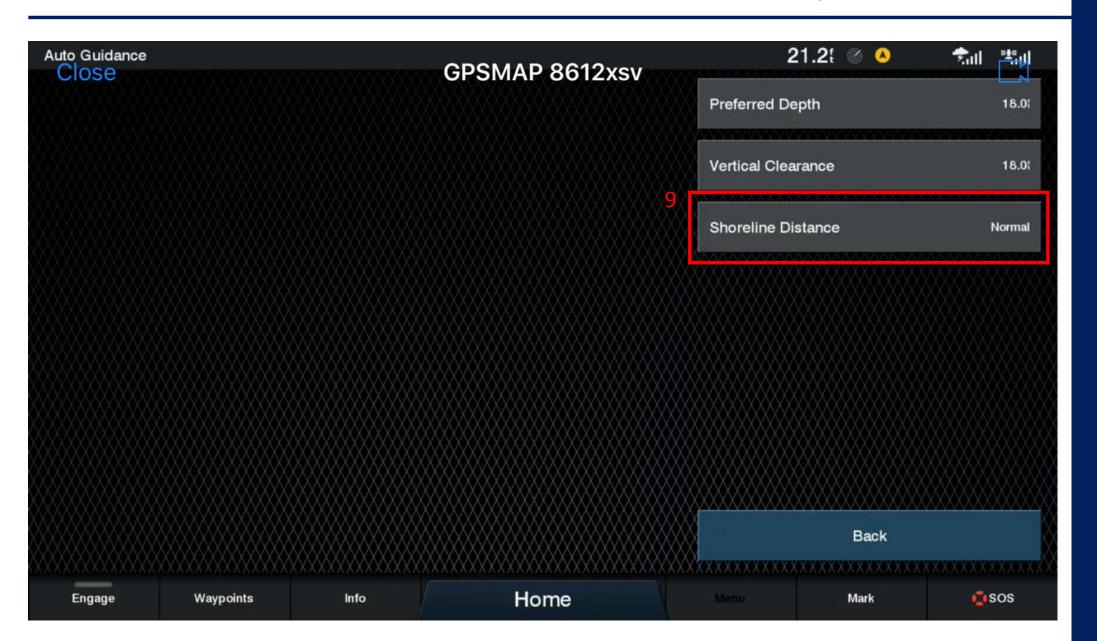

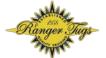

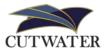

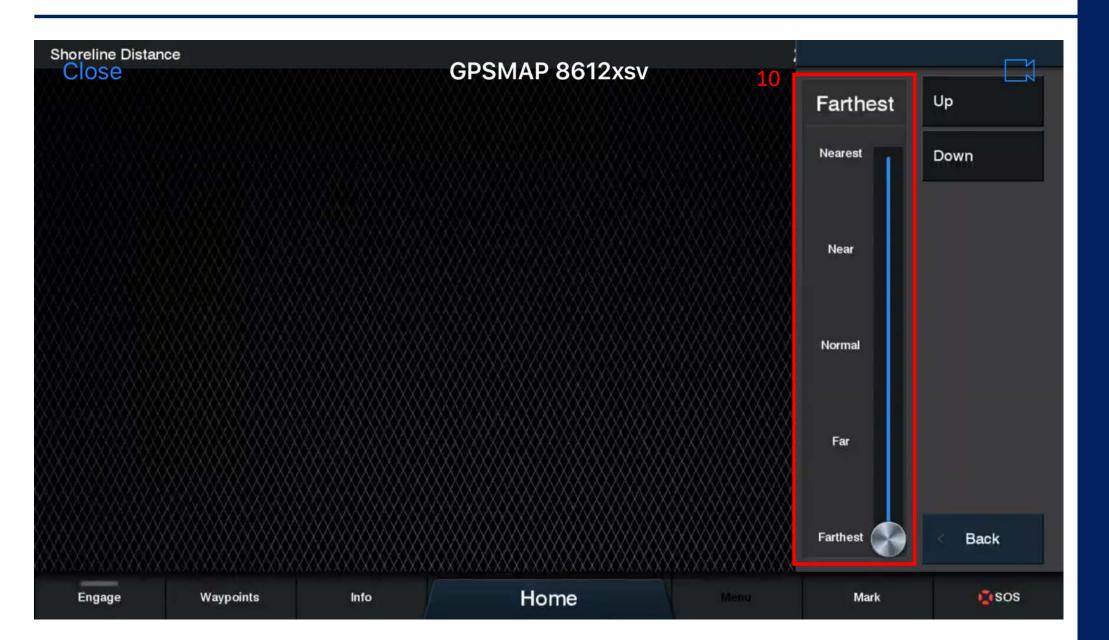

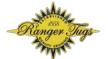

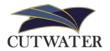

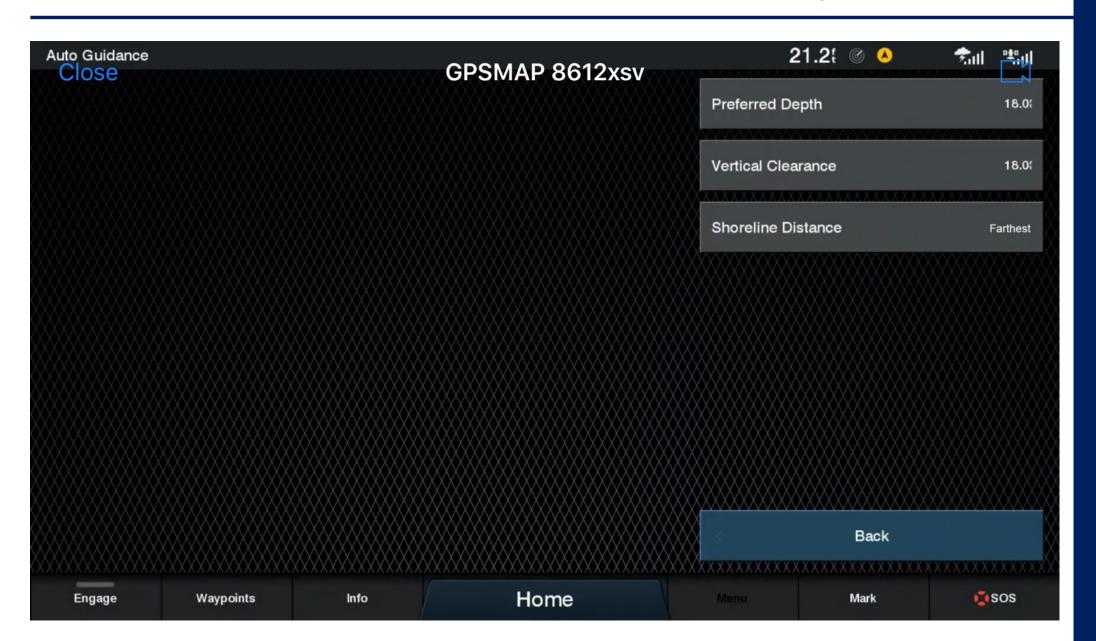

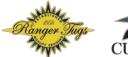

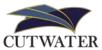

If Auto Guidance will not engage for a specific route, then one of these parameters cannot be met

# Are there any Questions?

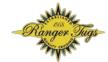

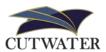

The Favorites Tab is a customizable menu for quick access to your favorite chartplotter functions.

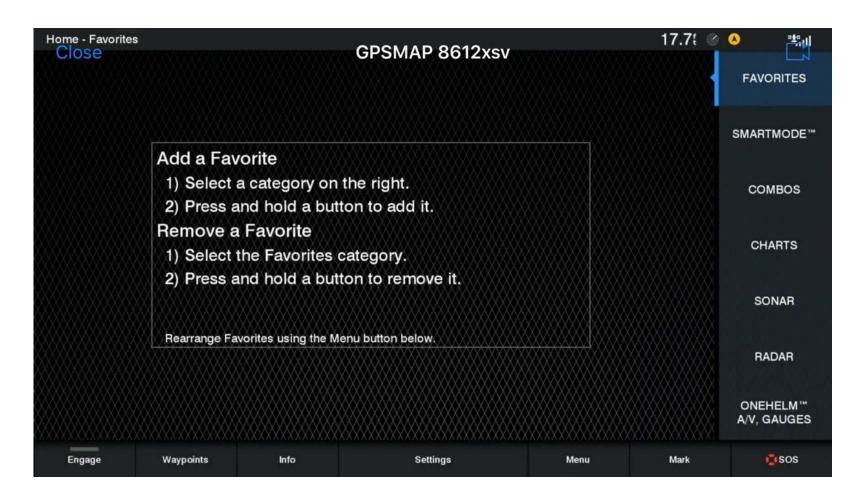

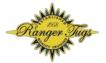

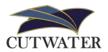

| Home - Favorites Close | GPSMAP 8612xsv                                                                          |                                                                                          | 17.71  | FAVORITES |                         |
|------------------------|-----------------------------------------------------------------------------------------|------------------------------------------------------------------------------------------|--------|-----------|-------------------------|
|                        | Add - Facility                                                                          | dd a Favorite  1) Select a category on the right.  2) Press and hold a button to add it. |        |           | SMARTMODE <sup>™</sup>  |
|                        | 1) Select a category o                                                                  |                                                                                          |        |           | COMBOS                  |
|                        | Remove a Favorite  1) Select the Favorites category.                                    |                                                                                          | CHARTS |           |                         |
|                        | Press and hold a button to remove it.  Rearrange Favorites using the Menu button below. |                                                                                          |        |           | SONAR                   |
|                        |                                                                                         |                                                                                          |        |           | RADAR                   |
|                        |                                                                                         |                                                                                          |        |           | ONEHELM™<br>A/V, GAUGES |
| Engage                 | Waypoints Info                                                                          | Settings                                                                                 | Menu   | Mark      | sos                     |

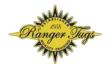

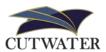

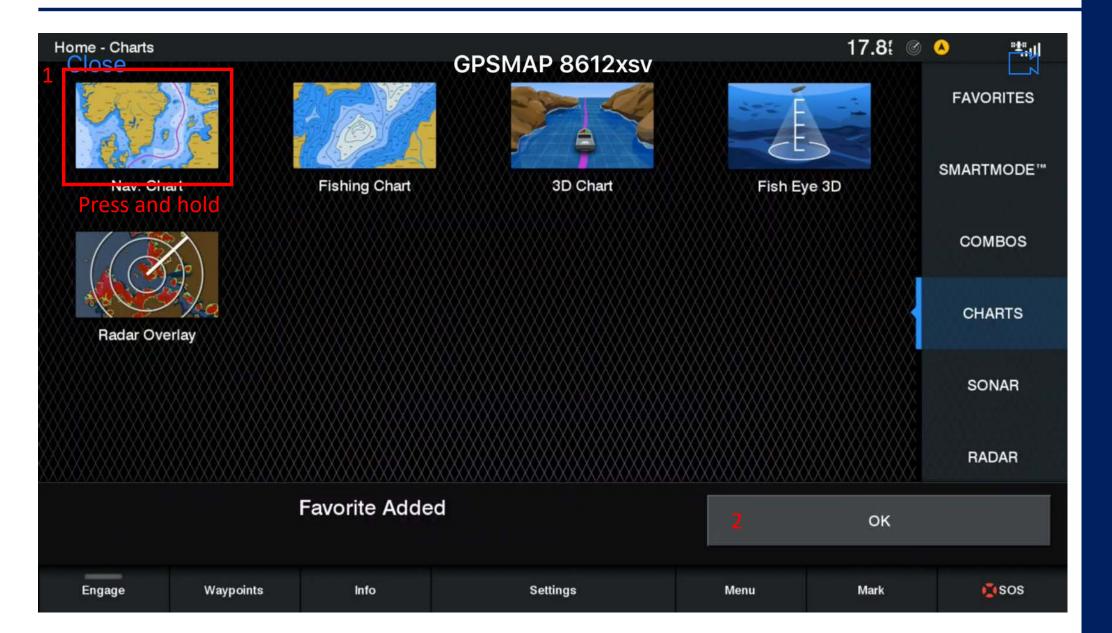

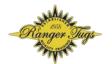

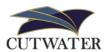

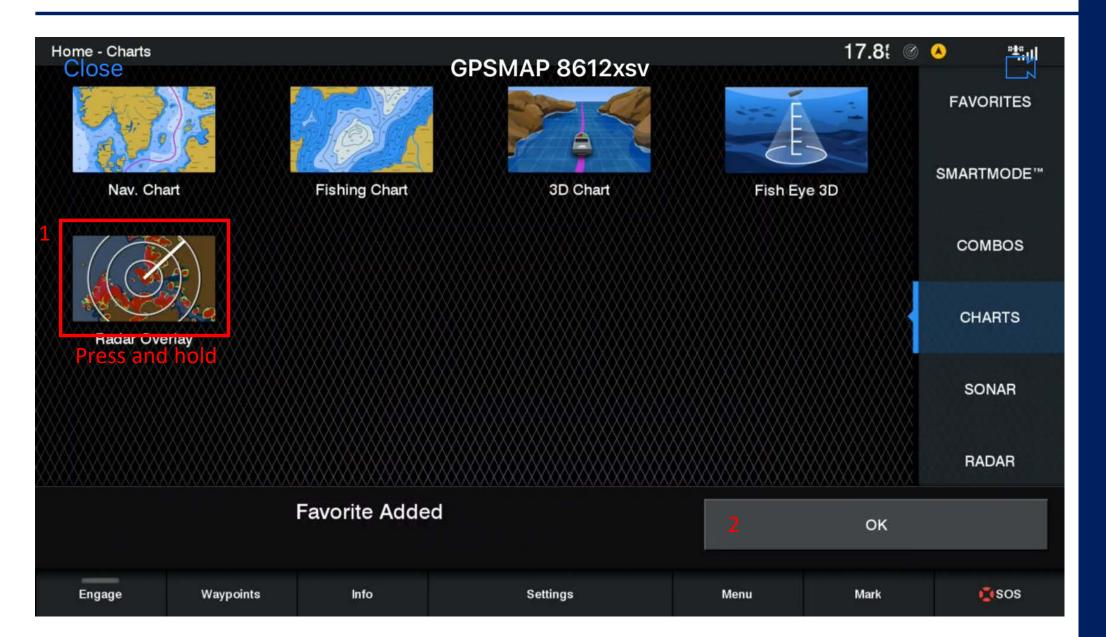

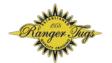

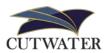

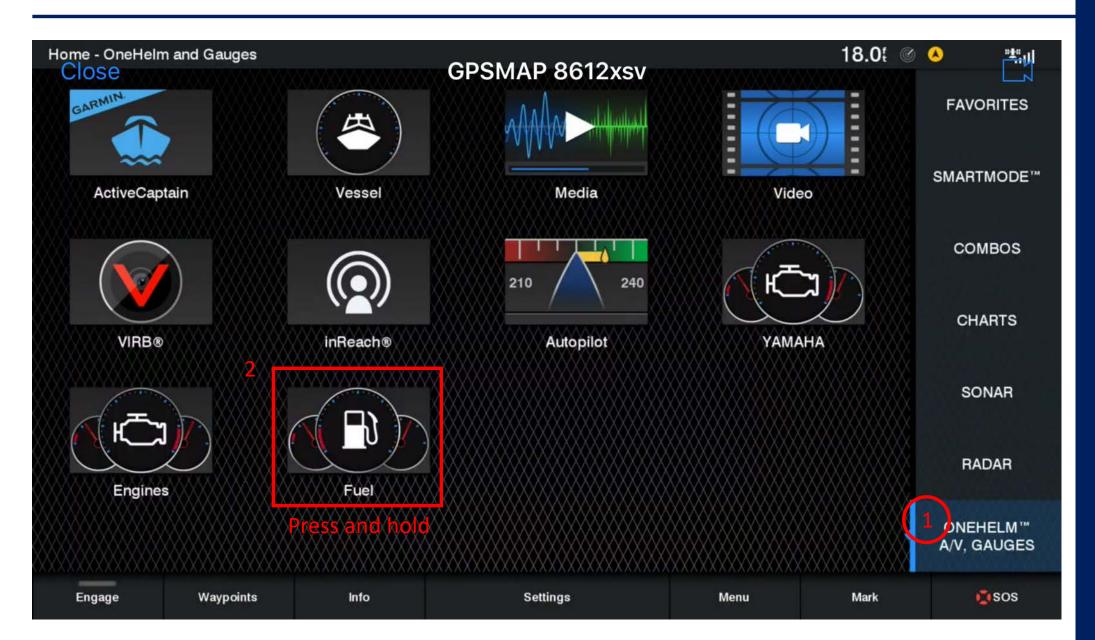

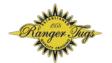

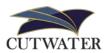

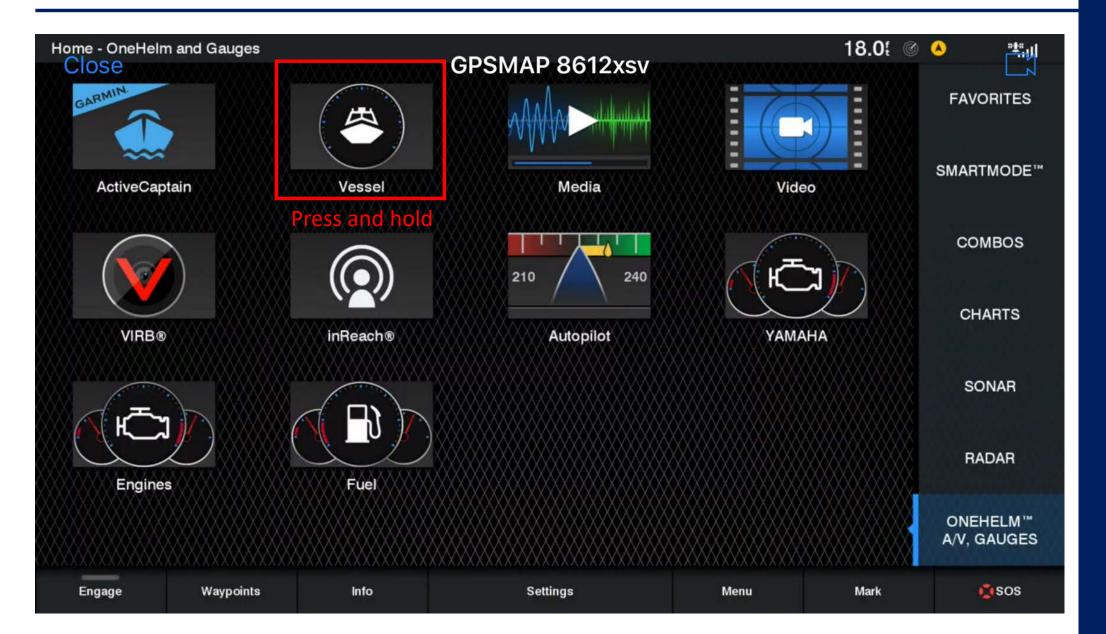

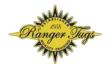

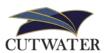

When finished, your favorites tab can look like this example:

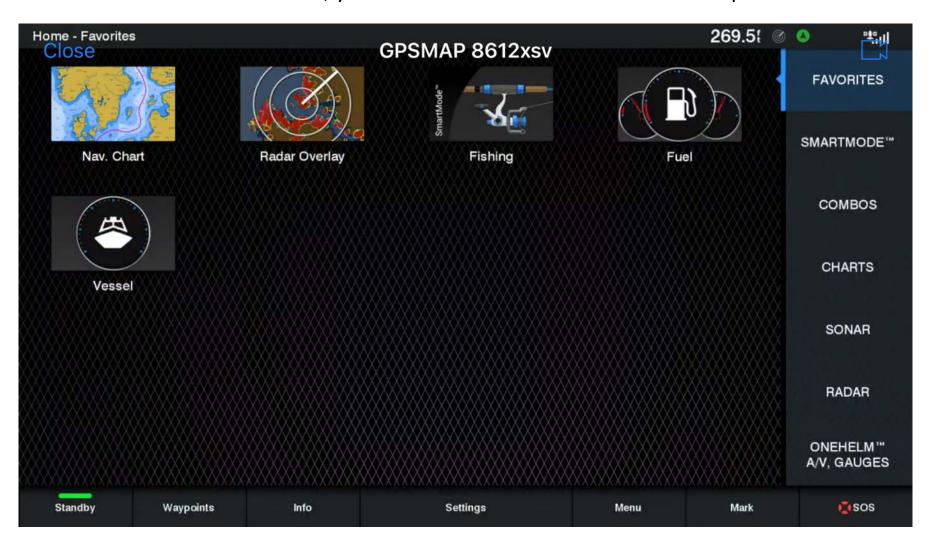

# Setting up the Data Bar

#### Setting up the Data Bar

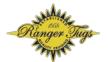

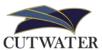

The Data Bar can be configured in several ways and can be different for each chart display. We will set up the bar with the Data elements that we most often use.

NOTE: to add any engine data, you will need to have your ignition turned to the on position

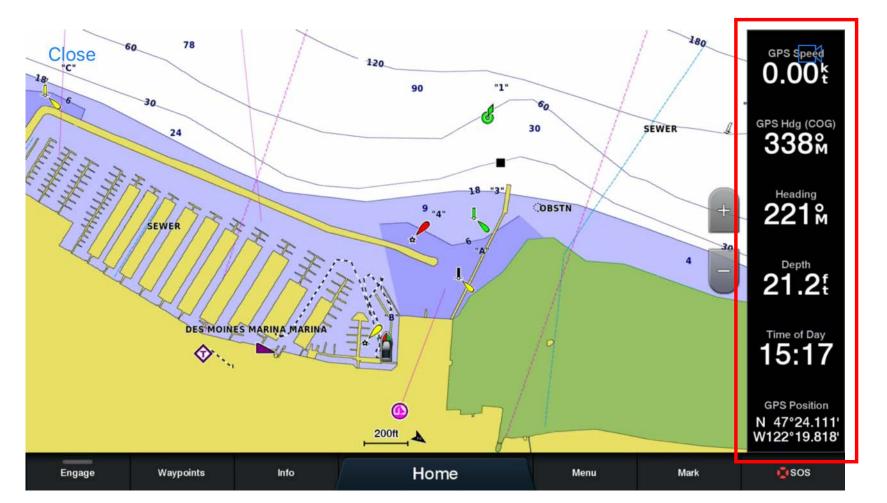

#### Data Bar: Coolant Temp

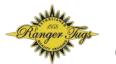

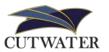

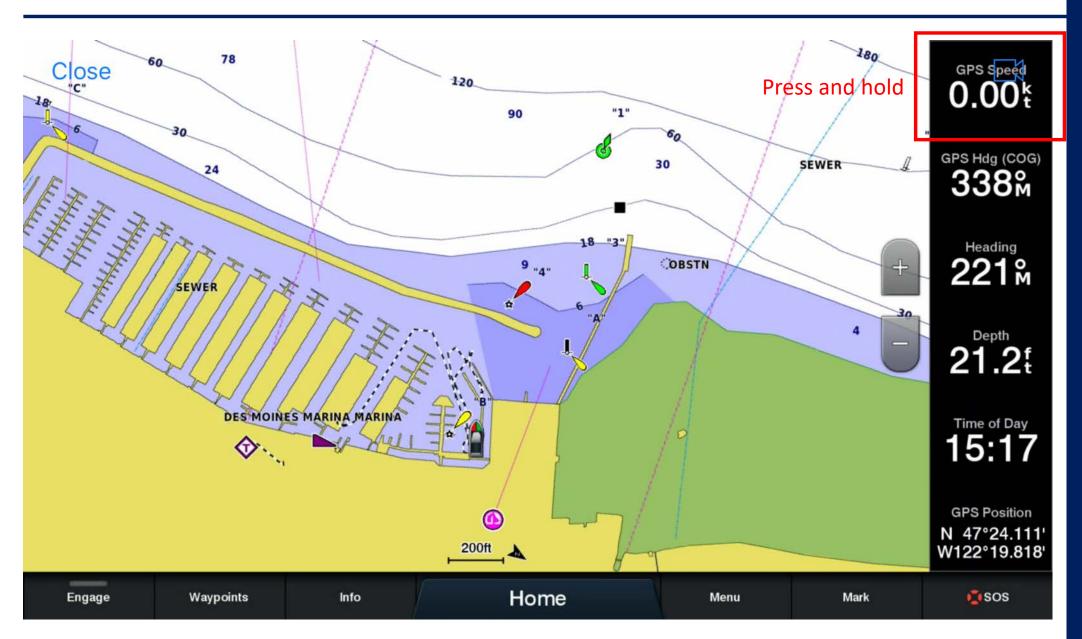

#### Data Bar: Coolant Temp

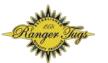

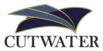

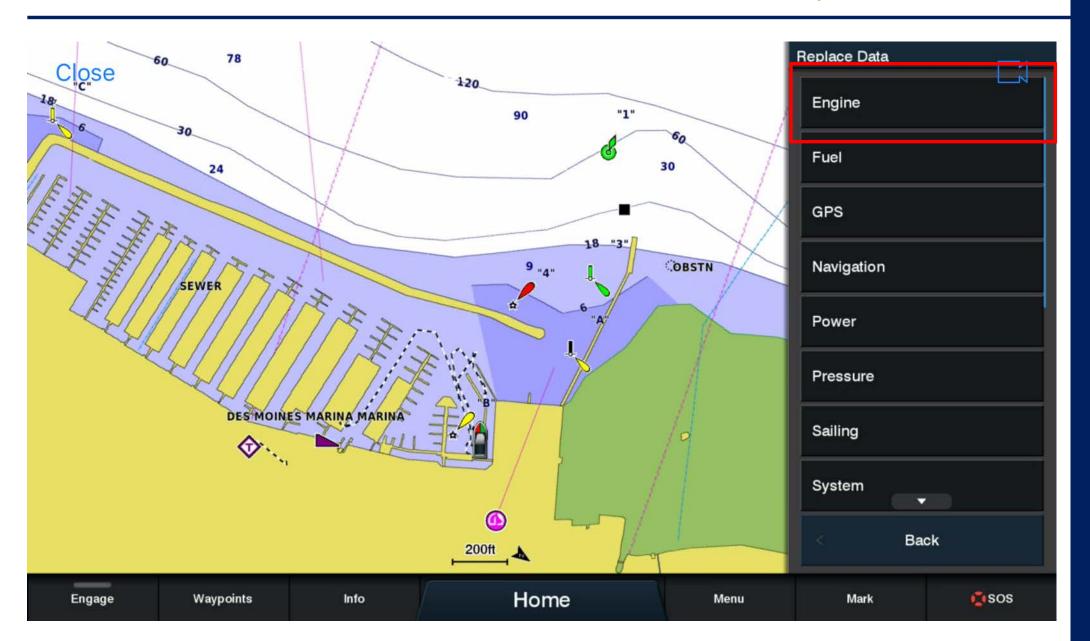

#### Data Bar: Coolant Temp

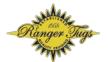

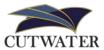

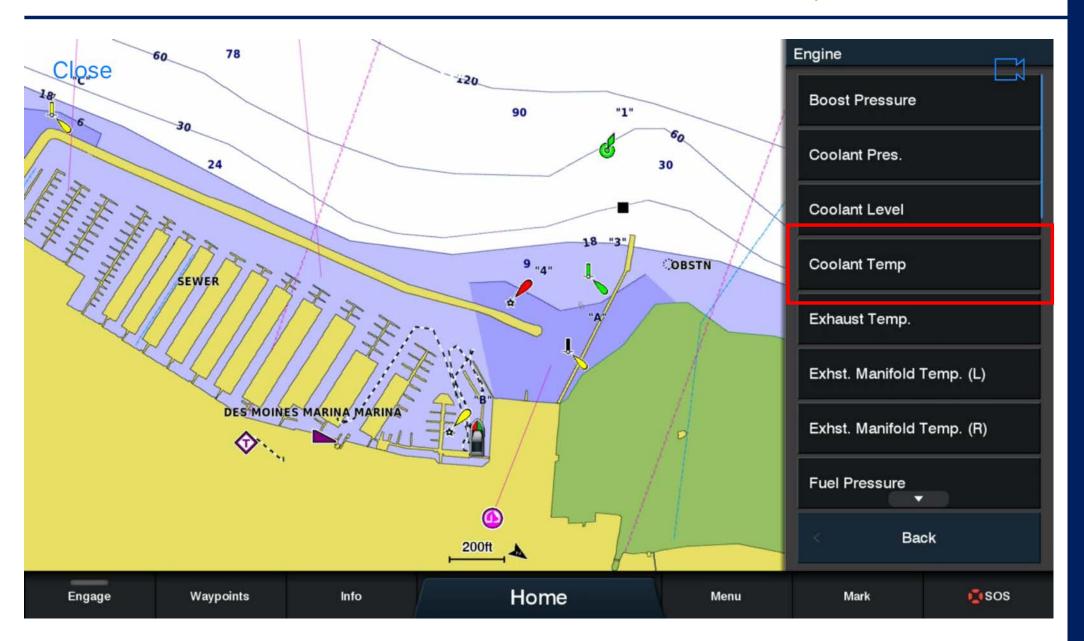

#### Data Bar: Oil Pressure

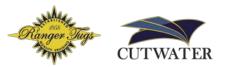

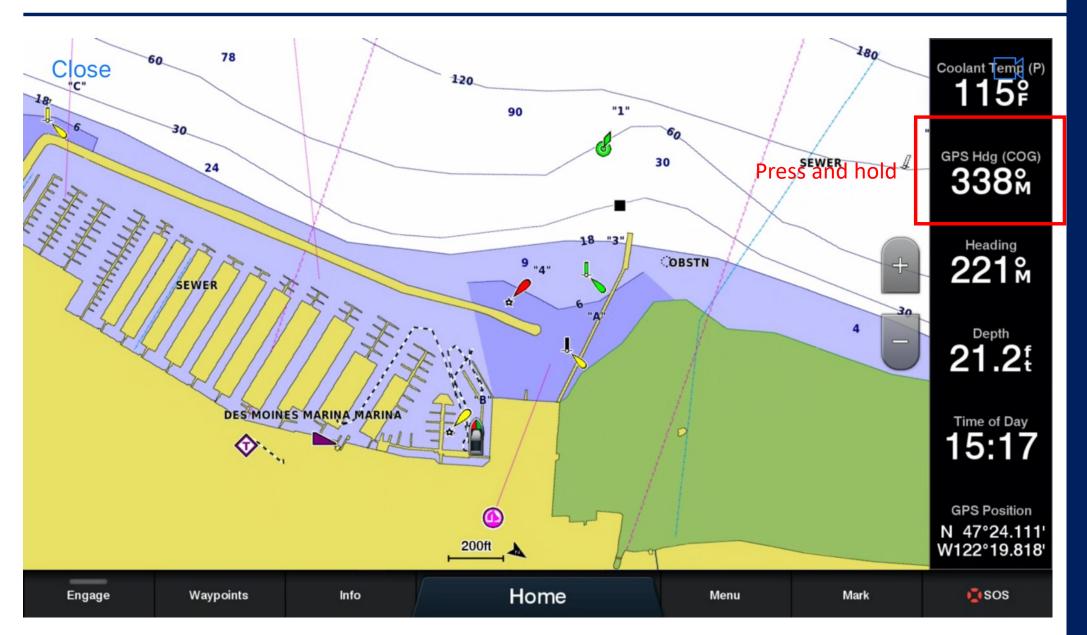

#### Data Bar: Oil Pressure

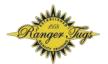

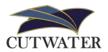

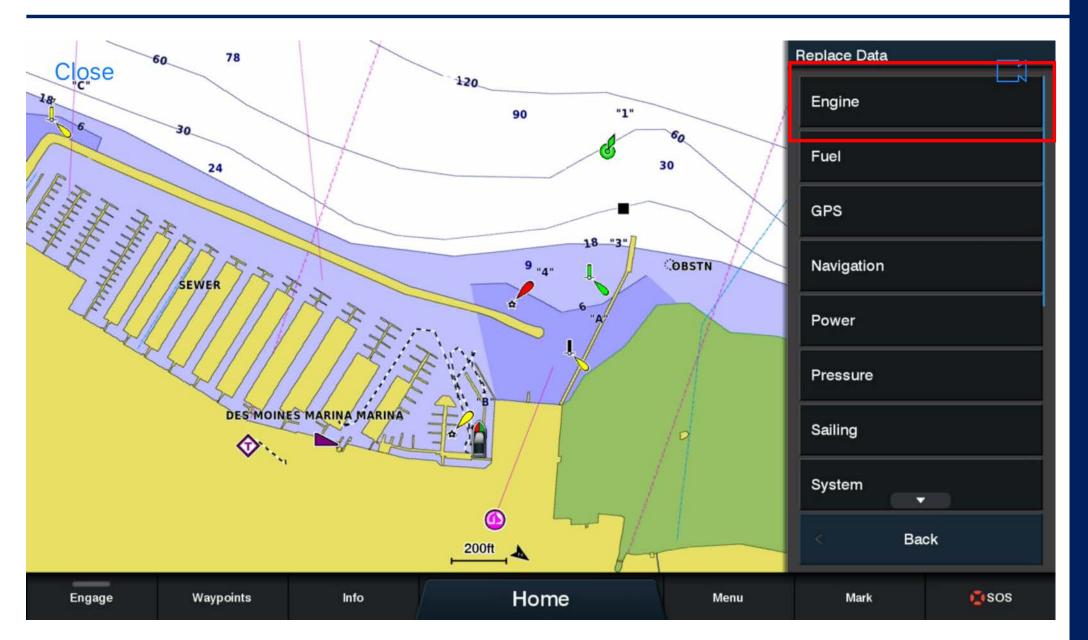

#### Data Bar: Oil Pressure

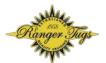

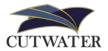

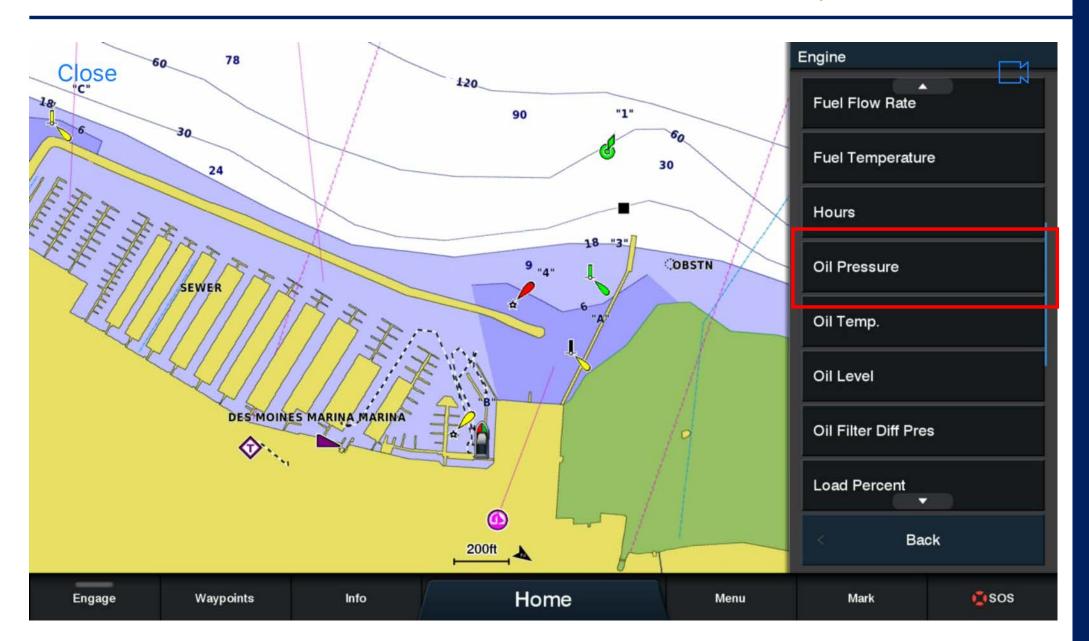

#### Data Bar: Total Fuel Economy

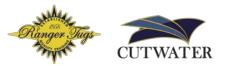

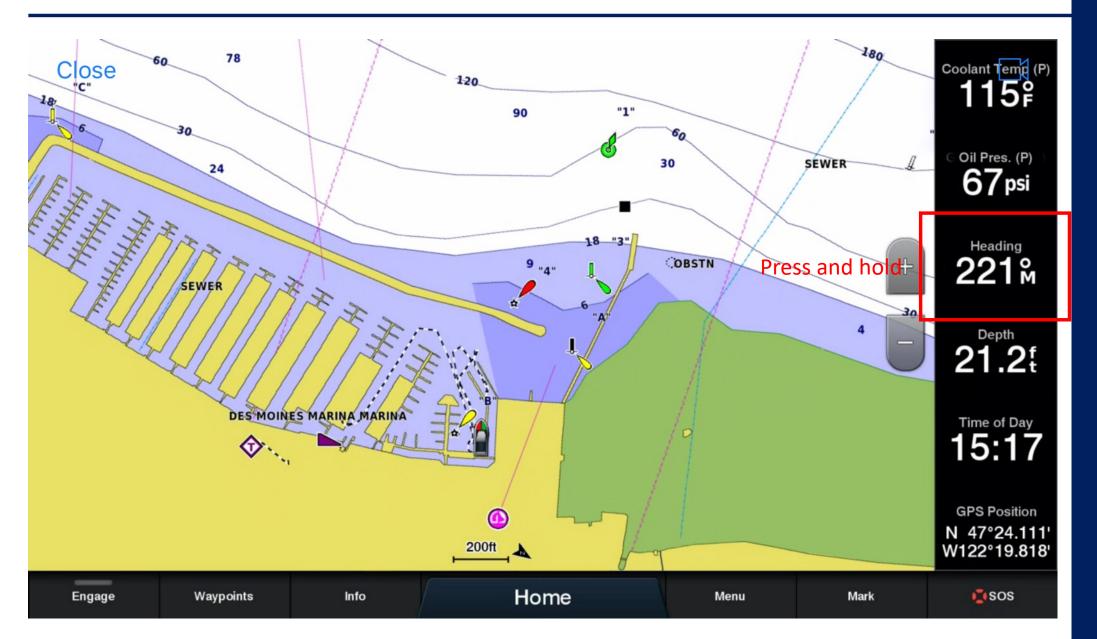

#### Data Bar: Total Fuel Economy

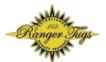

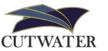

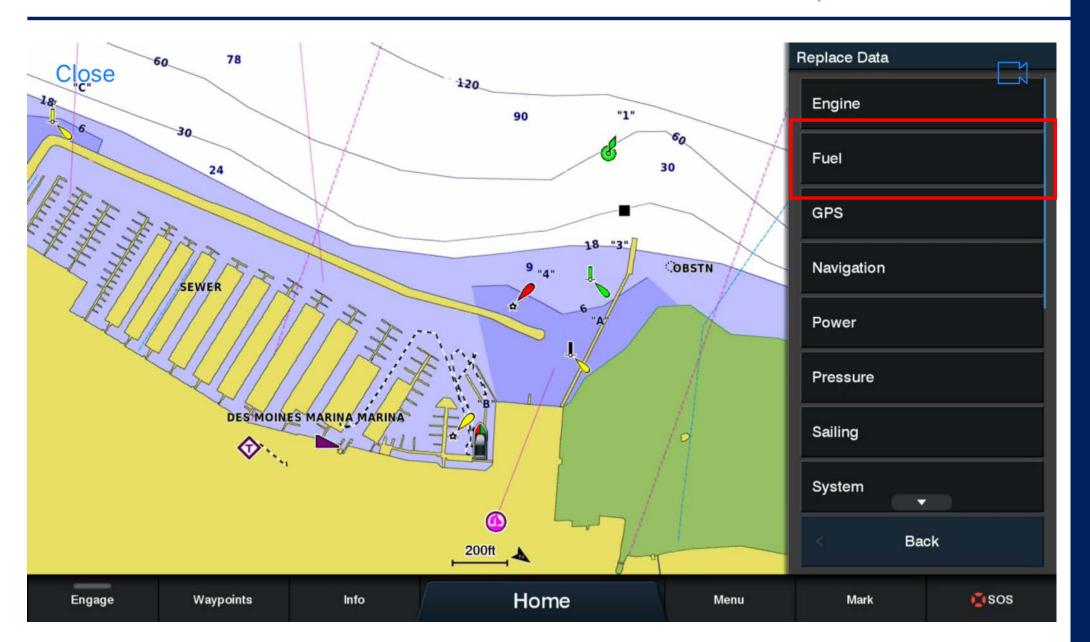

#### Data Bar: Total Fuel Economy

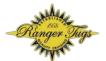

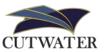

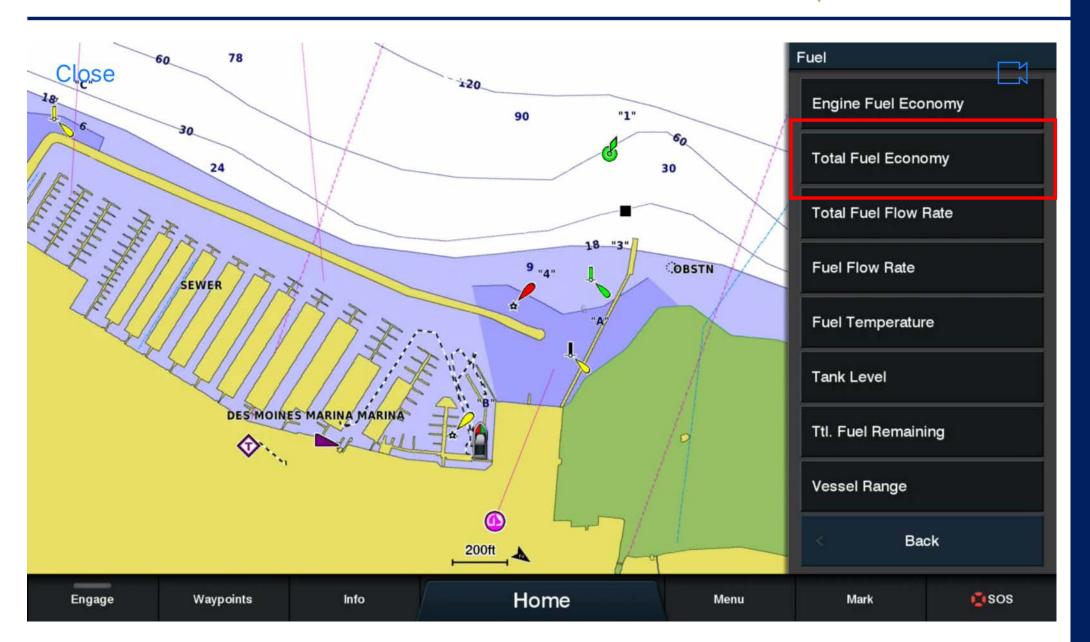

#### Data Bar: Total Fuel Remaining

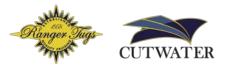

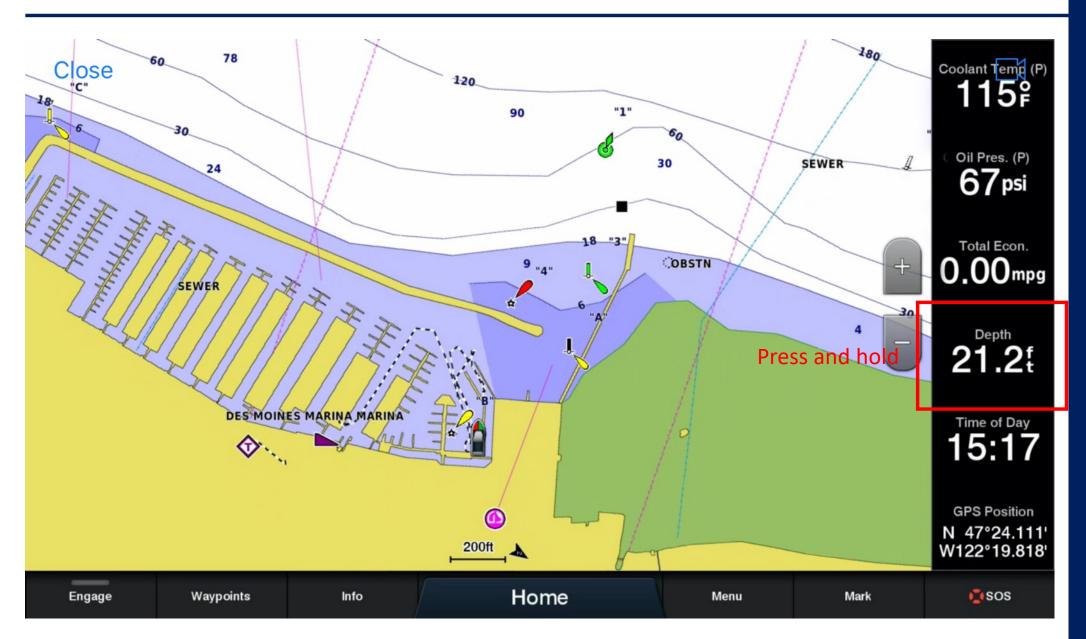

#### Data Bar: Total Fuel Remaining

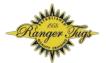

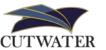

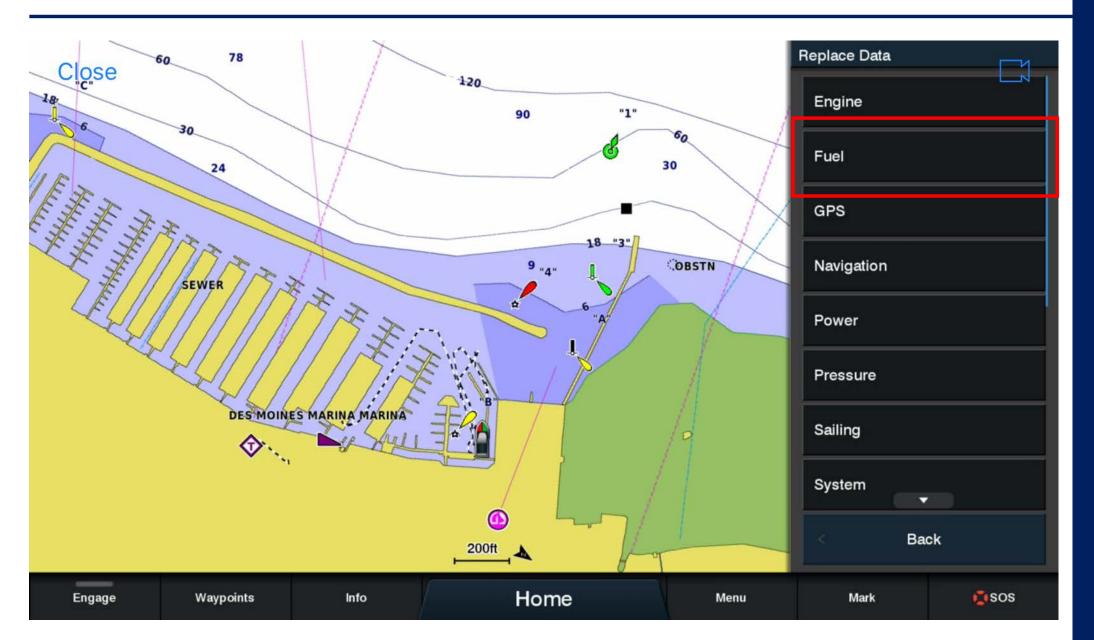

#### Data Bar: "Ttl. Fuel Remaining"

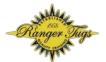

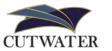

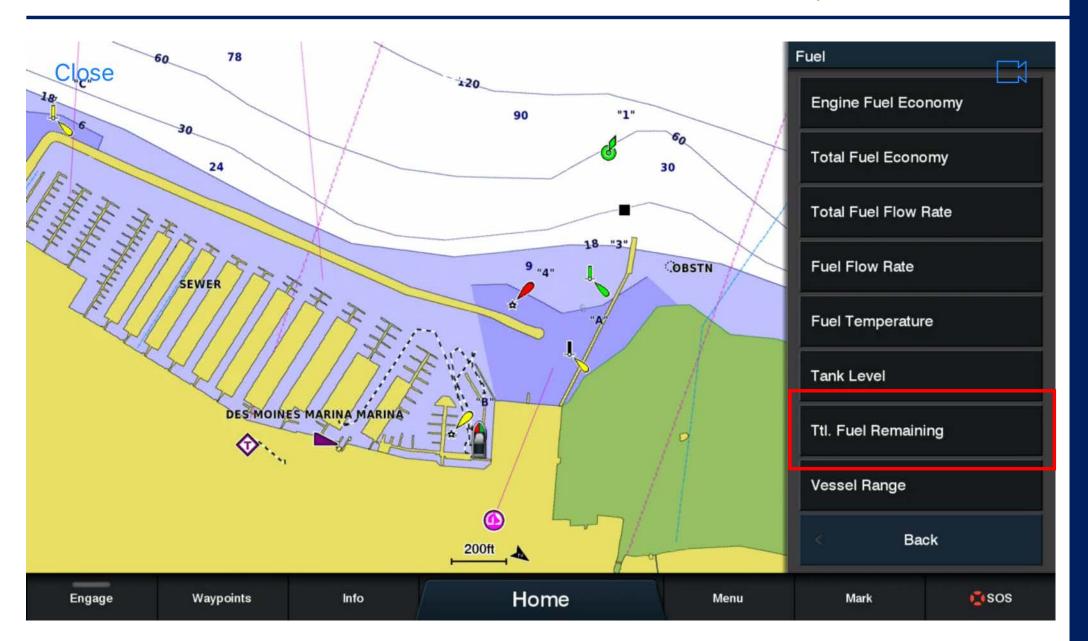

#### Data Bar: GPS Speed

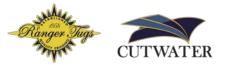

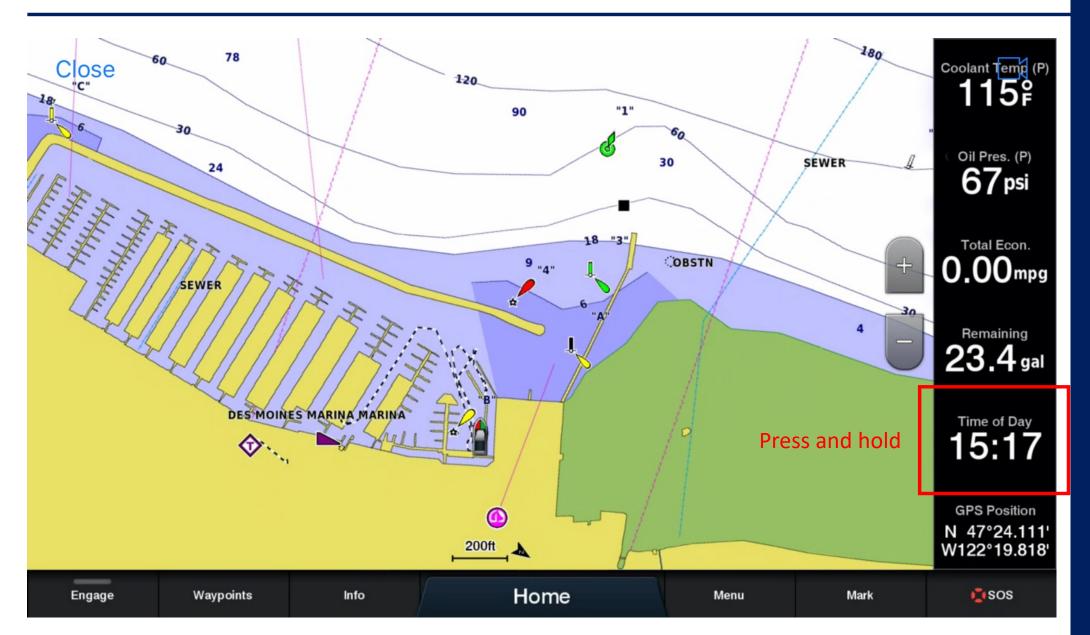

#### Data Bar: GPS Speed

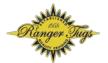

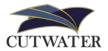

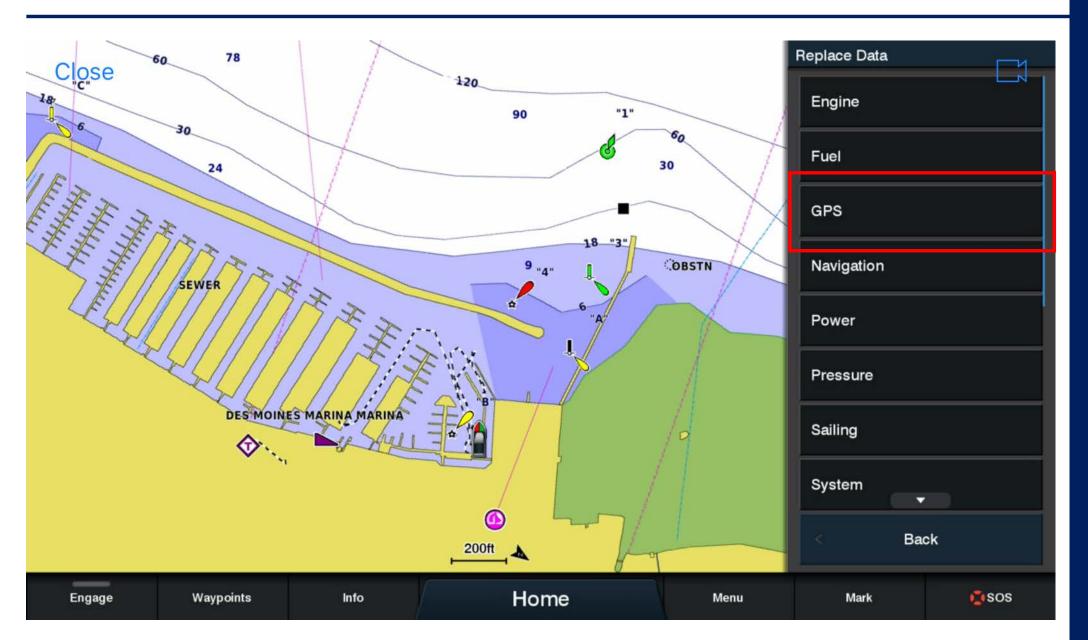

#### Data Bar: GPS Speed

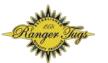

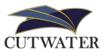

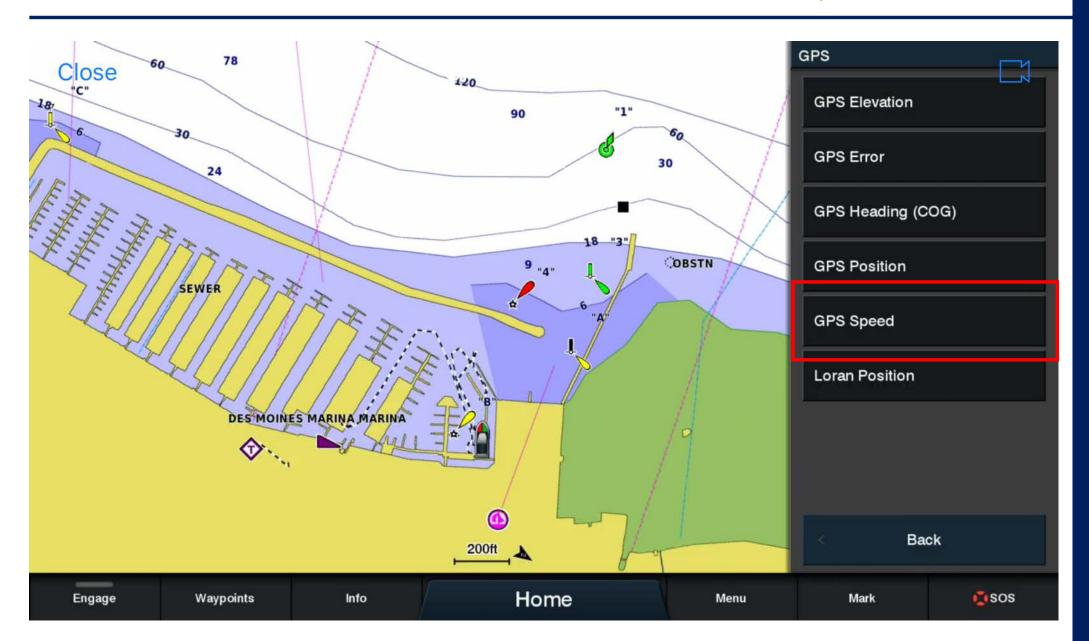

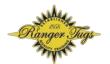

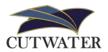

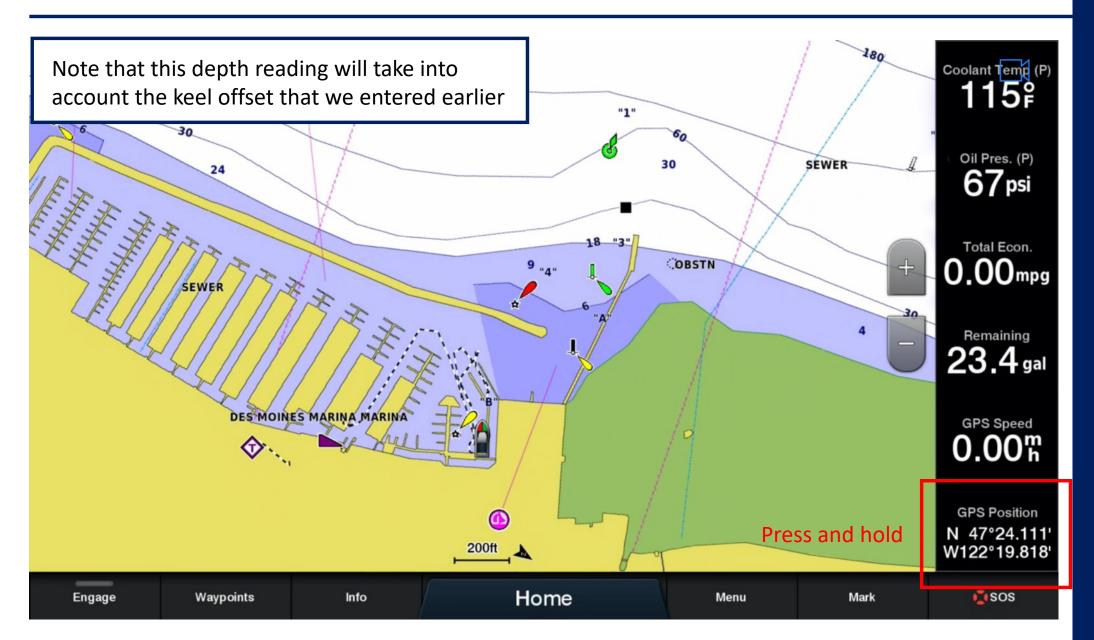

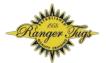

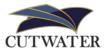

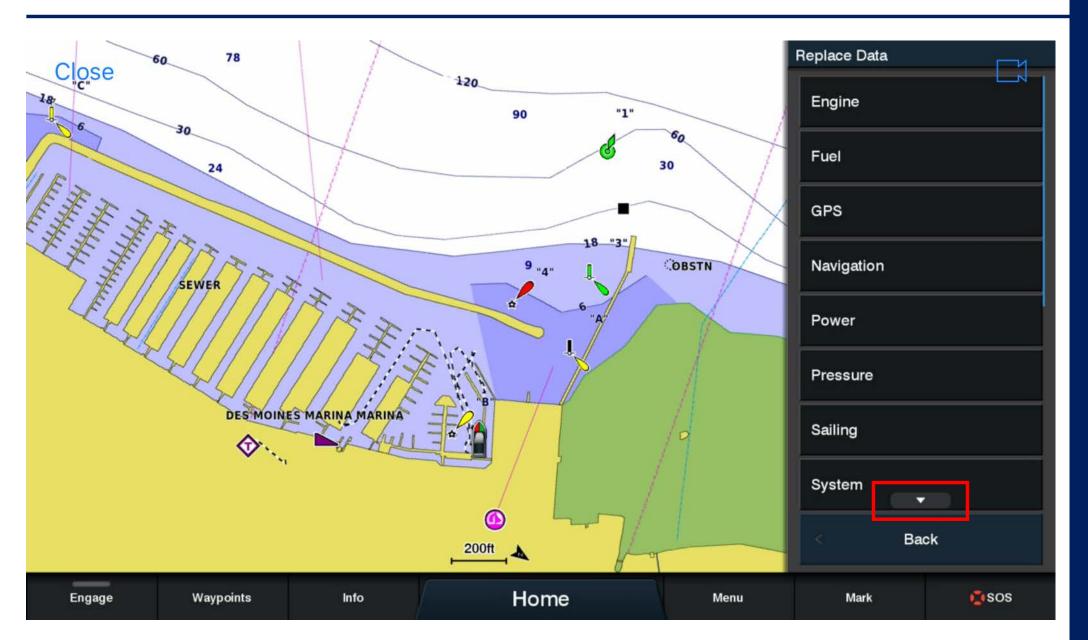

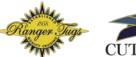

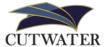

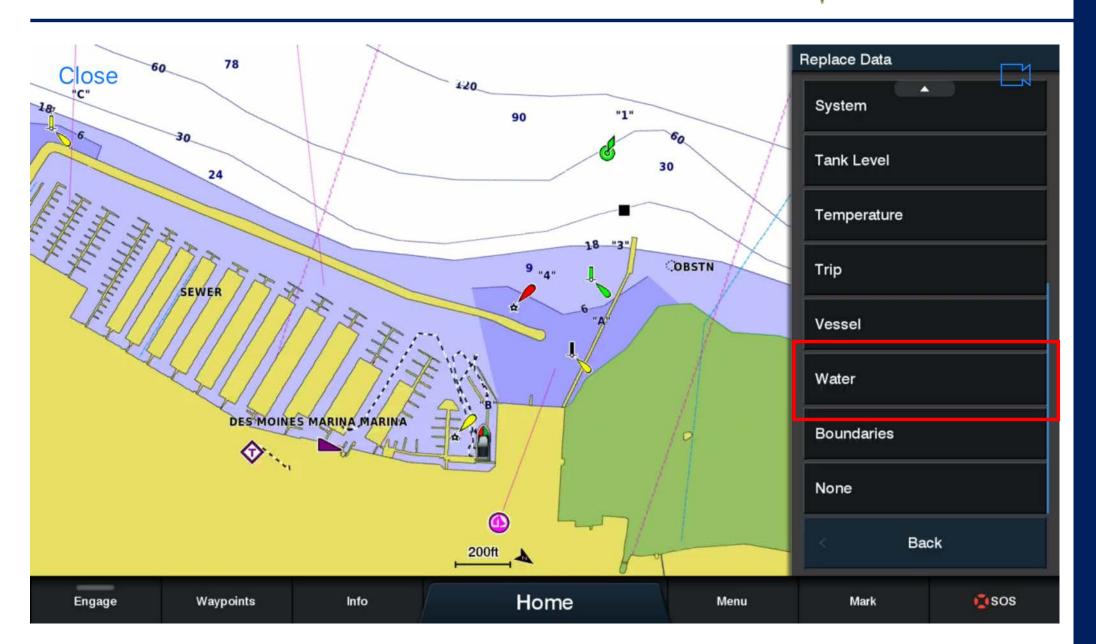

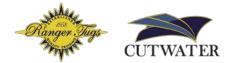

Note: The Garmin chart depth markings are always showing the median low tide in feet

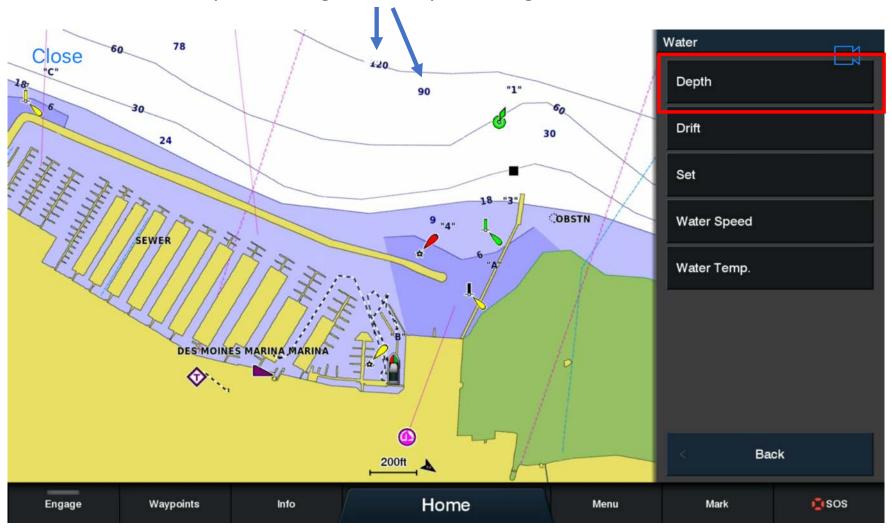

#### Data Bar: You're all set!

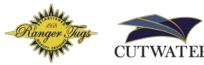

When finished, the data bar should look like this example. You can configure the data Bar in each chart (Nav. Chart, Radar, etc) with your preferred data

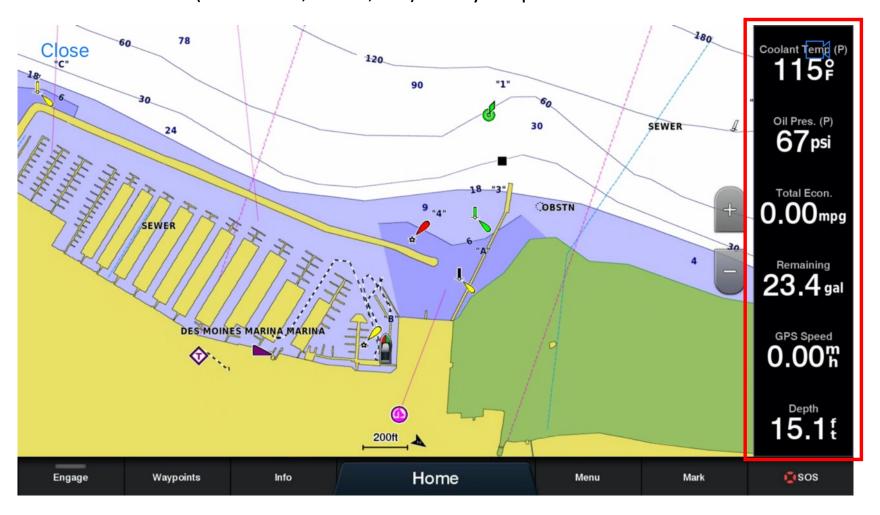

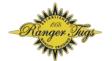

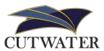

Toggling on/off Animated Tides and Currents

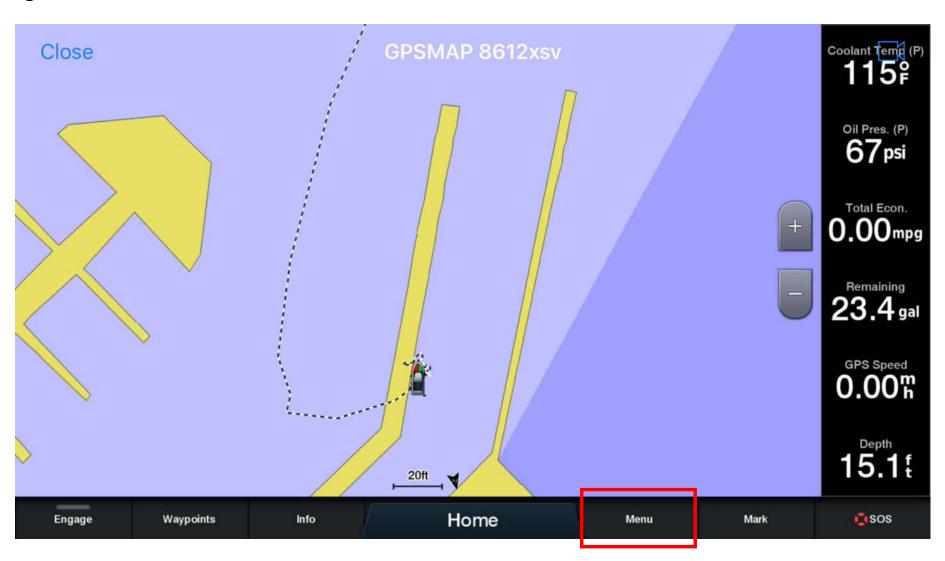

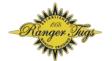

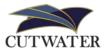

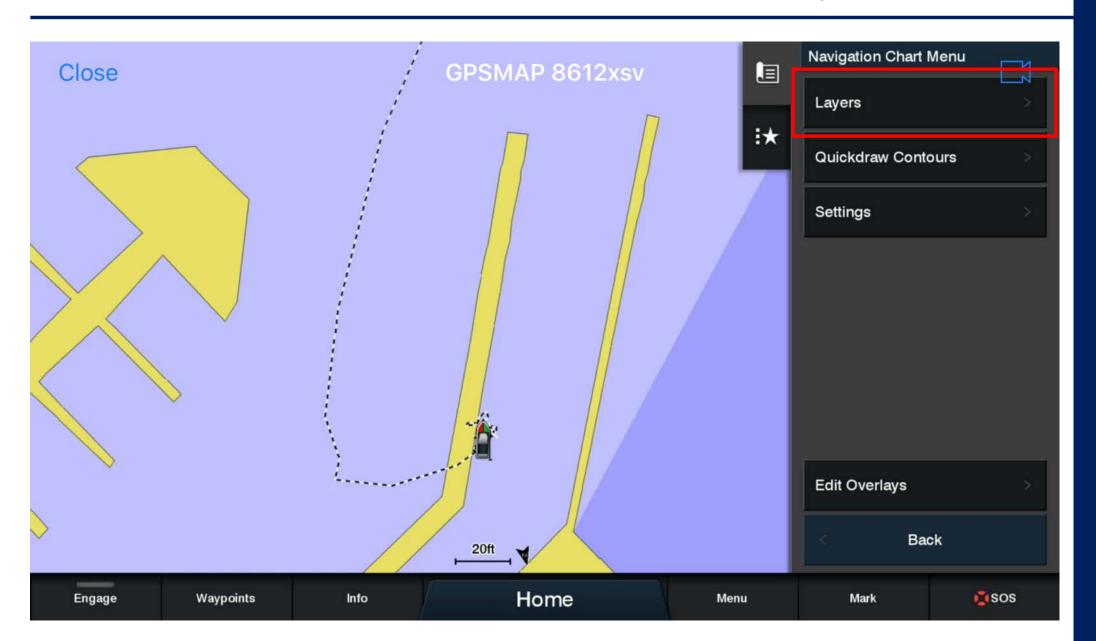

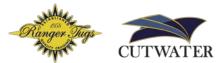

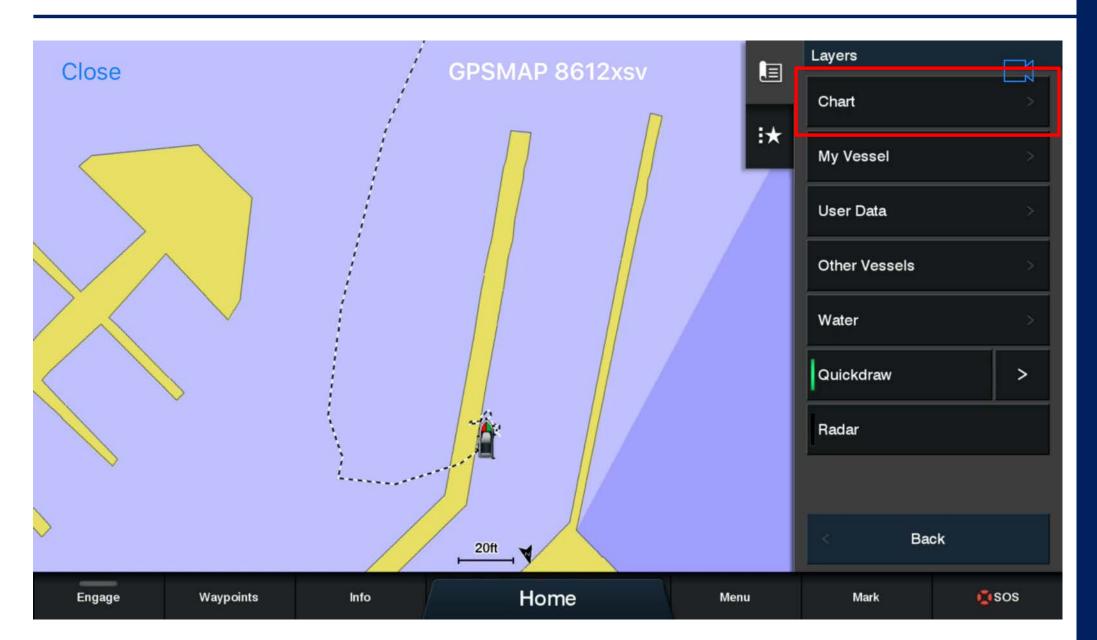

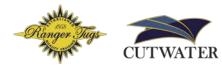

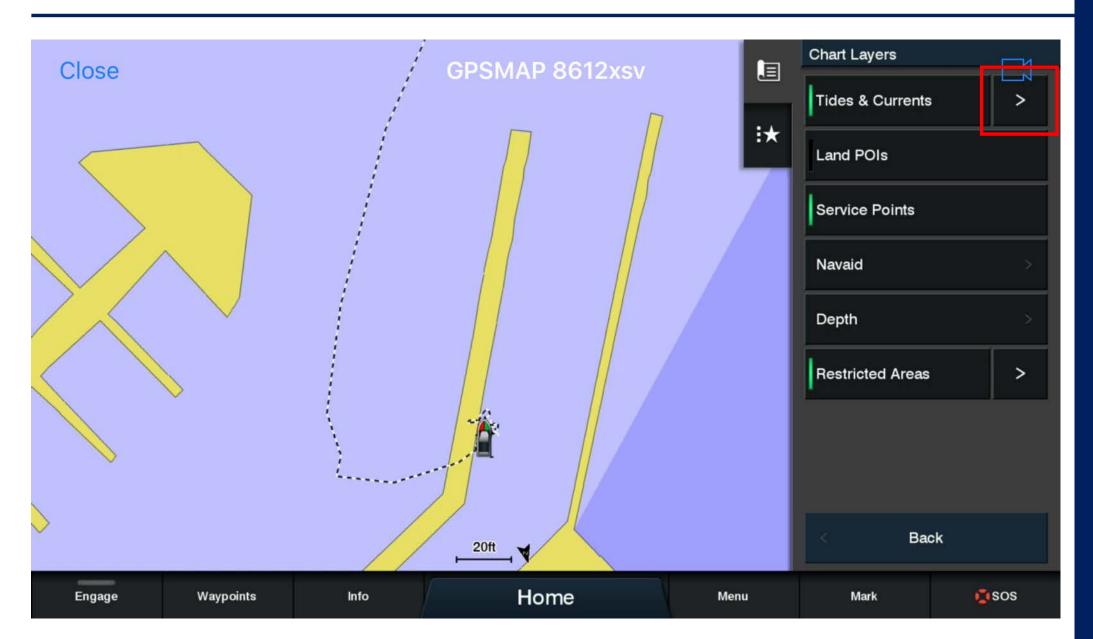

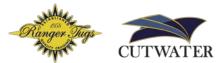

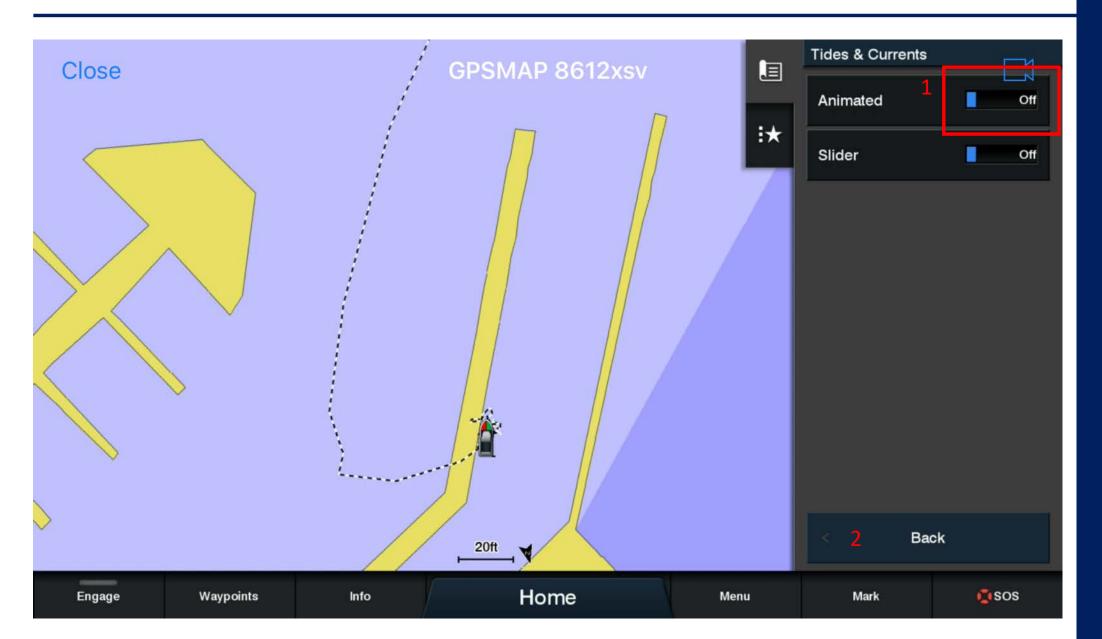

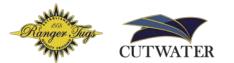

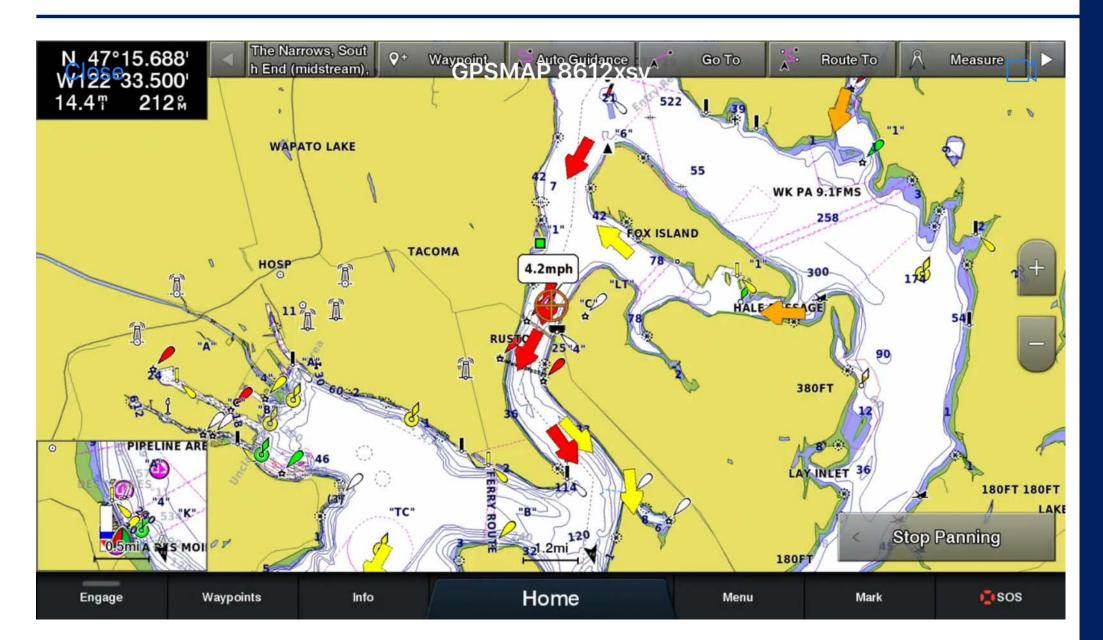

# Are there any Questions?

# **Feature: Tides and Currents**

#### **Basic Chartplotter Features**

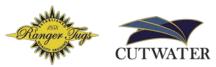

Now that we've learned how to configure some of the basic settings, let's look at some of the basic functionality of our Garmin Chartplotter

#### Tides and Currents

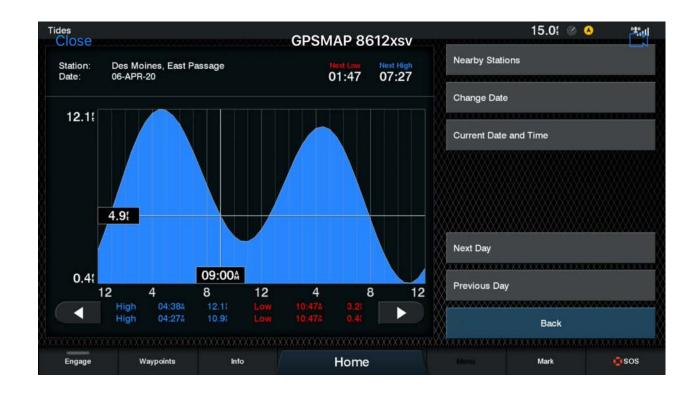

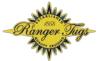

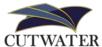

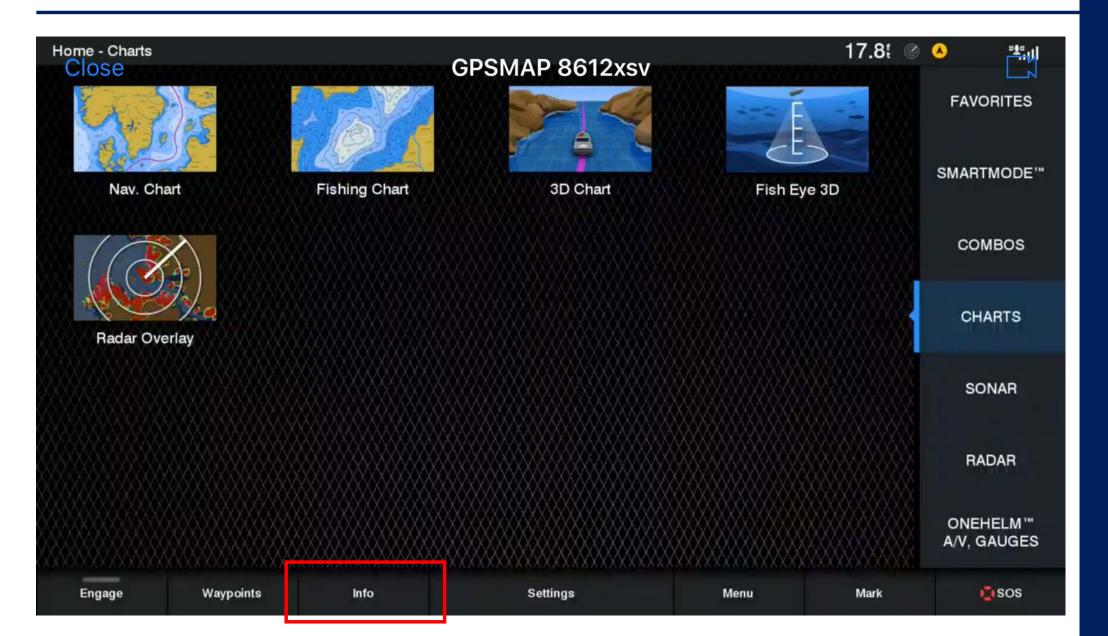

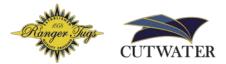

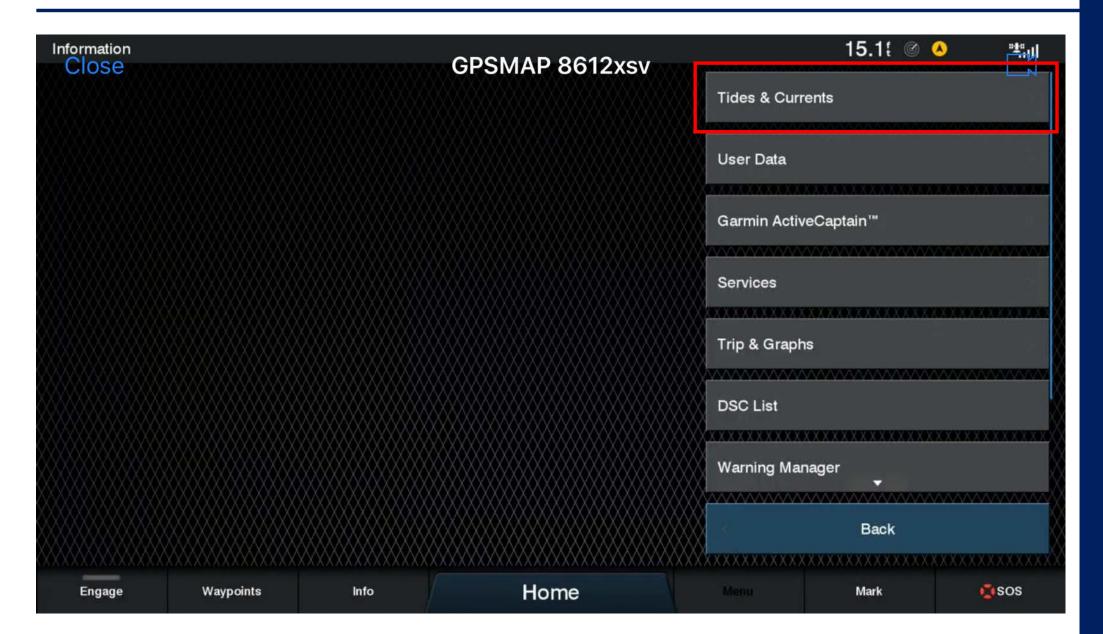

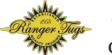

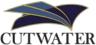

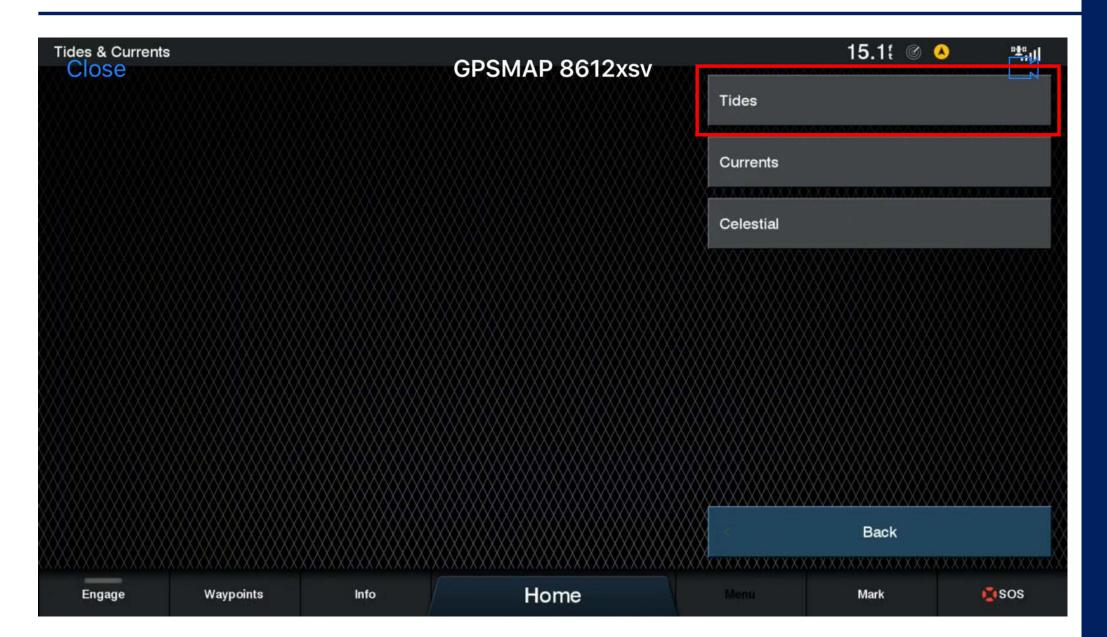

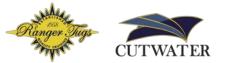

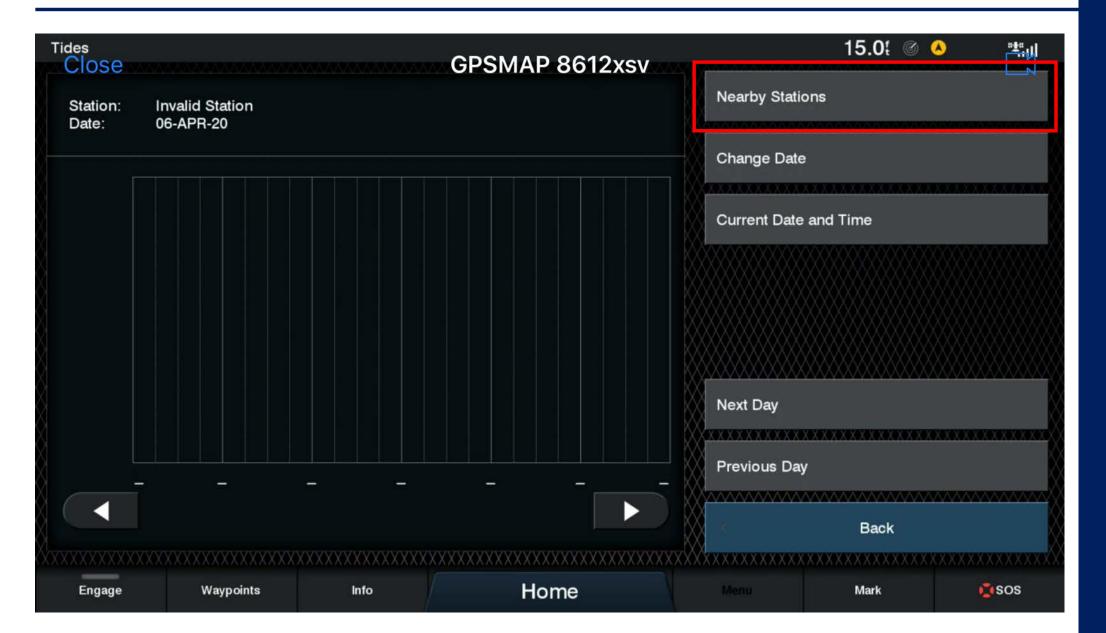

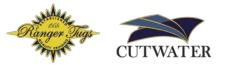

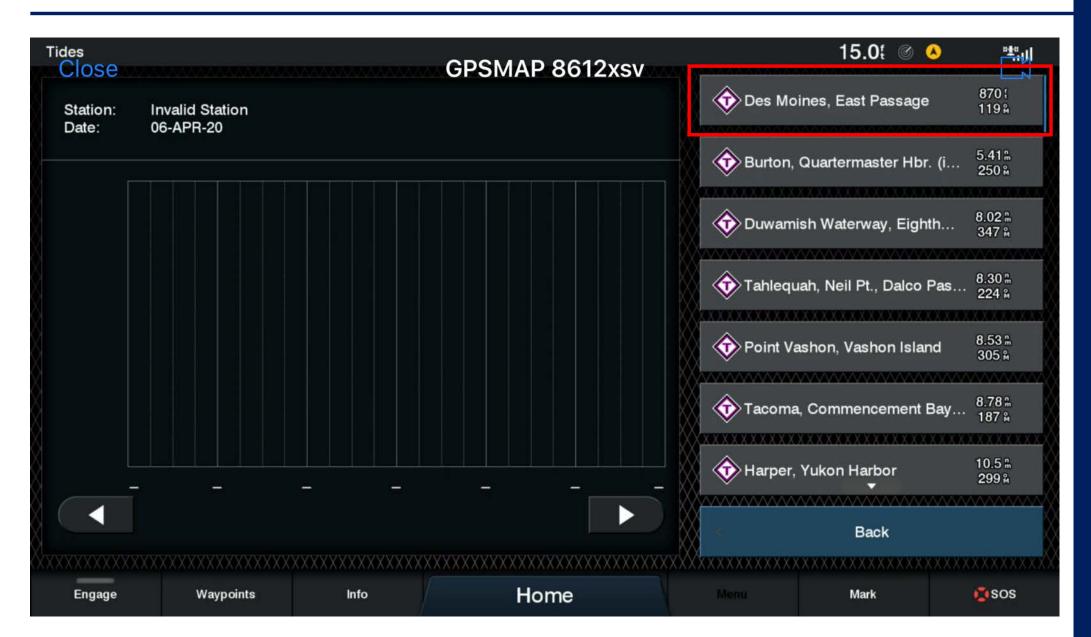

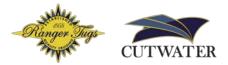

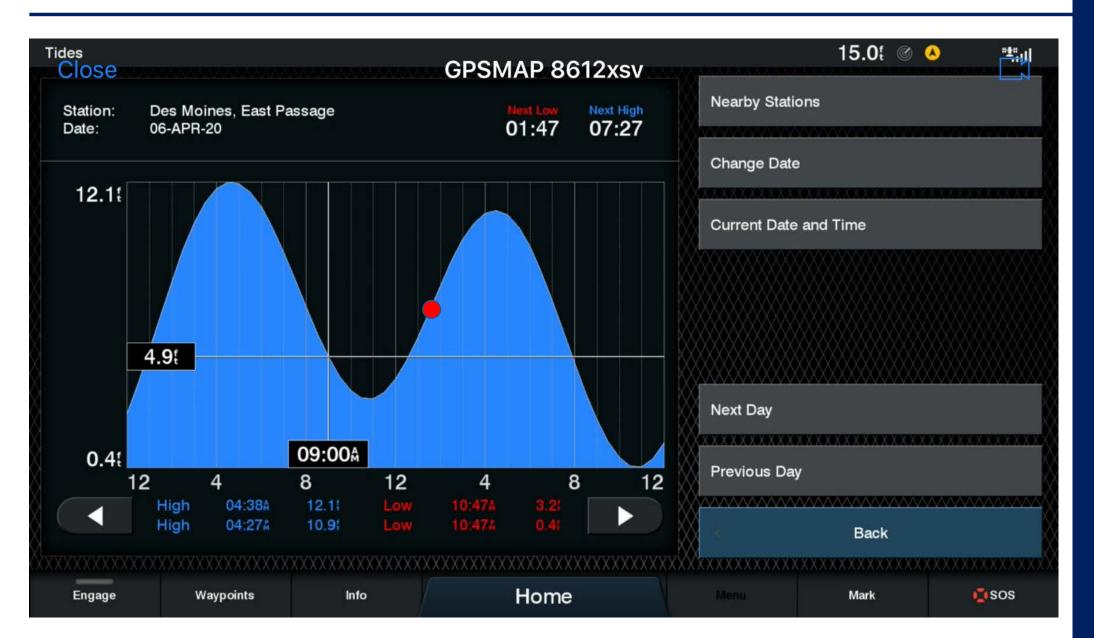

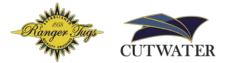

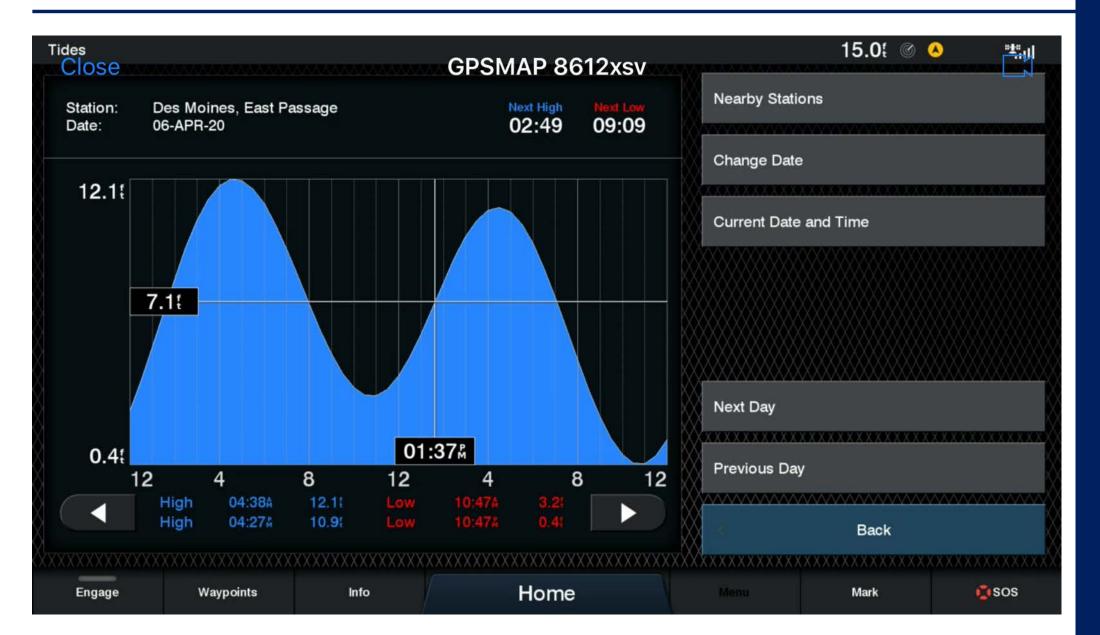

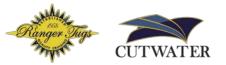

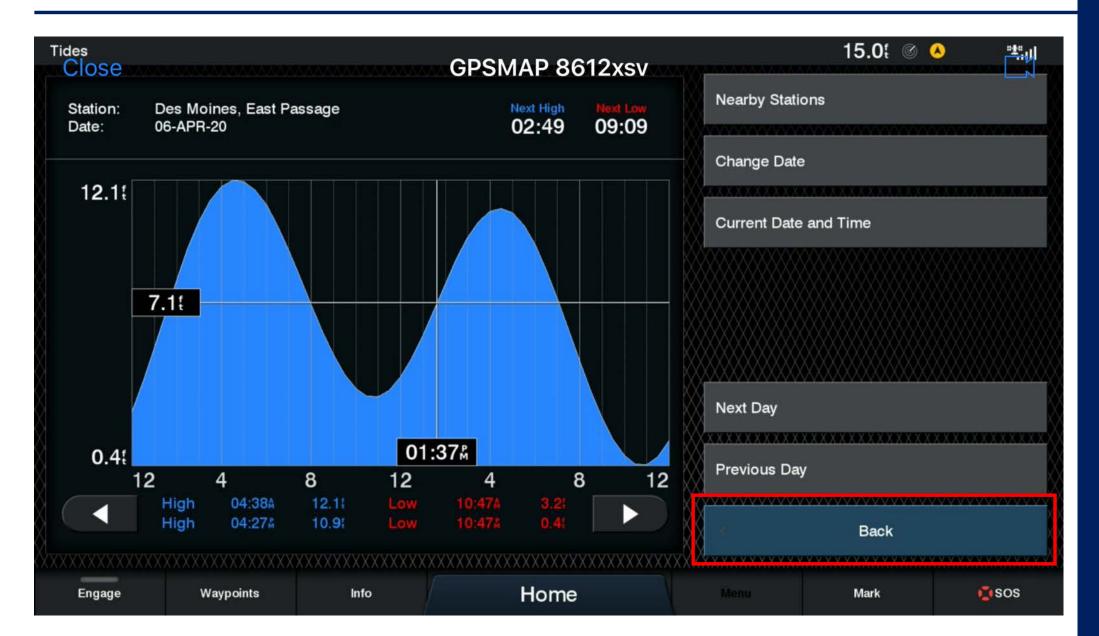

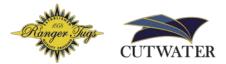

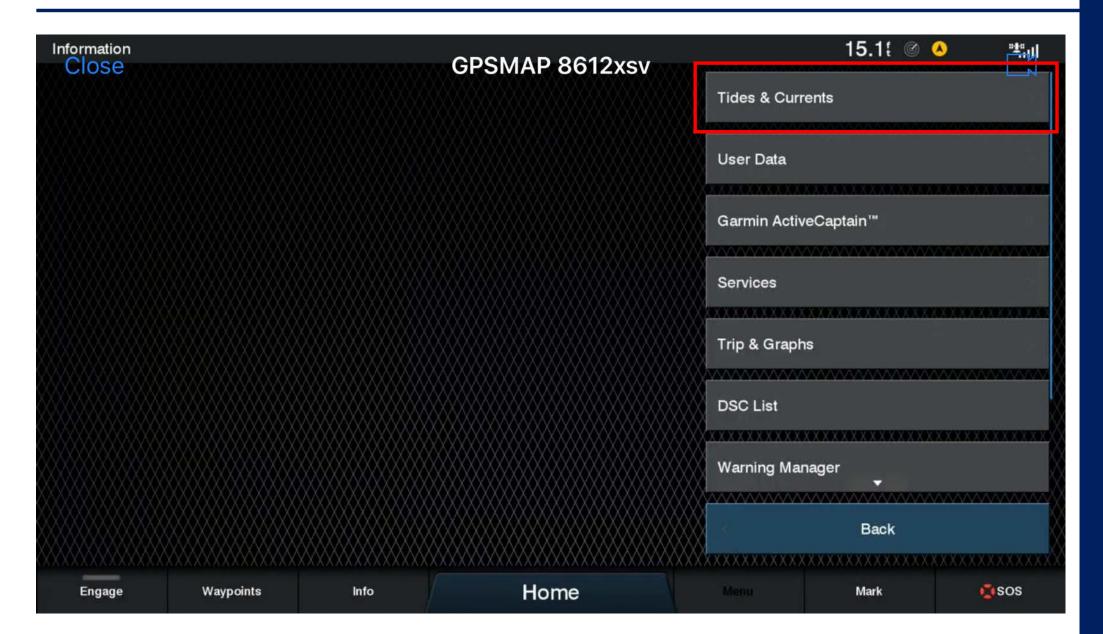

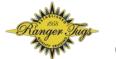

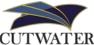

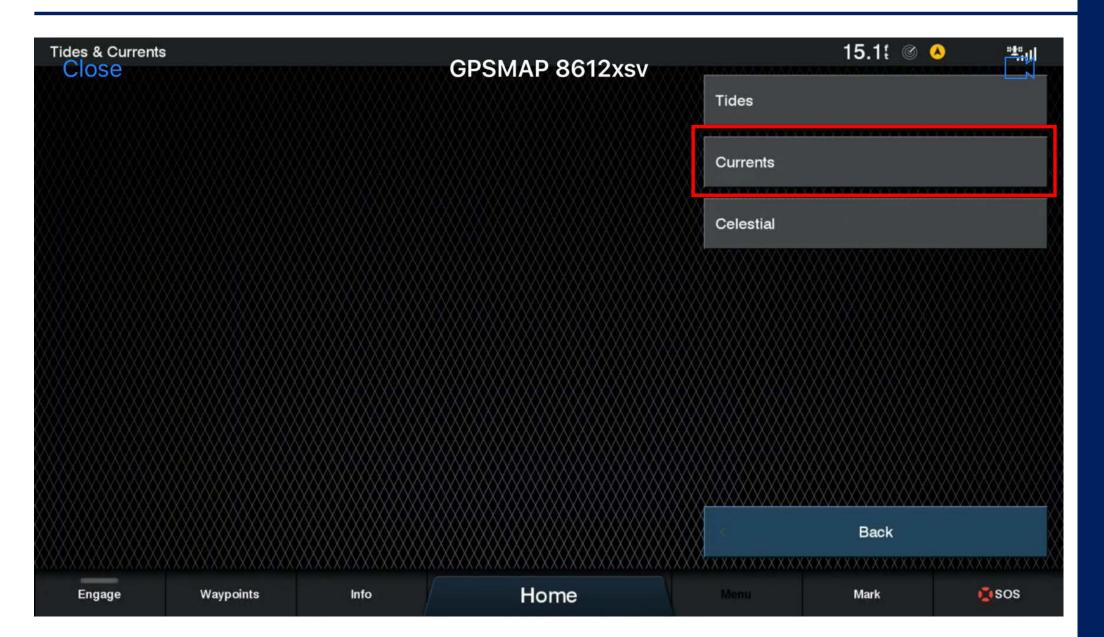

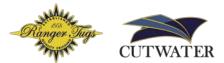

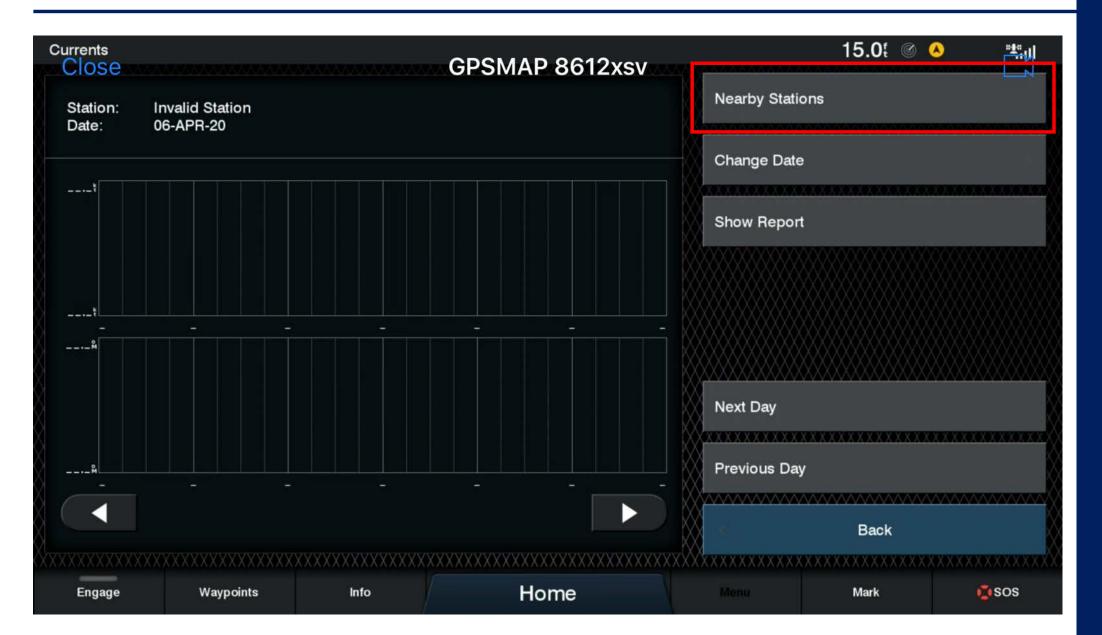

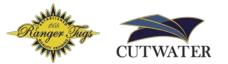

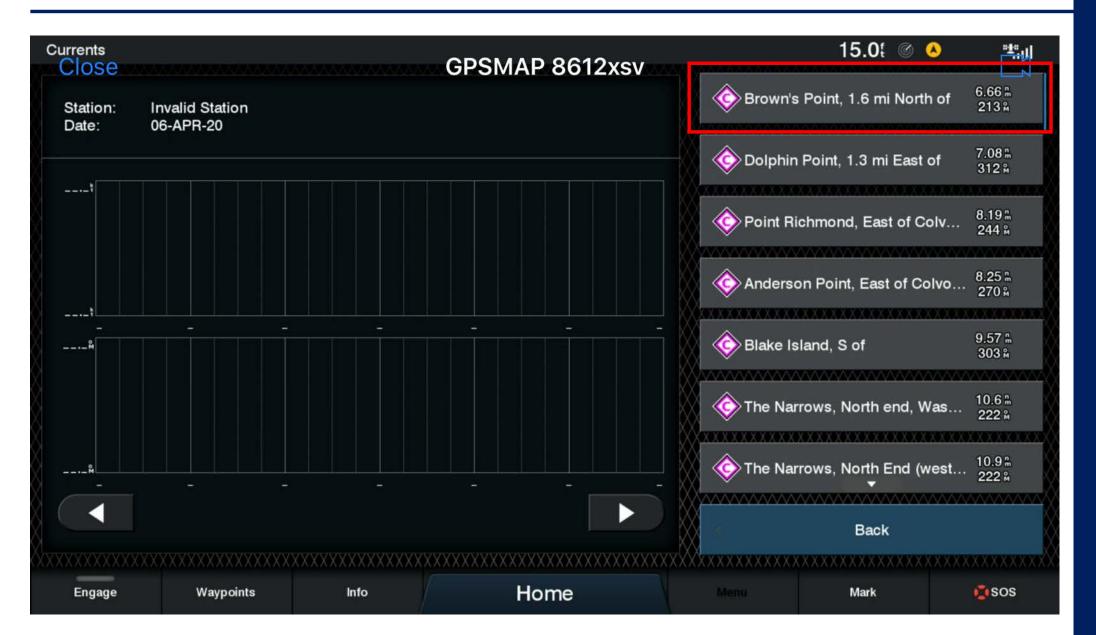

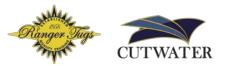

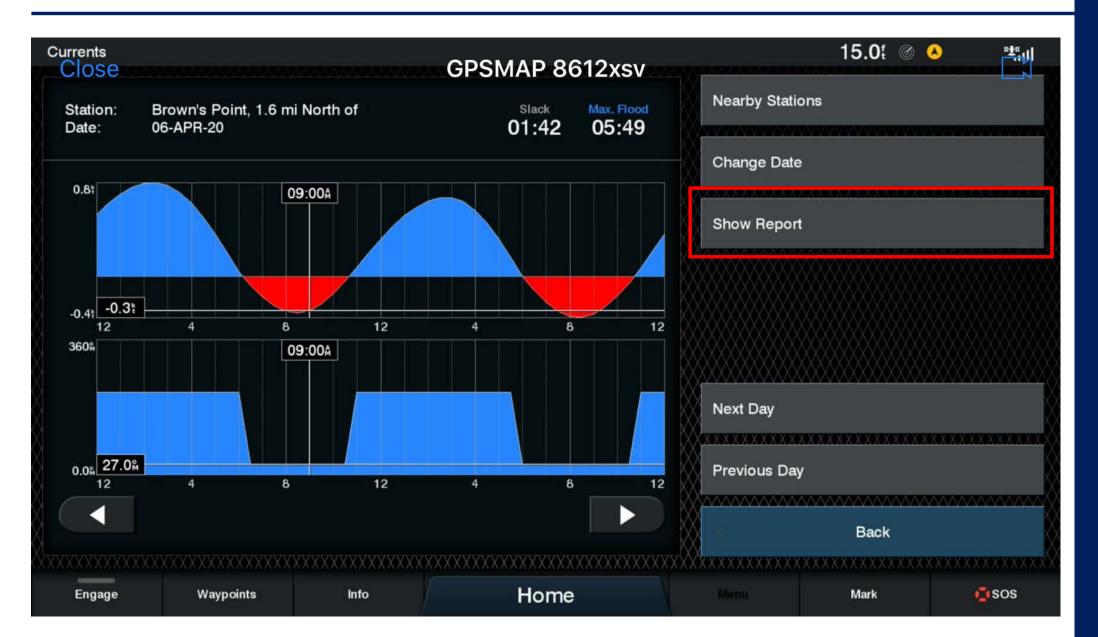

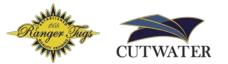

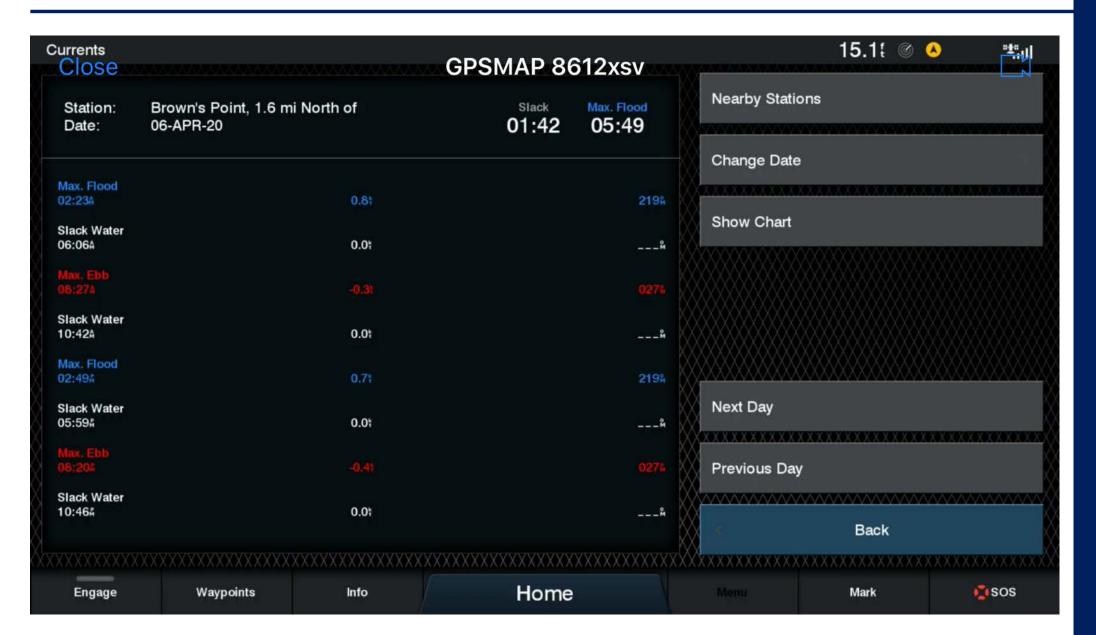

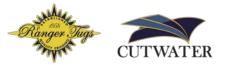

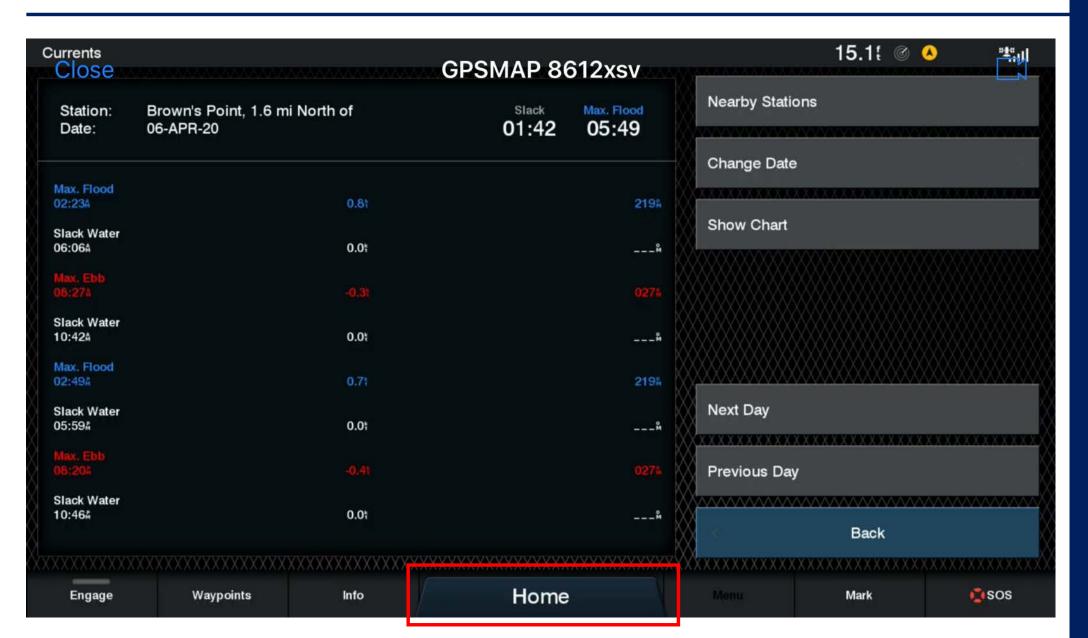

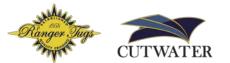

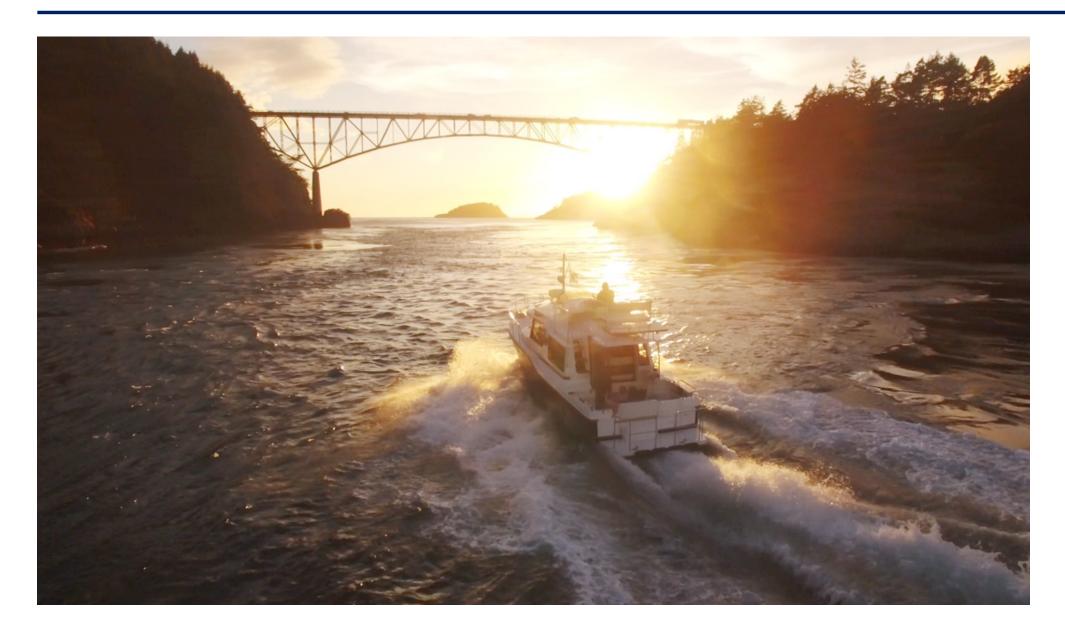

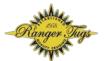

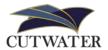

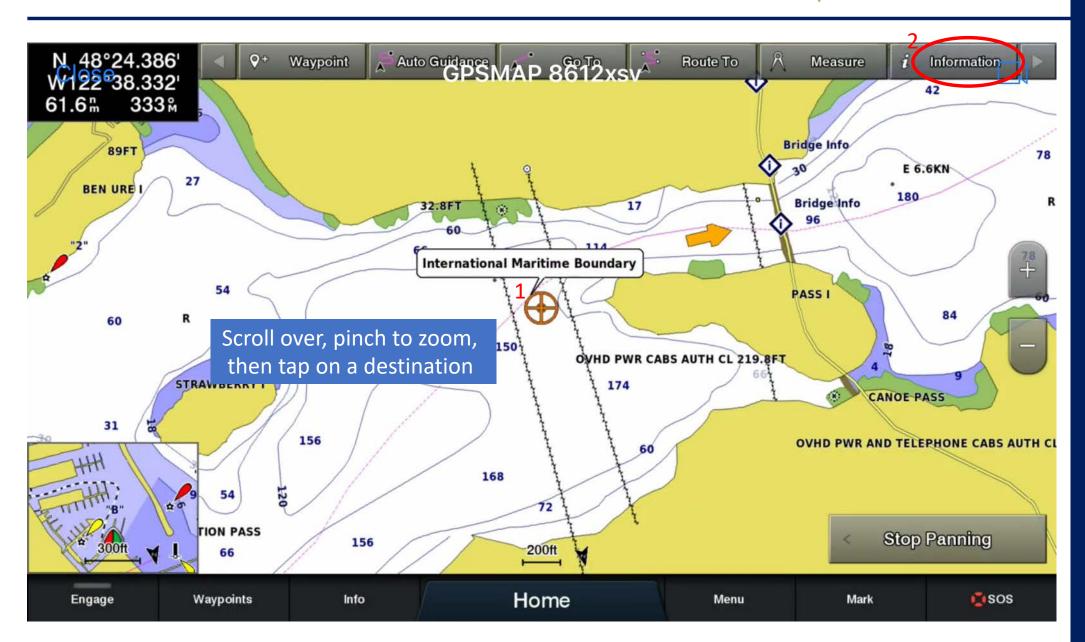

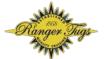

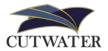

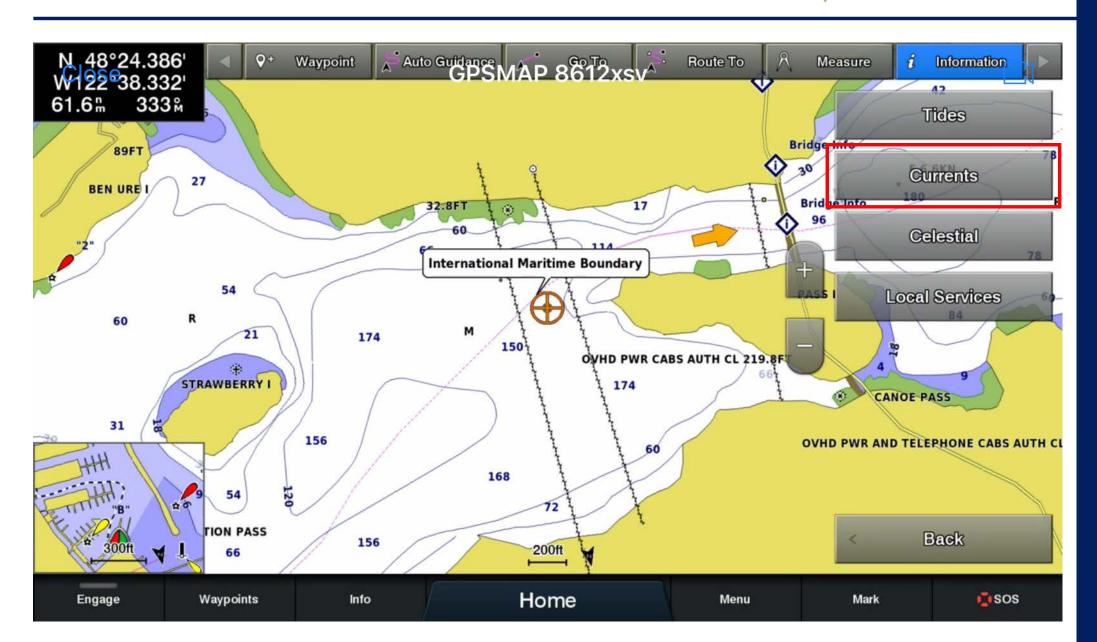

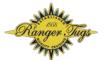

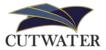

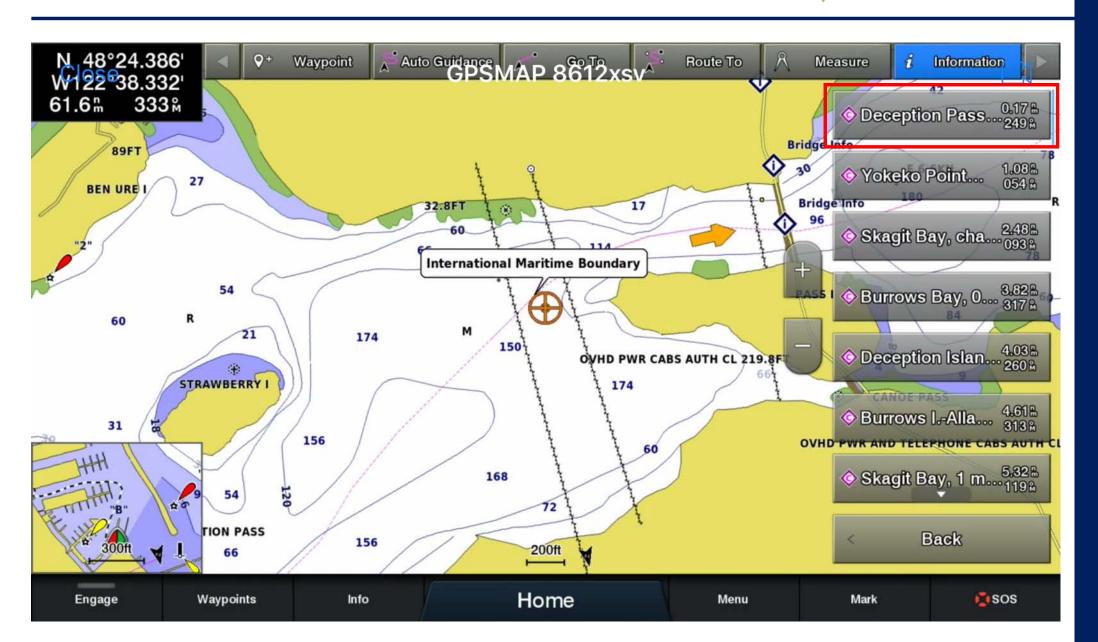

# Feature: Viewing Tides and Currents

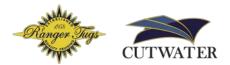

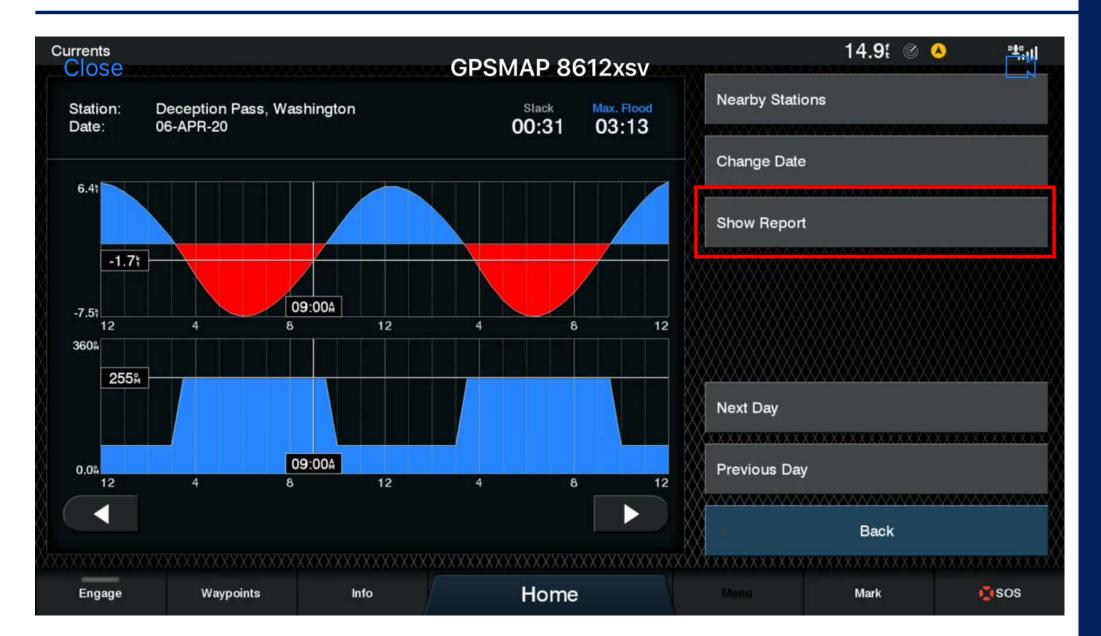

# Feature: Viewing Tides and Currents

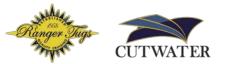

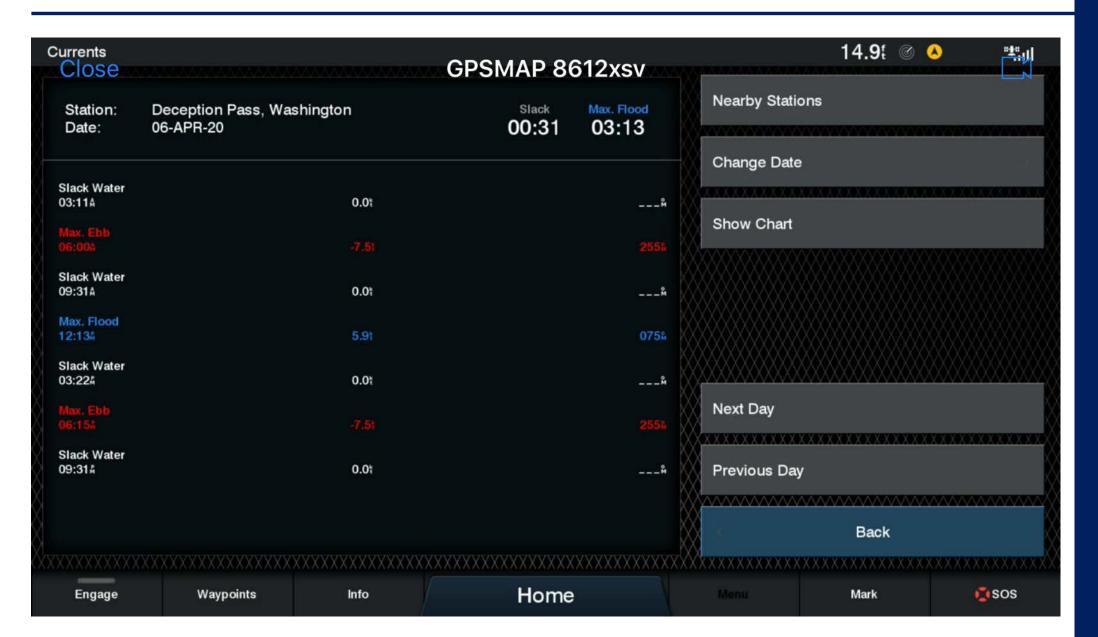

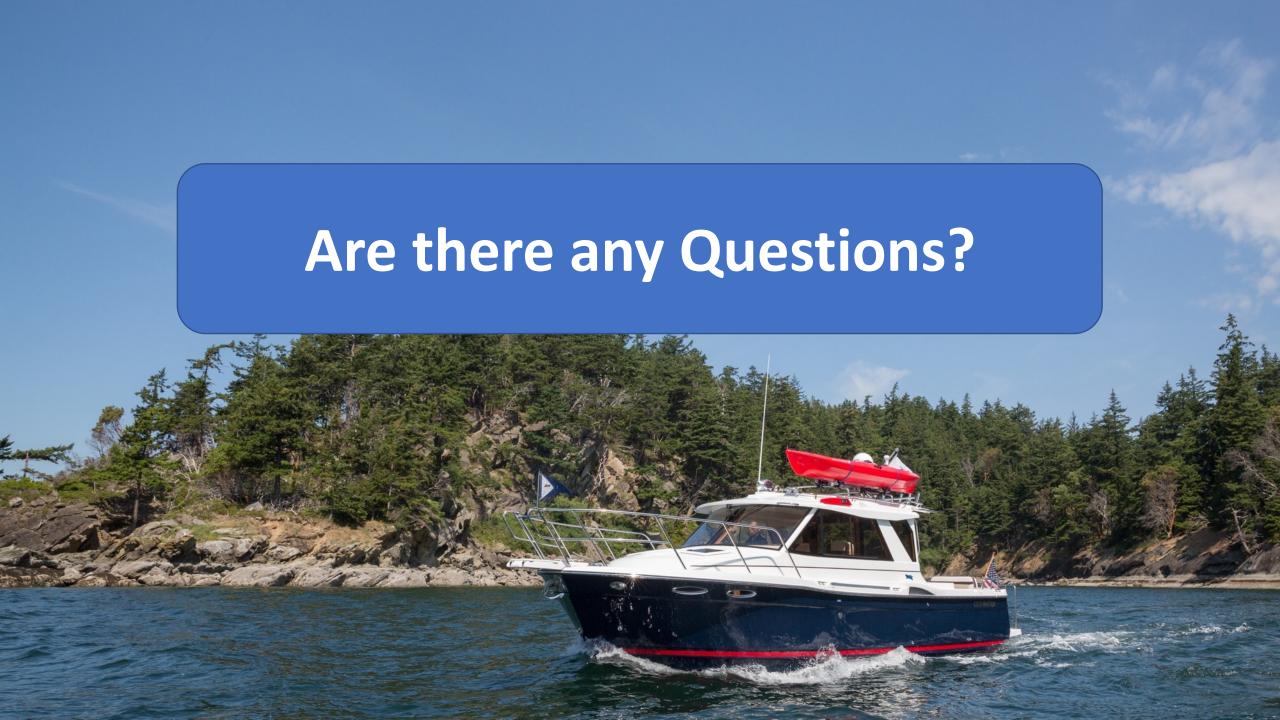

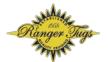

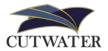

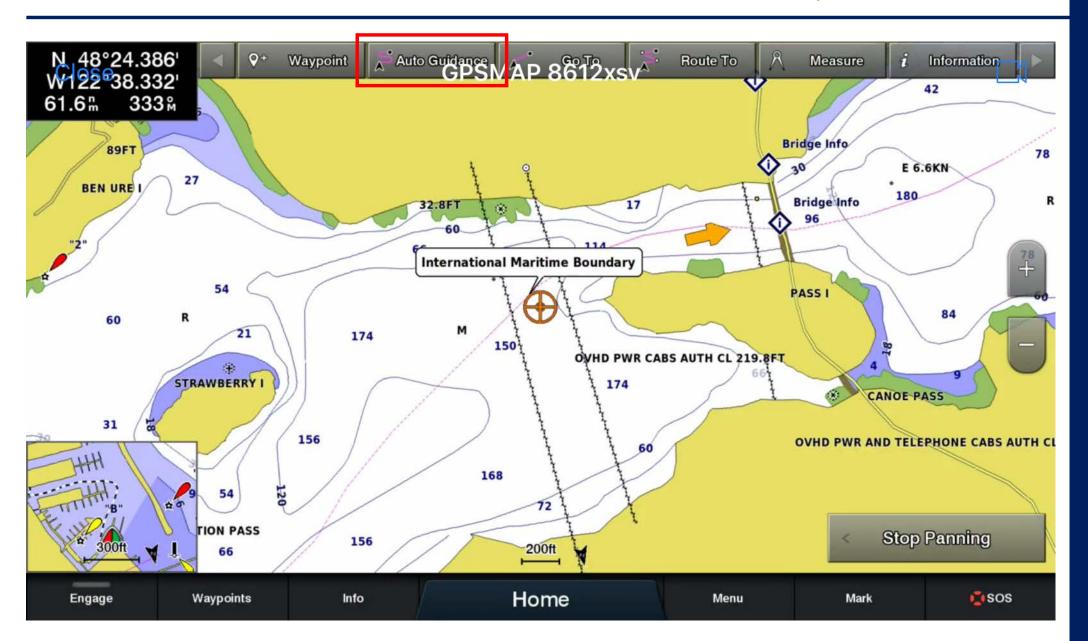

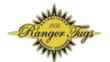

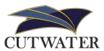

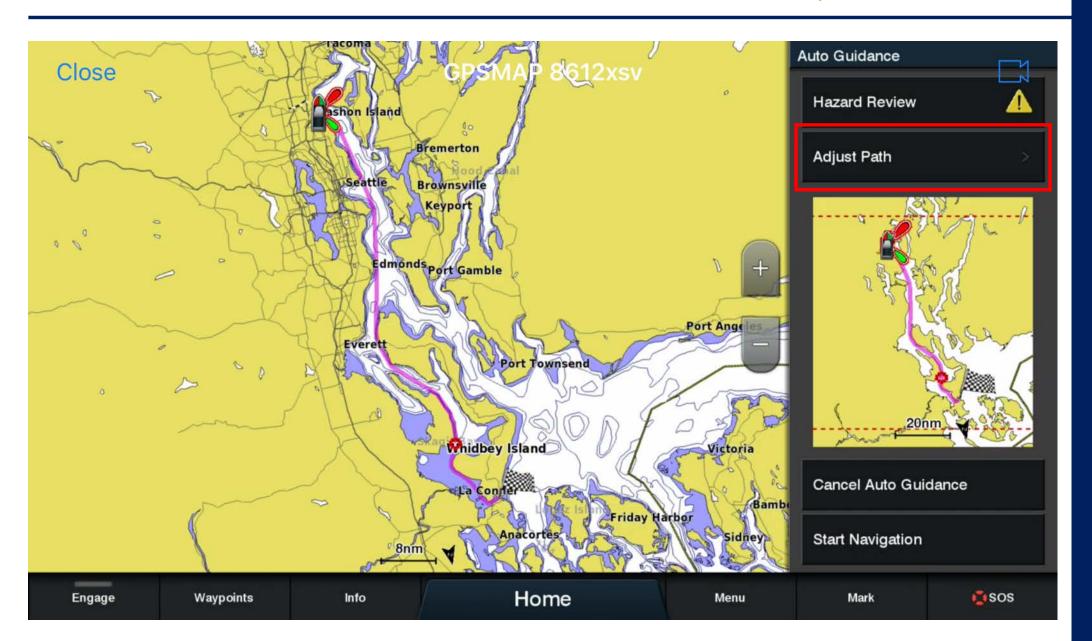

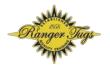

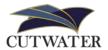

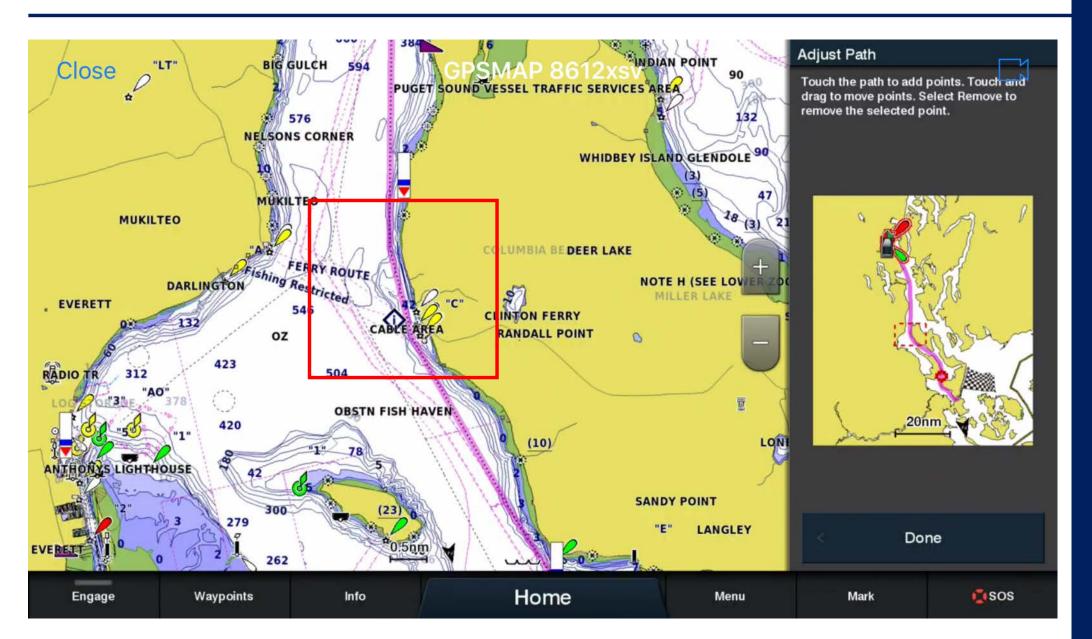

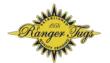

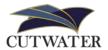

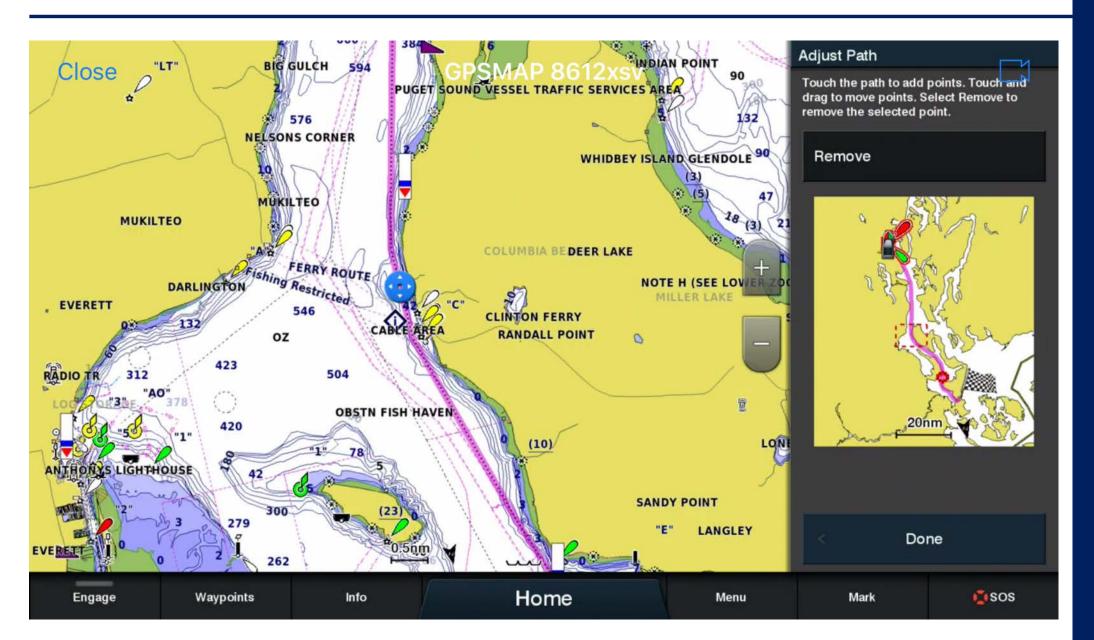

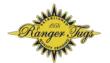

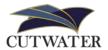

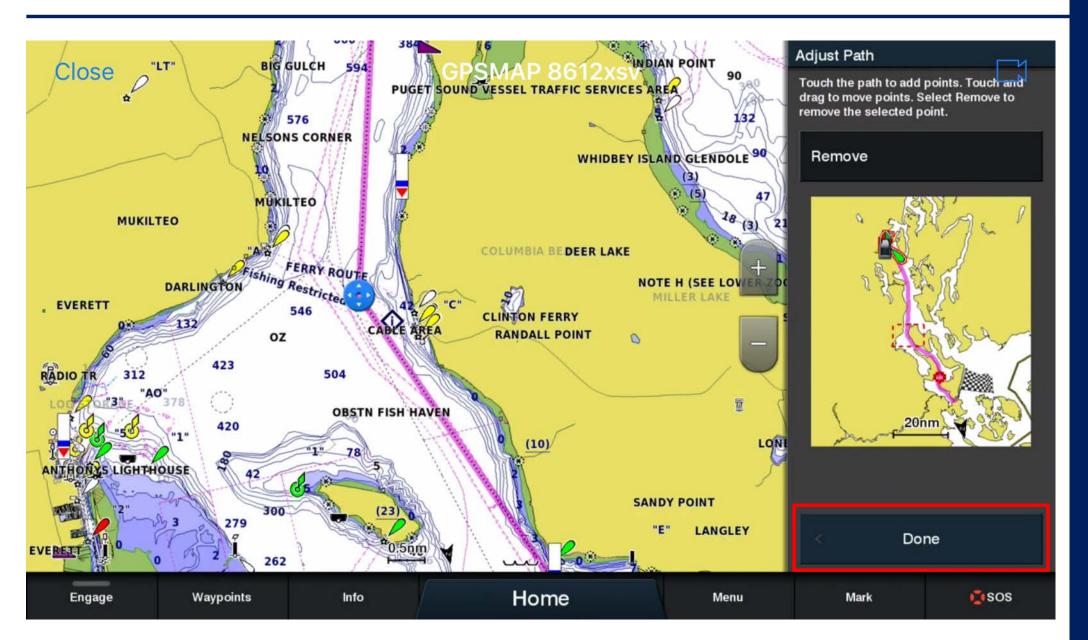

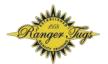

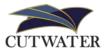

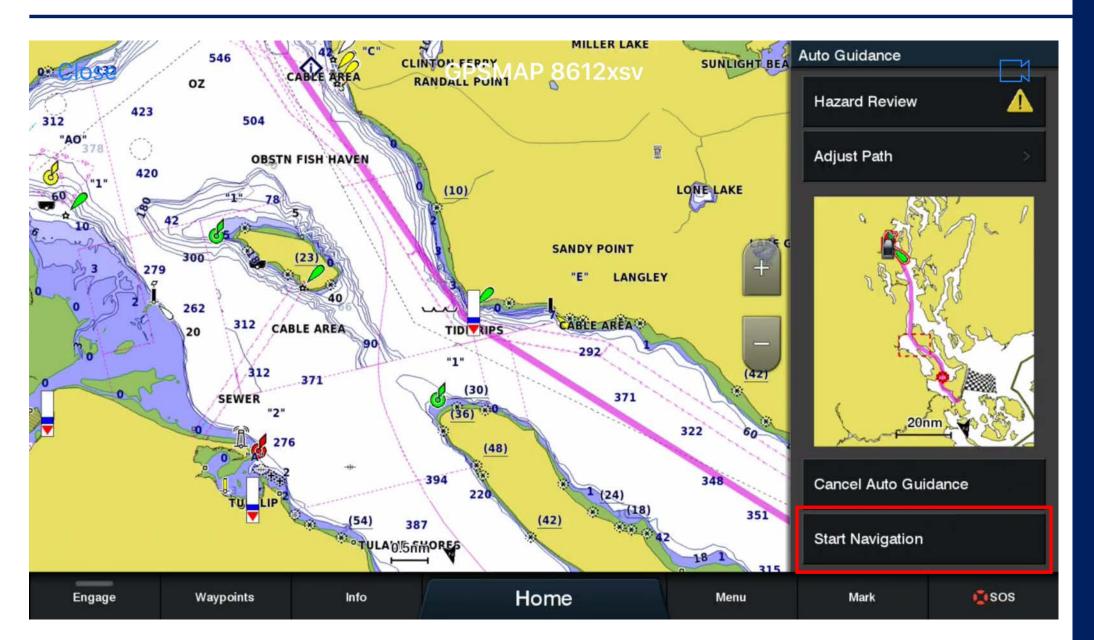

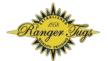

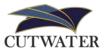

A. Pressing "Engage" on the chartplotter after exiting the marina will engage the autopilot on the route

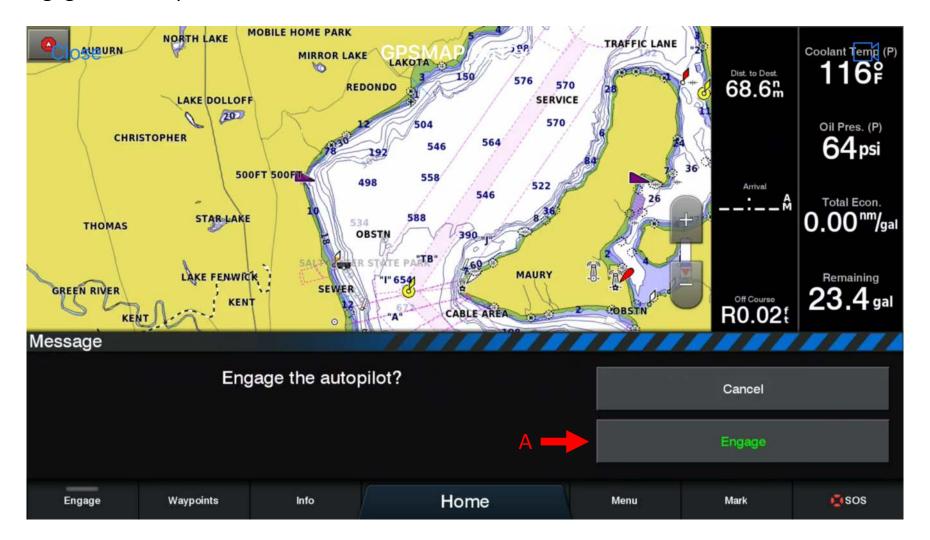

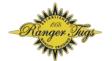

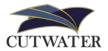

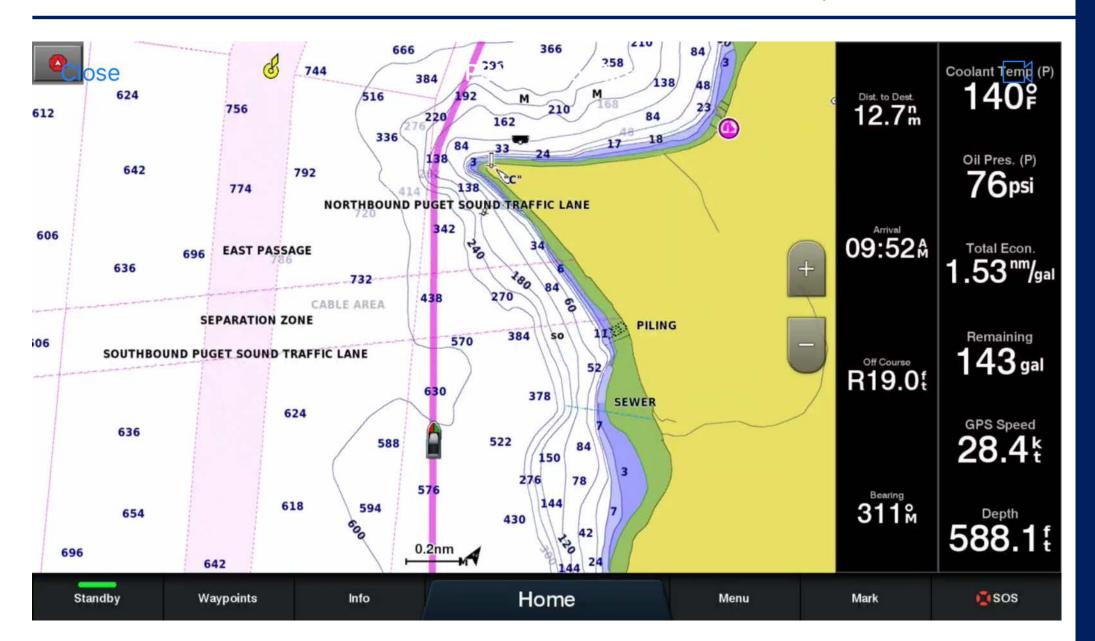

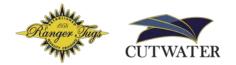

Route Creation – Search by name

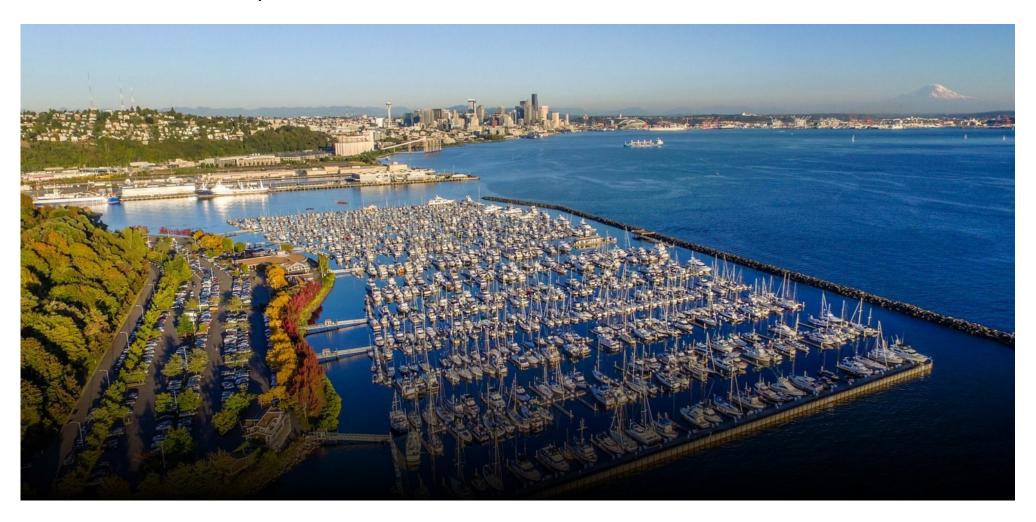

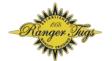

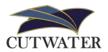

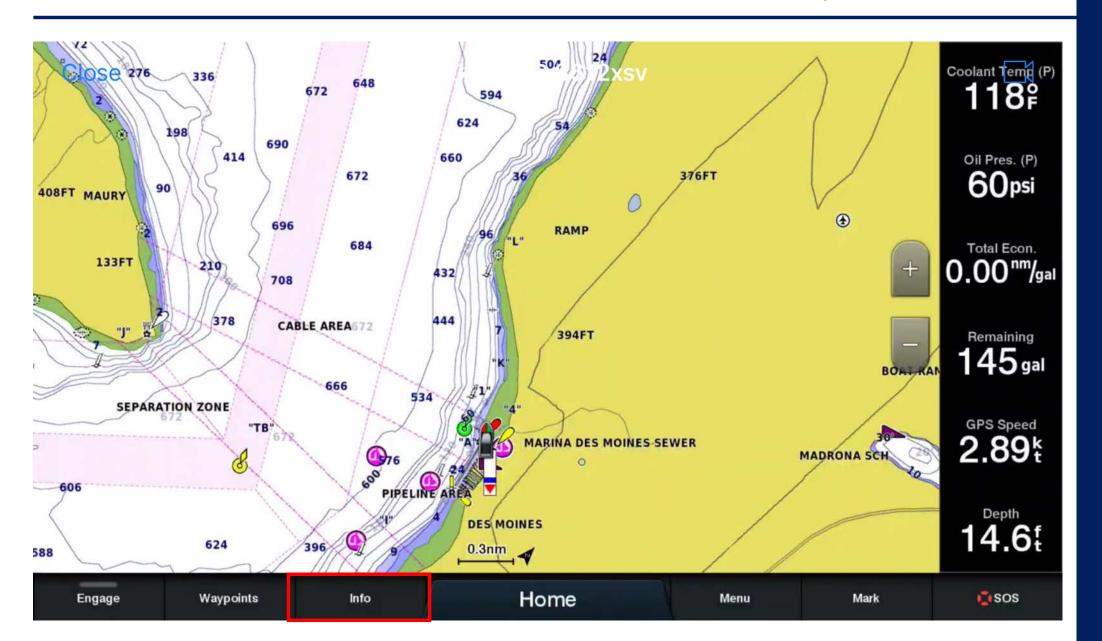

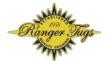

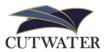

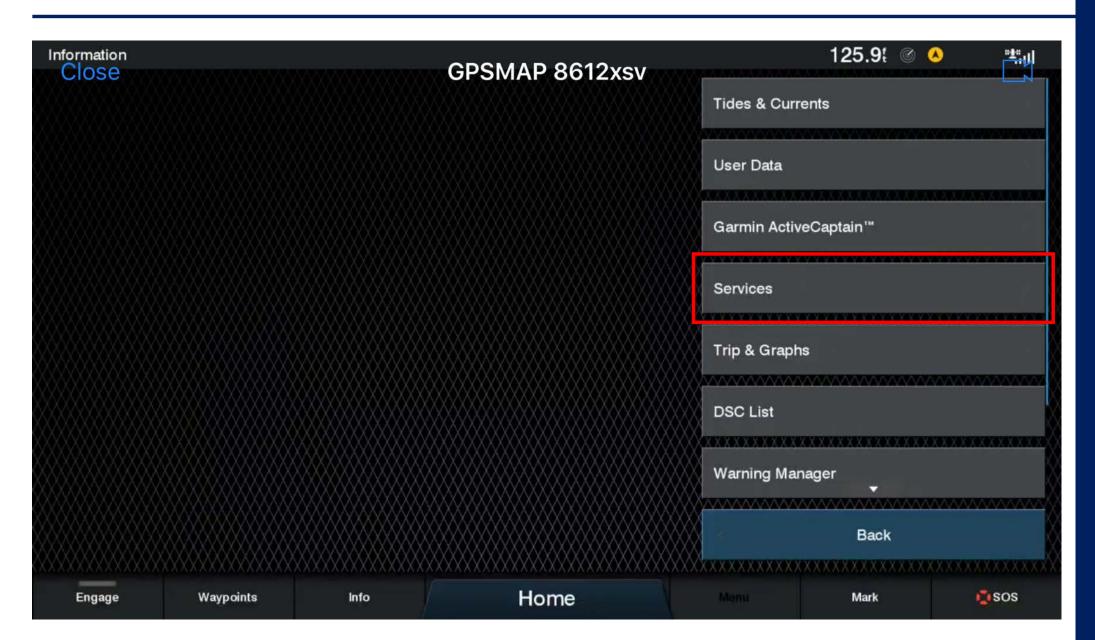

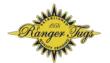

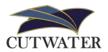

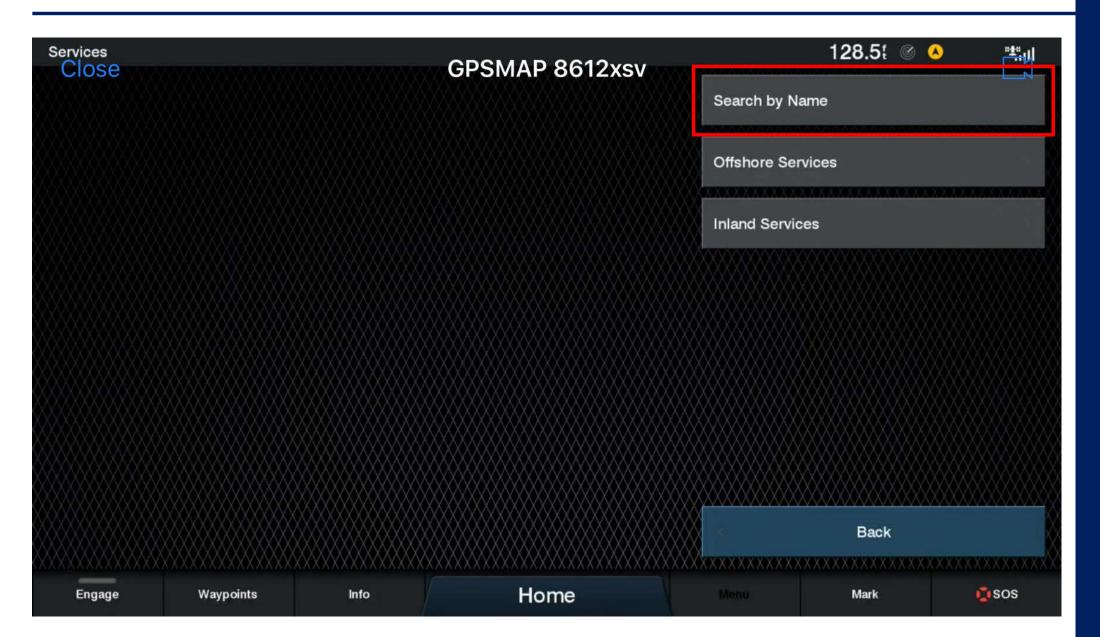

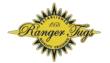

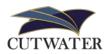

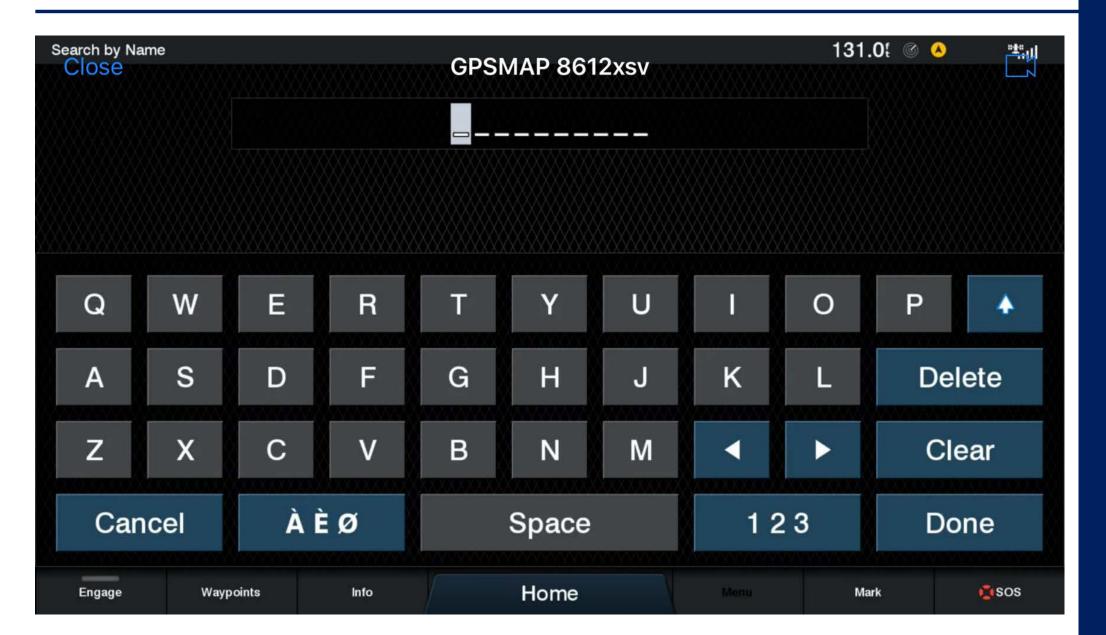

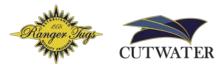

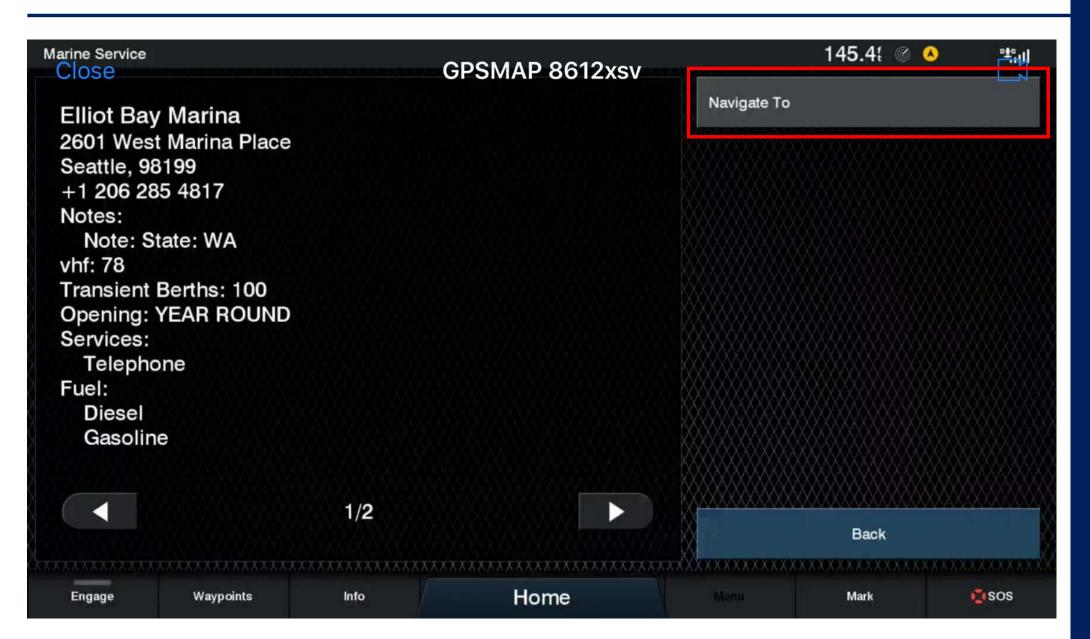

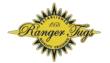

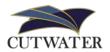

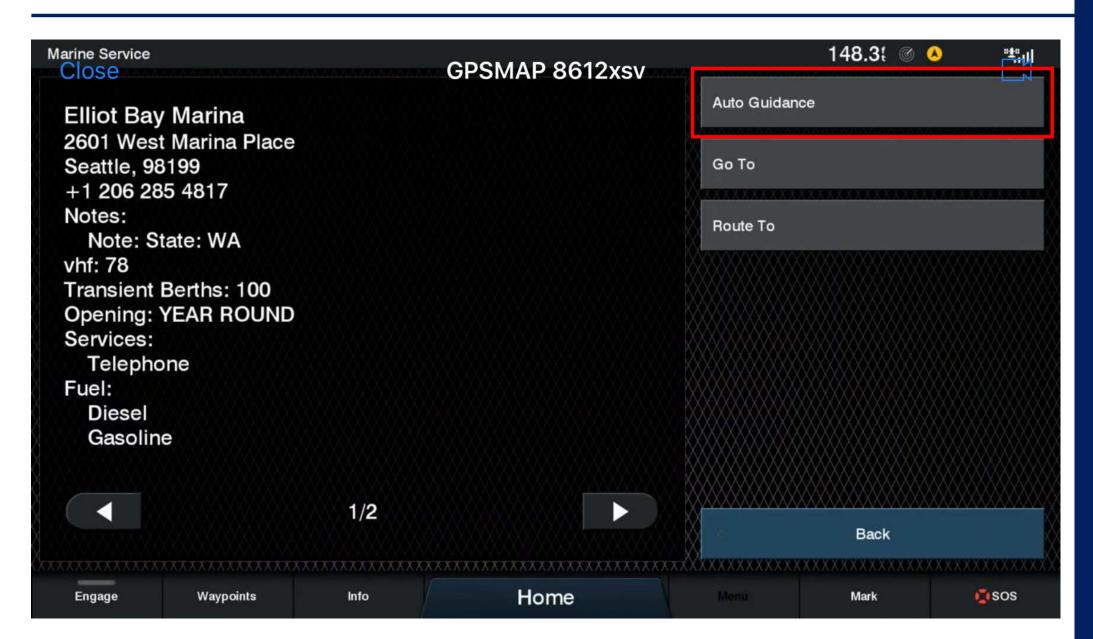

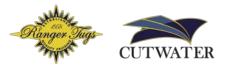

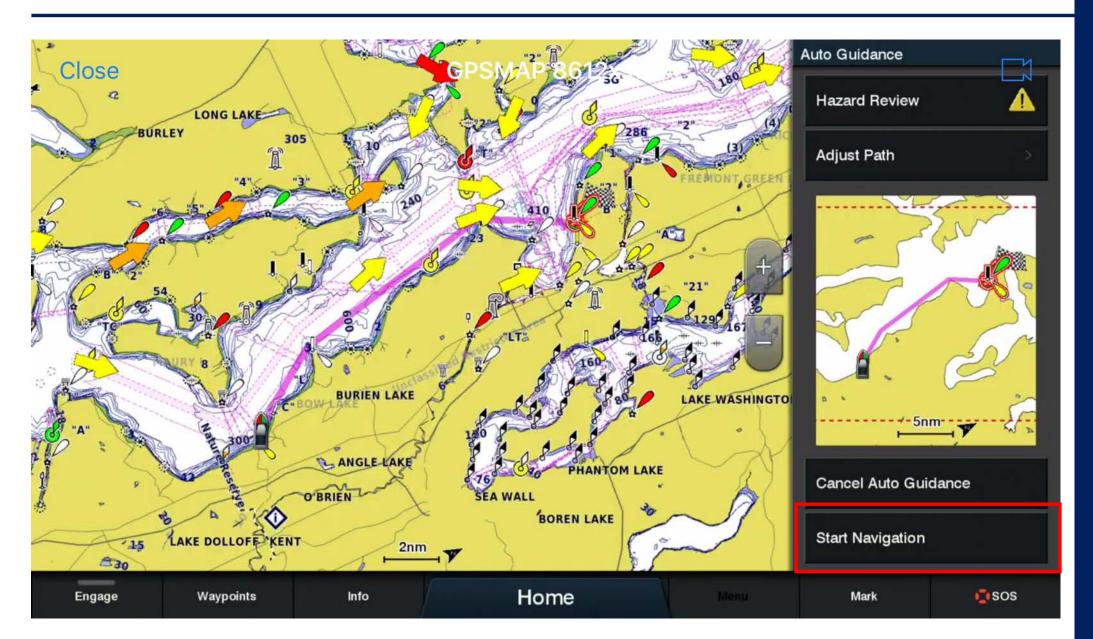

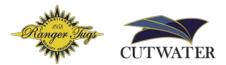

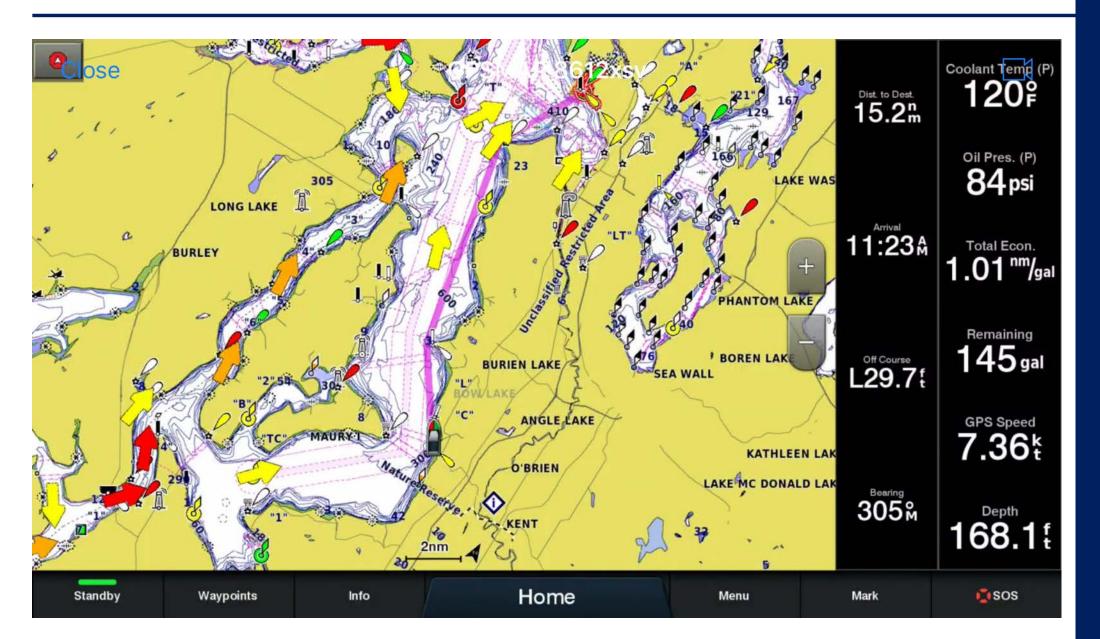

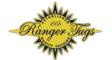

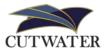

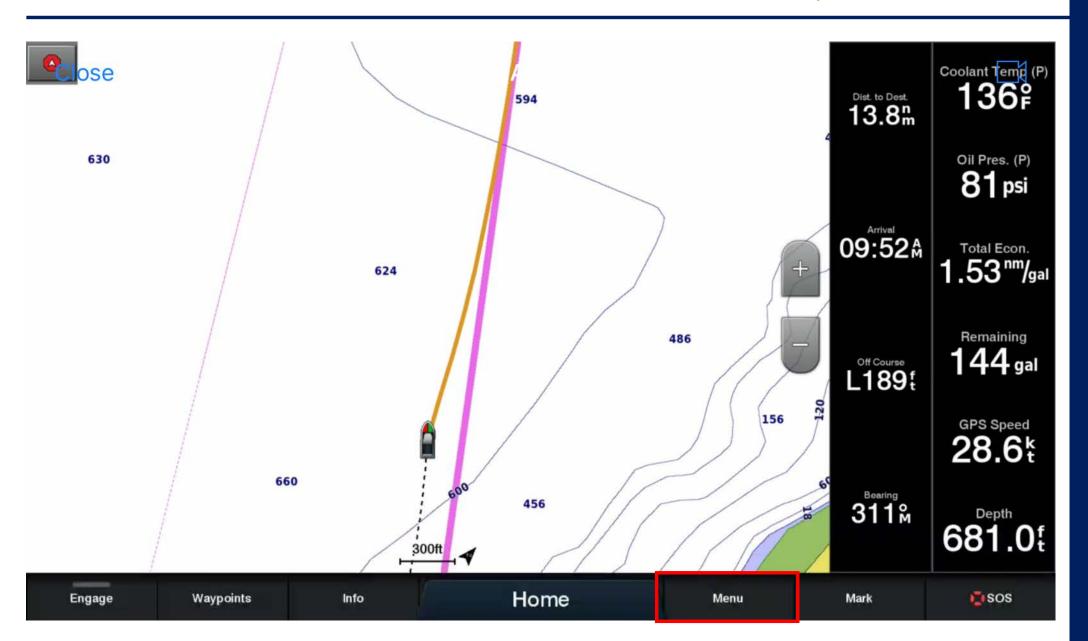

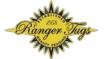

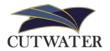

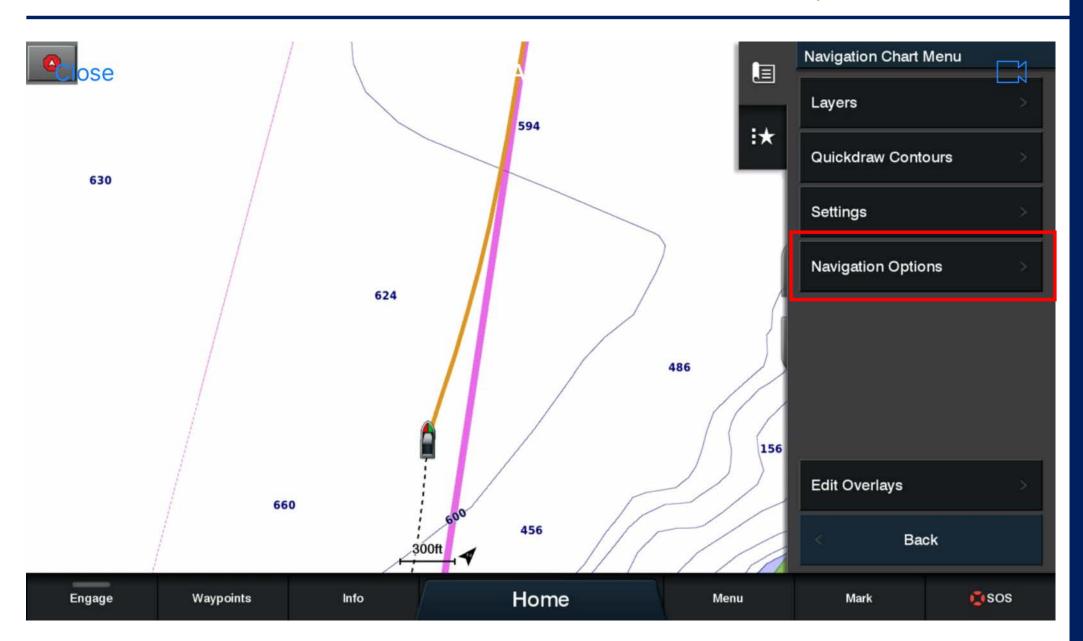

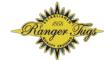

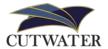

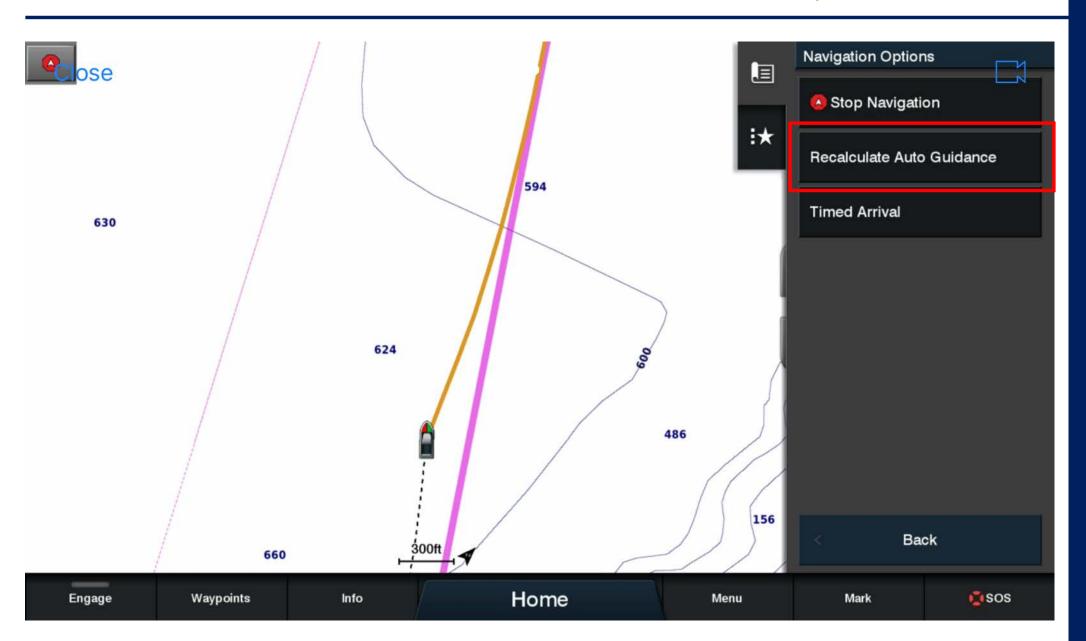

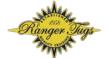

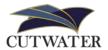

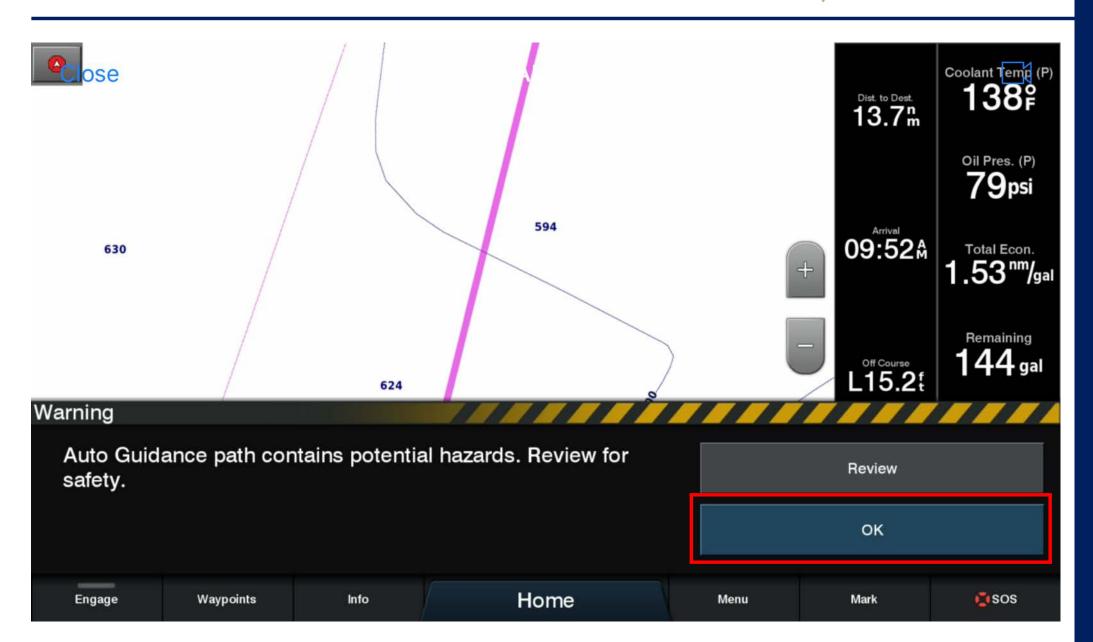

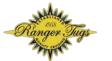

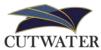

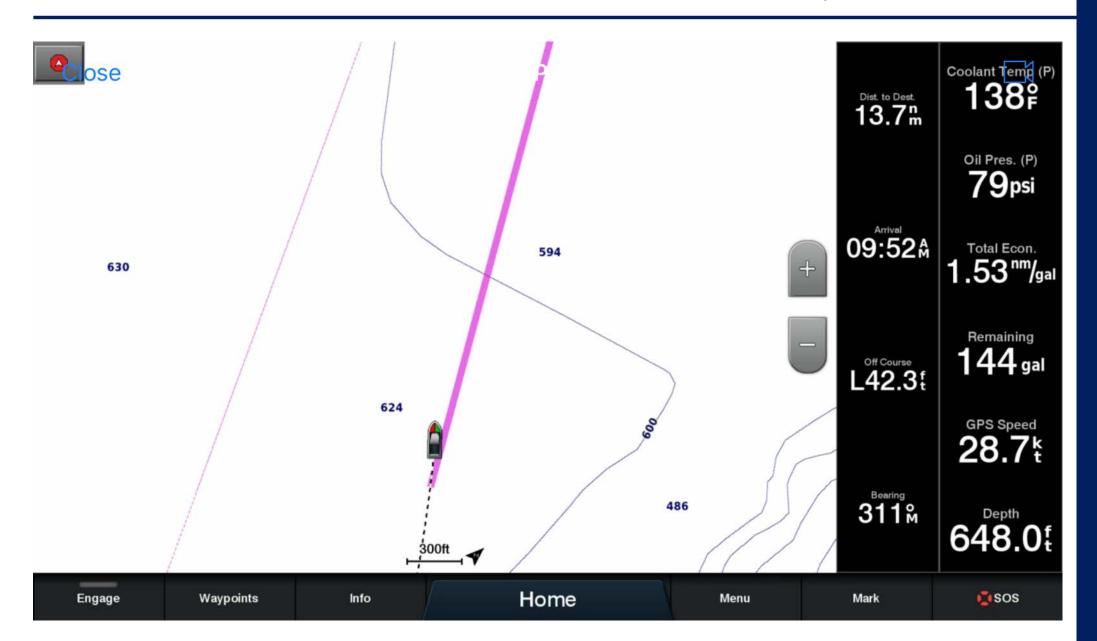

# Feature: Autopilot Screen

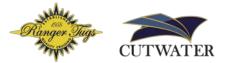

The "STBY" standby button will disengage the autopilot for manual control.

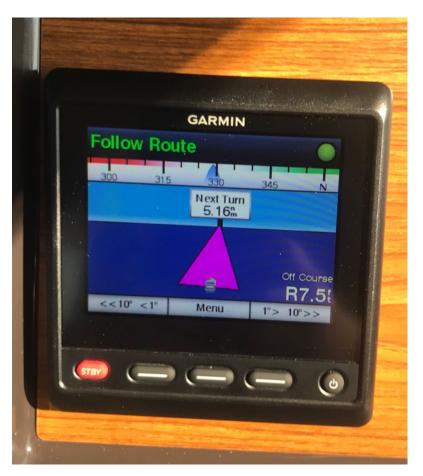

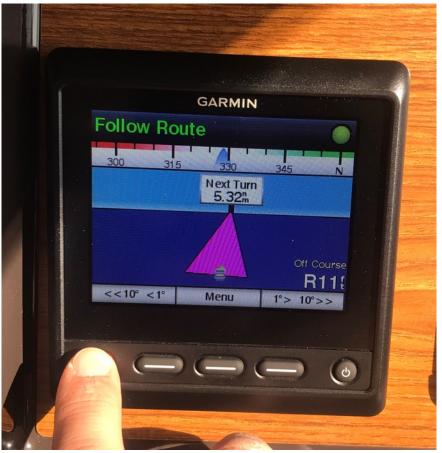

# Feature: Autopilot Screen

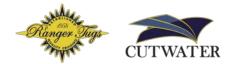

To reengage the route, press "Menu" and "Select" with "Engage Route" highlighted.

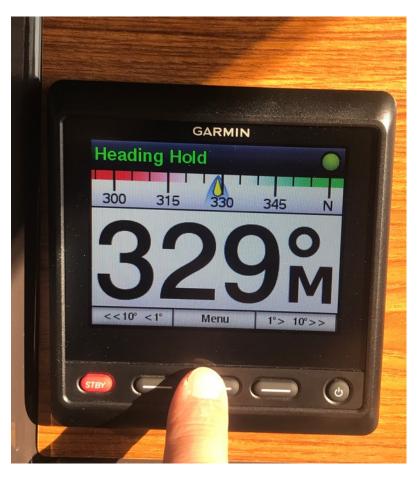

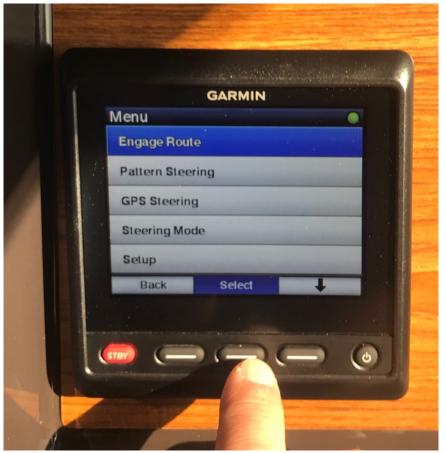

# Feature: Autopilot Screen

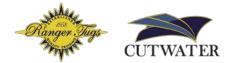

Pressing "Engage" on this screen will engage a heading hold Note: this will not reengage a route, as shown in the previous slide

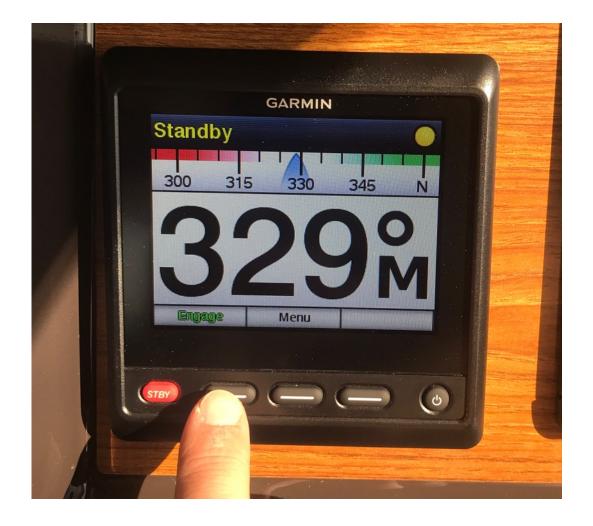

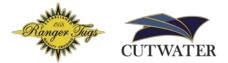

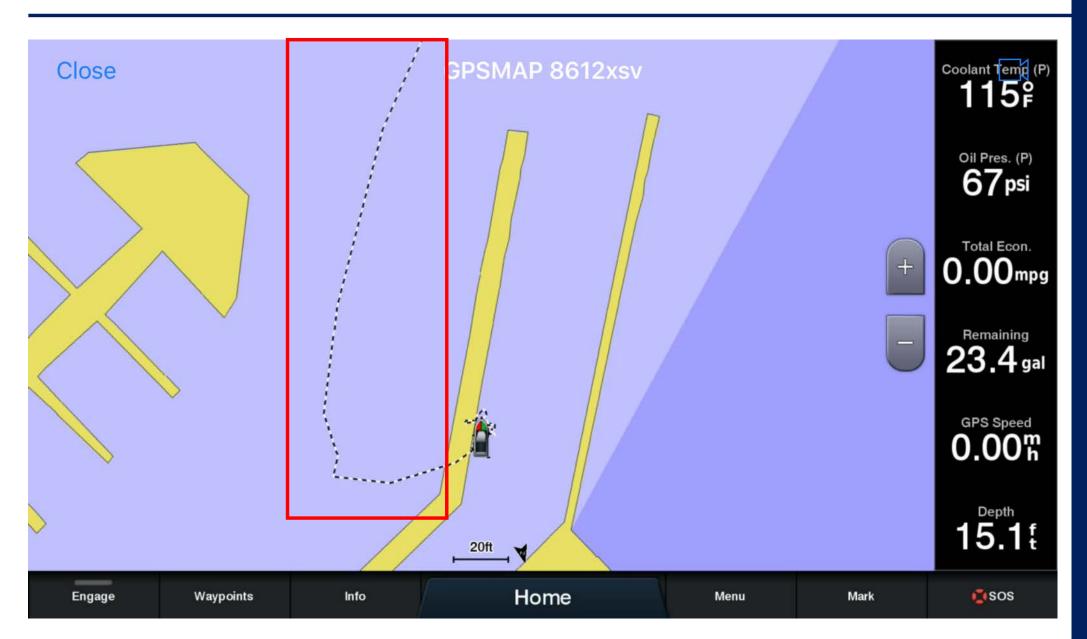

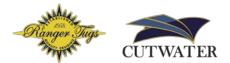

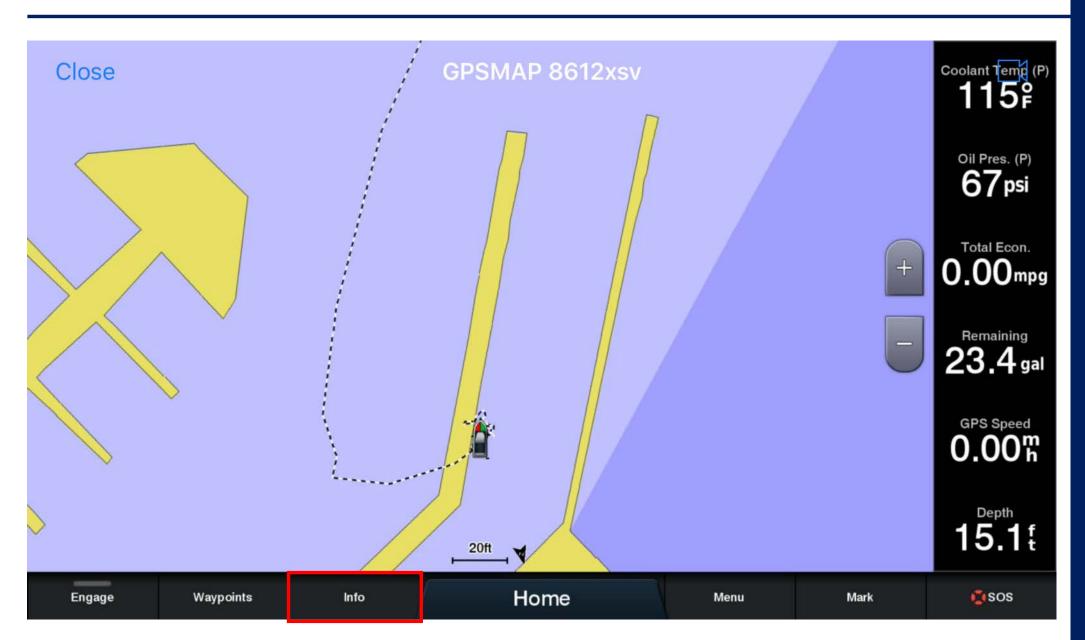

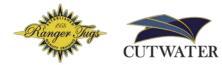

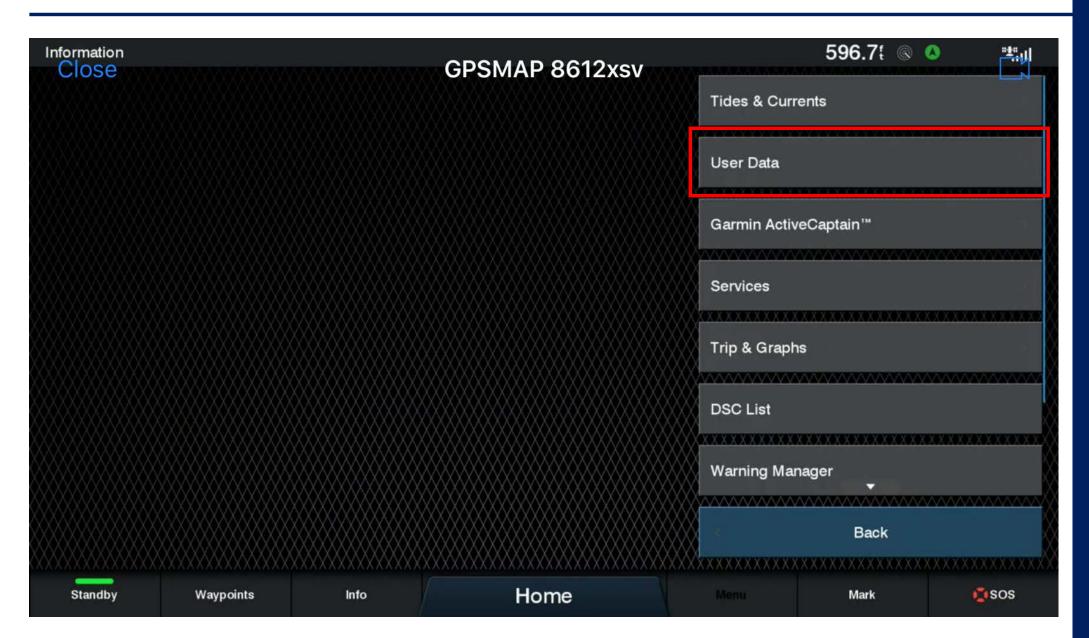

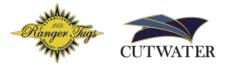

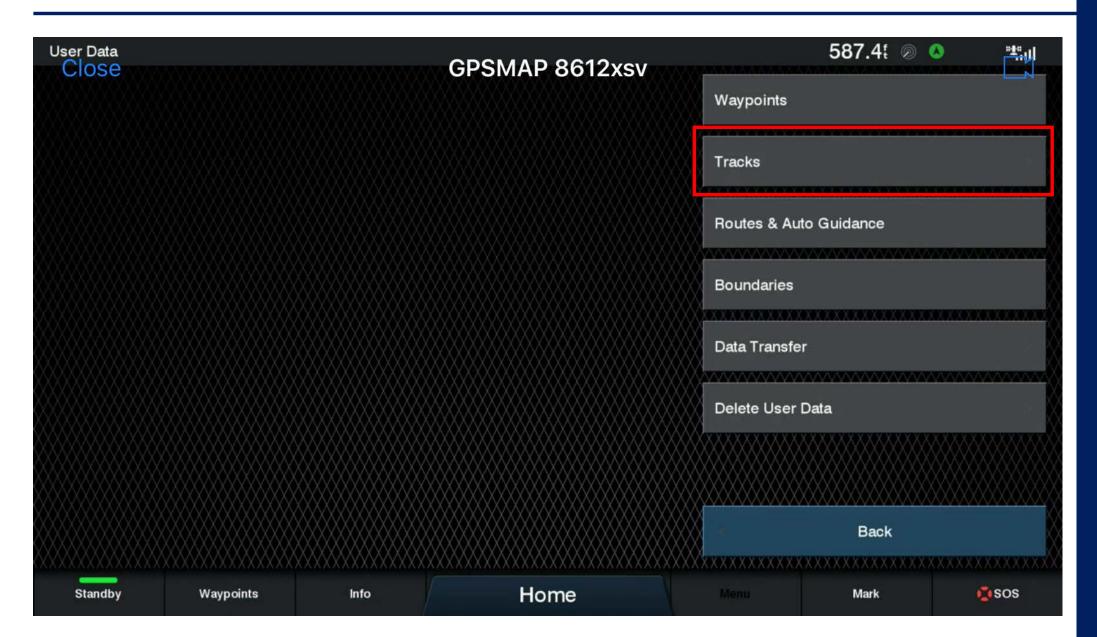

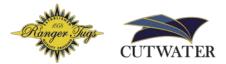

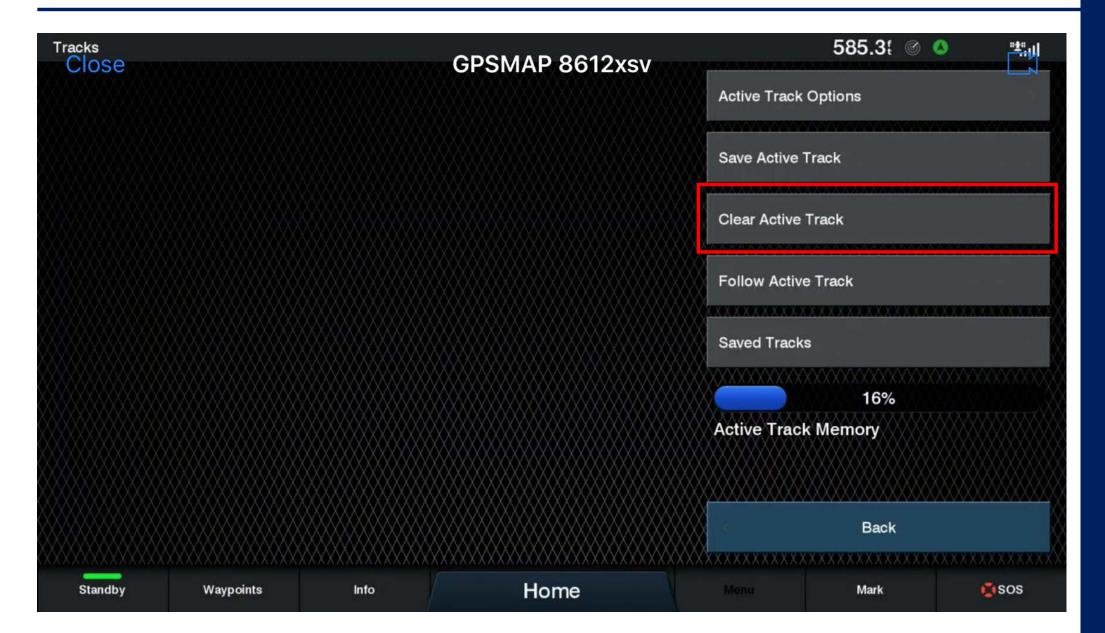

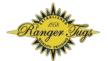

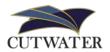

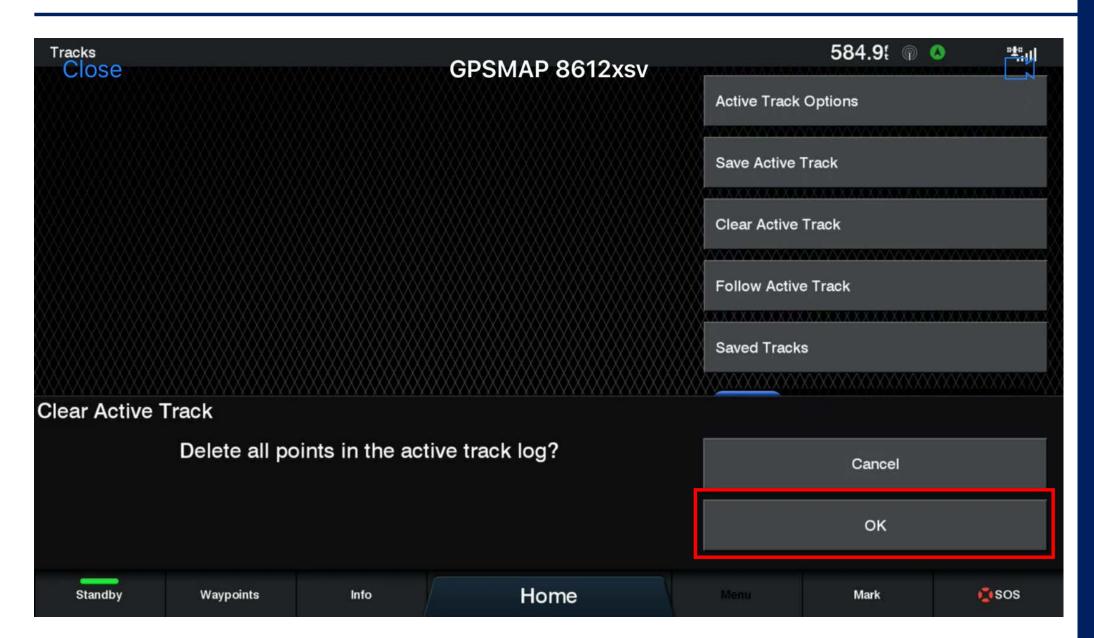

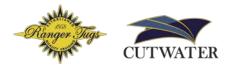

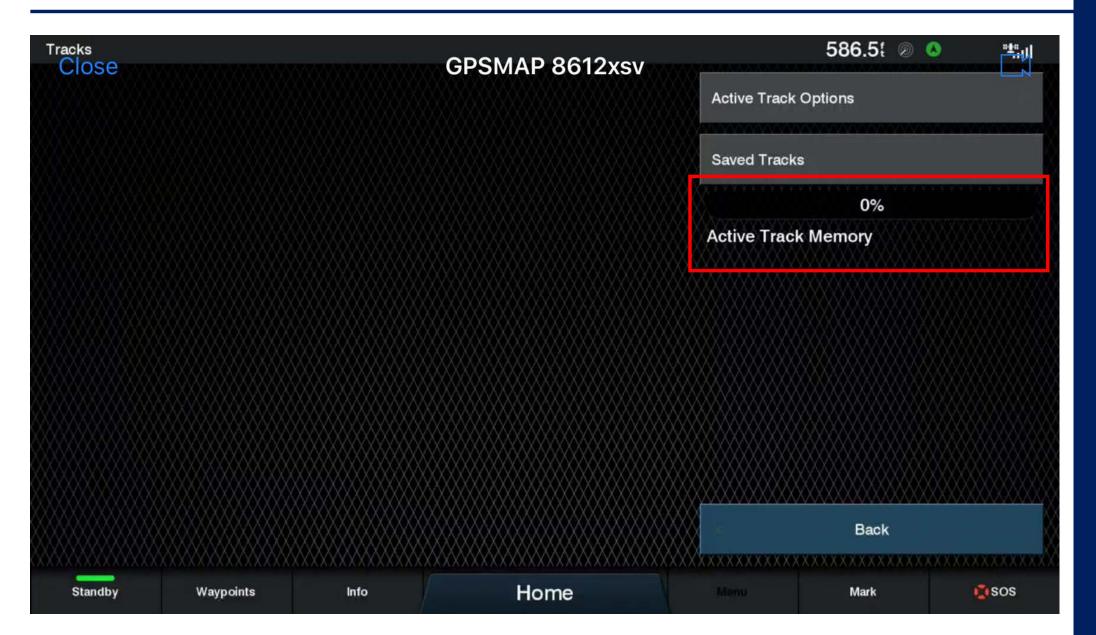

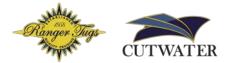

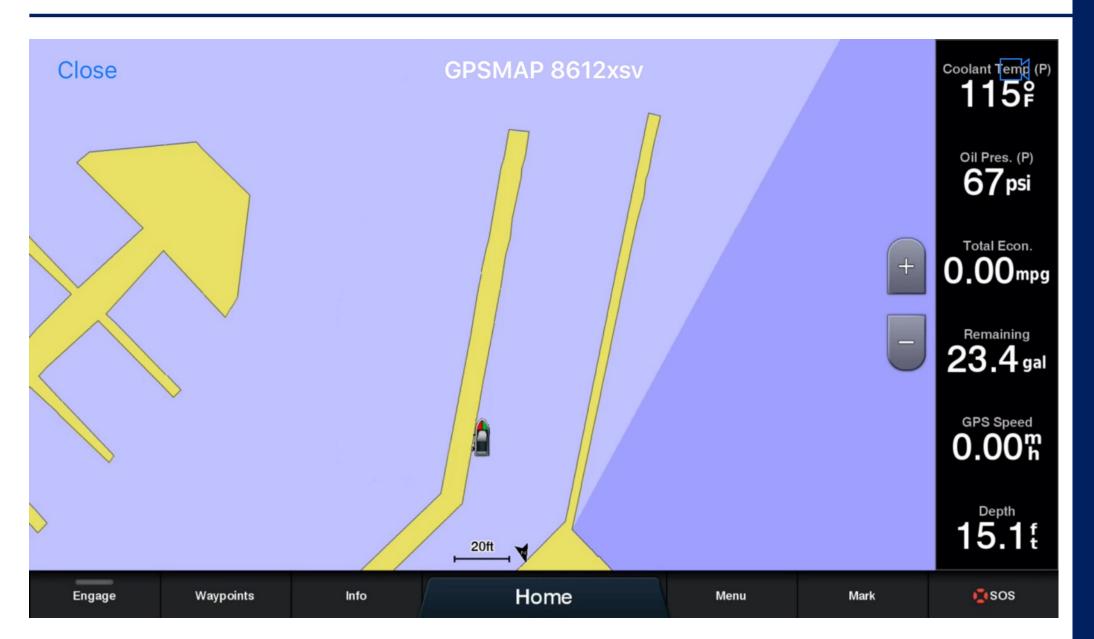

# Are there any Questions?

# Thank you for joining us for Garmin 101

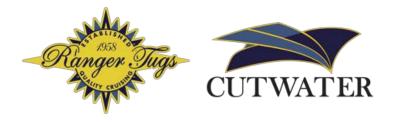

Thursday April 9<sup>th</sup> 2020